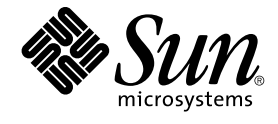

# Sun Java Enterprise System 2005Q1 部署示例系列:评估方案

Sun Microsystems, Inc. 4150 Network Circle Santa Clara, CA 95054 U.S.A.

文件号码 819–3443

版权所有 2005 Sun Microsystems, Inc. 4150 Network Circle, Santa Clara, CA 95054 U.S.A. 保留所有权利。

本产品或文档受版权保护,其使用、复制、分发和反编详均受许可证限制。未经 Sun 及其许可方(如果有)的事先书面许可,不得以任何形式、任何手<br>段复制本产品或文档的任何部分。第三方软件,包括字体技术,均已从 Sun 供应商处获得版权和使用许可。

本产品的某些部分可能是从 Berkeley BSD 系统衍生出来的,并获得了加利福尼亚大学的许可。 UNIX 是 X/Open Company, Ltd. 在美国和其他国家/地 区独家许可的注册商标。

Sun、Sun Microsystems、Sun 徽标、docs.sun.com、AnswerBook、AnswerBook2 和 Solaris 是 Sun Microsystems, Inc. 在美国和其他国家/地区的商<br>标或注册商标。所有的 SPARC 商标的使用均已获得许可,它们是 SPARC International, Inc. 在美国和其他国家/地区的商标或注册商标。标有 SPARC<br>商标的产品均基于由 Sun Micros

OPEN LOOK 和 Sun™ 图形用户界面是 Sun Microsystems, Inc. 为其用户和许可证持有者开发的。Sun 感谢 Xerox 在研究和开发可视或图形用户界面的<br>概念方面为计算机行业所做的开拓性贡献。Sun 已从 Xerox 获得了对 Xerox 图形用户界面的非独占性许可证,该许可证还适用于实现 OPEN LOOK GUI<br>和在其他方面遵守 Sun 书面许可协议的 Sun 许可证持有者。

美国政府权利 – 商业软件。政府用户应遵循 Sun Microsystems, Inc. 的标准许可协议,以及 FAR(Federal Acquisition Regulations,即"联邦政府采购法<br>规")的适用条款及其补充条款。

本文档按"原样"提供,对于所有明示或默示的条件、陈述和担保,包括对适销性、适用性或非侵权性的默示保证,均不承担任何责任,除非此免责声明<br>的适用范围在法律上无效。

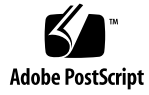

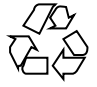

051220@13215

## 目录

[前言](#page-10-0) **11**

**1** [评估方案概述](#page-16-0) **17** 关于 [Java Enterprise System 17](#page-16-0) [评估的目的](#page-17-0) 18 [评估使用案例](#page-17-0) 18

**2** [体系结构](#page-18-0) **19** [部署方案](#page-18-0) 19 [逻辑体系结构](#page-19-0) 20 [服务质量要求](#page-20-0) 21 [部署体系结构](#page-20-0) 21

**3** [部署规范](#page-24-0) **25** [计算机硬件和操作系统规范](#page-24-0) 25 [网络和连接规范](#page-24-0) 25 [用户管理规范](#page-25-0) 26 [目录树结构](#page-25-0) 26 [管理员帐户](#page-26-0) 27 [Delegated Administrator](#page-27-0) 实例 28 LDAP [模式扩展](#page-27-0) 28

**4** [安装和配置规划](#page-28-0) **29** [制定安装和配置规划](#page-28-0) 29 [安装和配置规划详细信息](#page-30-0) 31 Java ES [安装程序详细信息](#page-31-0) 32 [Directory Server Preparation Tool](#page-33-0) 详细信息 34 Messaging Server [配置向导详细信息](#page-34-0) 35 Calendar Server [配置向导详细信息](#page-35-0) 36 [Instant Messaging](#page-36-0) 配置向导详细信息 37 [Communications Express](#page-38-0) 配置向导详细信息 39 [Delegated Administrator](#page-40-0) 配置向导详细信息 41 [Delegated Administrator](#page-41-0) 命令行详细信息 42

#### **5** [安装组件](#page-44-0) **45**

[检查安装要求](#page-44-0) 45

[预备步骤](#page-45-0) 46

▼ 要检查 [Internet](#page-45-0) 主机表 46

▼ 禁用 [sendmail](#page-45-0) 进程 46

[安装组件](#page-46-0) 47

- ▼ [开始安装进程](#page-46-0) 47
- ▼ [选择安装组件](#page-48-0) 49
- ▼ [选择配置类型](#page-50-0) 51
- ▼ [提供通用服务器设置](#page-50-0) 51
- ▼ 为 [Web Server](#page-51-0) 提供配置值 52
- ▼ 为 [Directory Server](#page-52-0) 提供配置值 53
- ▼ 为 [Administration Server](#page-53-0) 提供配置值 54
- ▼ 为 [Access Manager](#page-54-0) 提供配置值 55
- ▼ 为 [Portal Server](#page-55-0) 提供配置值 56
- ▼ [完成安装](#page-56-0) 57
- [查看安装日志文件](#page-56-0) 57
	- ▼ [查看安装日志文件](#page-56-0) 57

#### **6** [配置和检验组件](#page-58-0) **59**

启动和检验 [Directory Server](#page-58-0) 默认实例 59

- ▼ 启动 [Administration Server 60](#page-59-0)
- ▼ 启动 [Directory Server](#page-59-0) 默认实例 60
- ▼ 检验 LDAP [目录配置](#page-59-0) 60

检验 [Access Manager](#page-62-0) 和 Portal Server 默认实例 63

- ▼ 重新启动 [Web Server](#page-62-0) 默认实例 63
- ▼登录到 Access Manager 管理控制台并检验 [Access Manager 63](#page-62-0)
- ▼ [查看样例门户桌面并检验](#page-64-0) Portal Server 默认实例 65
- **4** Sun Java Enterprise System 2005Q1 部署示例系列:评估方案

[配置用于通信服务的目录](#page-64-0) 65

▼ [配置用于通信服务的目录树](#page-65-0) 66

配置 [Messaging Server 68](#page-67-0)

▼ 创建和配置 [Messaging Server](#page-67-0) 实例 68

▼ 检验 Messaging Server [配置修改的目录树](#page-71-0) 72

▼ 检验 [Messaging Server](#page-73-0) 实例 74

配置 [Calendar Server](#page-74-0) 实例 75

▼ 创建和配置 [Calendar Server](#page-75-0) 实例 76

▼ 检验 [Calendar Server](#page-78-0) 实例 79

配置 [Instant Messaging](#page-79-0) 实例 80

▼ 创建和配置 [Instant Messaging](#page-79-0) 实例 80

配置 [Communications Express](#page-83-0) 实例 84

▼ 配置 [Communications Express](#page-83-0) 实例 84

**7** [评估解决方案的用户管理](#page-92-0) **93**

配置 [Delegated Administration Utility 93](#page-92-0)

▼ 配置 [Delegated Administration Utility 94](#page-93-0)

配置 LDAP [组织以获取邮件和日历服务](#page-98-0) 99

▼ 扩展 LDAP [组织的模式以获取消息传送和日历服务](#page-99-0) 100 [置备最终用户帐户](#page-99-0) 100

▼ [创建测试最终用户帐户](#page-99-0) 100

▼ [检验测试最终用户帐户](#page-100-0) 101

#### **8** [配置和使用单点登录](#page-102-0) **103**

[关于单点登录](#page-102-0) 103

关于 [Access Manager](#page-102-0) 单点登录 103

关于 [Portal Server](#page-103-0) 代理验证 104

配置 [Access Manager](#page-103-0) 单点登录 104

▼ 配置 [Messaging Server](#page-103-0) 以实现 SSO 104

▼ 配置 [Calendar Server](#page-104-0) 以实现 SSO 105

配合使用 [Communications Express](#page-105-0) 和 Access Manager 单点登录 106

▼ 通过 SSO 登录到 [Communications Express 107](#page-106-0)

配置 [Portal Server](#page-107-0) 代理验证 108

▼ [配置门户日历频道以实现](#page-107-0) SSO 适配器服务 108

▼ [配置门户邮件频道以实现](#page-110-0) SSO 适配器服务 111

▼ [配置门户桌面以实现代理验证](#page-112-0) 113

▼ 配置 [Messaging Server](#page-116-0) 以实现代理验证 117

▼ 配置 [Calendar Server](#page-117-0) 以实现代理验证 118 [配合使用门户桌面和代理验证](#page-118-0) 119 ▼ [使用代理验证功能](#page-118-0) 119 [卸载组件](#page-120-0) 121 ▼ 卸载 [Java Enterprise System](#page-120-0) 组件 121

[索引](#page-122-0) **123**

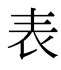

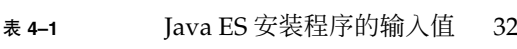

- 表 **4–2** [Directory Server Preparation Tool](#page-33-0) 的输入值 34
- 表 **4–3** Messaging Server [配置向导的输入值](#page-34-0) 35
- 表 **4–4** Calendar Server [配置向导的输入值](#page-36-0) 37
- 表 **4–5** [Instant Messaging](#page-37-0) 配置向导的输入值 38
- 表 **4–6** [Communications Express](#page-38-0) 配置向导的输入值 39
- 表 **4–7** [Delegated Administrator](#page-40-0) 配置向导的输入值 41
- 表 **4–8** [Delegated Administrator](#page-42-0) 命令摘要 43

# 图

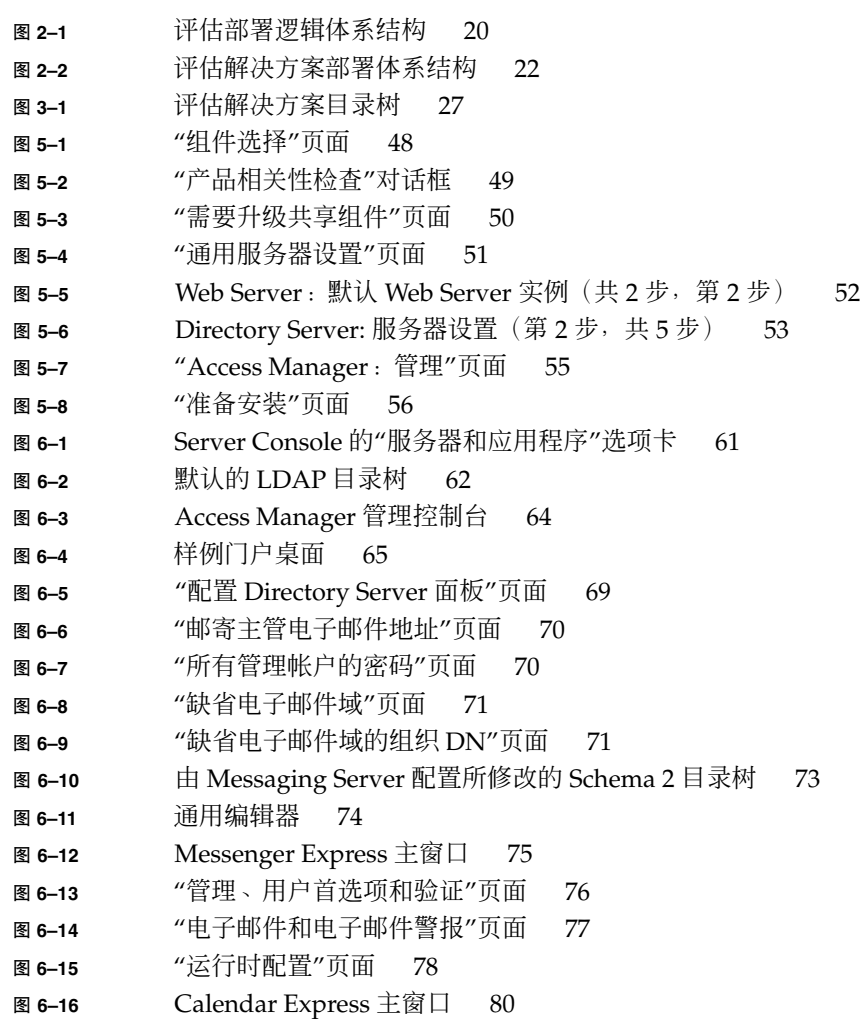

**9**

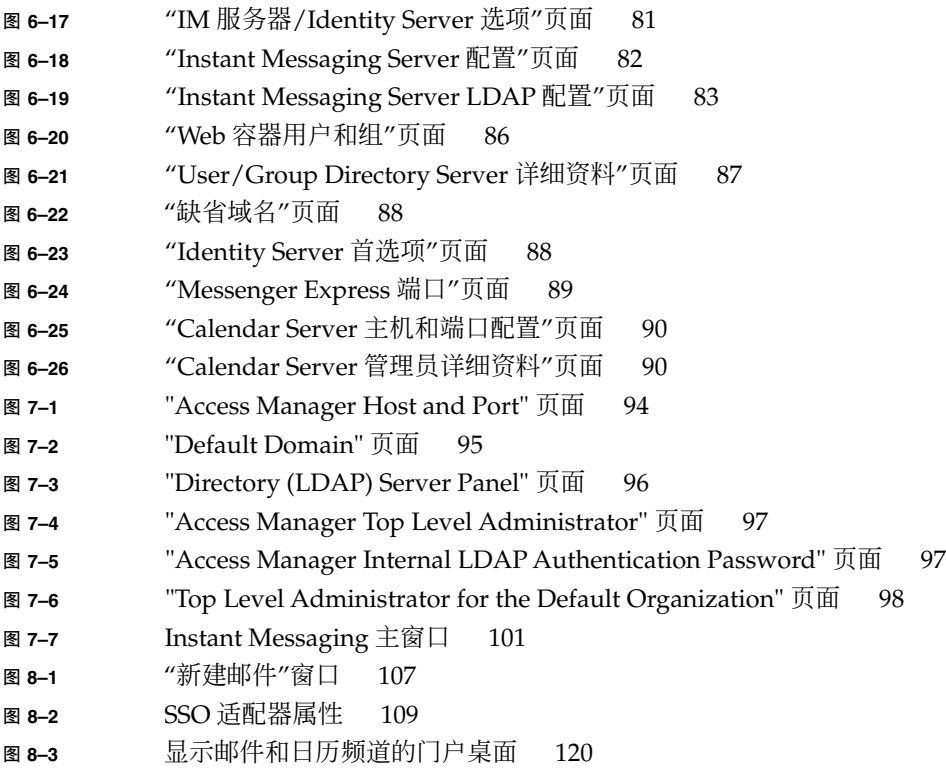

<span id="page-10-0"></span>前言

Java Enterprise System 部署示例系列: 评估方案介绍了如何在一个系统上安装 Sun Java™ Enterprise System (Java ES)、如何建立一组核心共享网络服务以及如何设置可访 问所建立服务的用户帐户。

## 目标读者

本指南适用于任何想安装和评估 Java Enterprise System 的评估人员、系统管理员或安 装技术人员。

本指南假定您已掌握以下内容:

- UNIX<sup>®</sup> 操作系统
- Internet 协议 (IP) 计算机网络
- 安装企业级软件产品

## 阅读本书之前

执行本指南中所述的任何任务前,请先阅读 Java Enterprise System 发行说明。有关 Java Enterprise System 文档的说明和链接,参阅第 14 [页中的 "相关文档"。](#page-13-0)

# 本书的结构

本书包含有关设计评估解决方案的背景信息以及安装和配置评估解决方案的详细过程。 本书由以下几章组成:

第 1 [章介](#page-16-0)绍 Java ES 评估的目的和作为评估解决方案基础的使用案例。

第 2 [章对](#page-18-0)实现评估使用案例和展示 Java ES 产品功能的 Java ES 解决方案进行了高级技 术说明。

第 3 [章包](#page-24-0)含评估解决方案的详细技术说明。

第 4 [章列](#page-28-0)出了用于安装和配置评估解决方案的值。

第 5 [章含](#page-44-0)有安装评估解决方案的详细过程。

第 6 [章含](#page-58-0)有配置评估解决方案以及检验所做配置的详细过程。

第 7 [章含](#page-92-0)有完成配置评估解决方案所用 LDAP 目录以及创建用于测试的最终用户帐户的 详细过程。

第 8 [章含](#page-102-0)有配置评估解决方案以实现单点登录以及检验整个解决方案能否正常运行的详 细过程。

### 印刷约定

下表介绍本书中的印刷变化。

#### 表 **P–1** 印刷约定

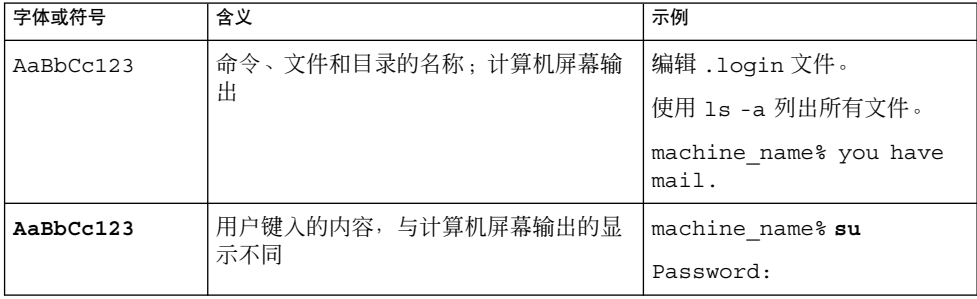

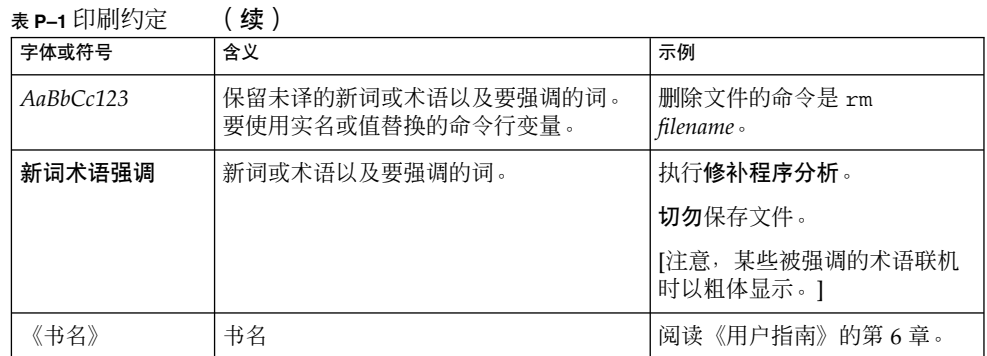

# 命令中的 Shell 提示符示例

下表列出了默认的系统提示符以及 C shell、Bourne shell、Korn shell 的超级用户提示 符。

表 **P–2** Shell 提示符

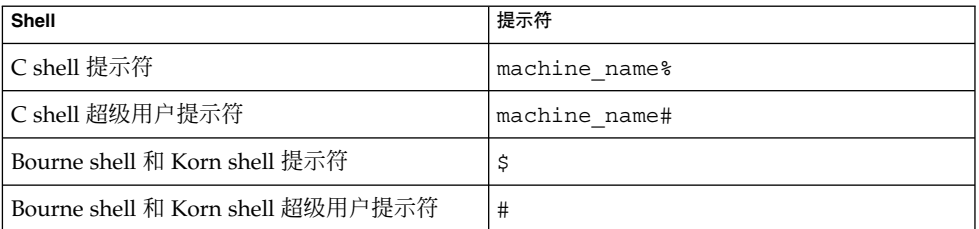

# 符号约定

下表介绍了本书所采用的符号约定。

#### 表 **P–3** 符号约定

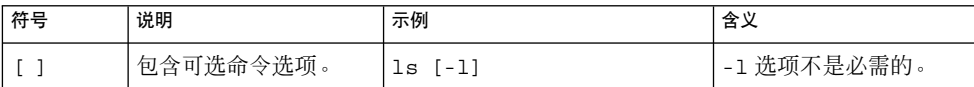

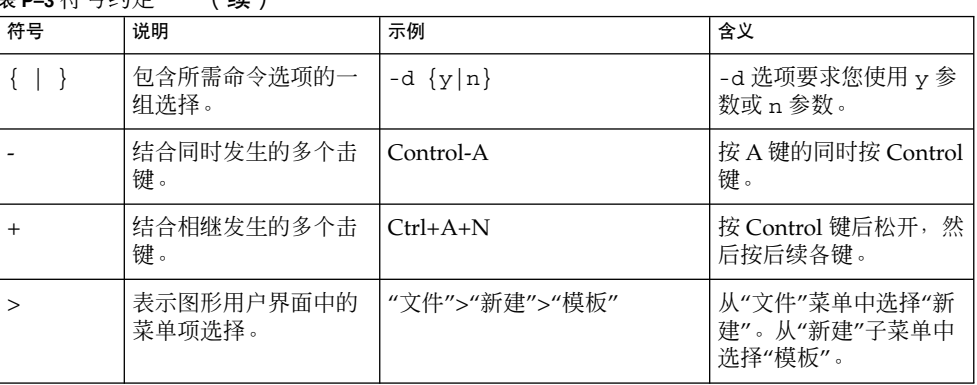

#### <span id="page-13-0"></span>主 **P**\_3 符号约定 (绩)

# 相关文档

通过 docs.sun.com<sup>SM</sup> Web 站点可以联机访问 Sun 技术文档。您可以浏览 docs.sun.com 文档库或搜索具体的书名或主题。书籍以可移植文档格式 (Portable Document Format, PDF) 和超文本标记语言 (Hypertext Markup Language, HTML) 格式的联机文件形式提 供。行动不便的用户借助辅助技术也可以阅读这两种格式的文件。相应的 URL 是 <http://docs.sun.com>。

Java Enterprise System 文档包括系统的整体信息及其各组件的详细信息。Java ES 文档 集的 URL 是 <http://docs.sun.com/prod/entsys.05q4> 及

<http://docs.sun.com/db/prod/entsys.05q4?l=zh>。Java Enterprise System 文档汇总信息介绍各个系统组件的文档。还可在 <http://docs.sun.com> 处找到各组 件的文档。

下表中列出了 Java ES 文档集中的系统手册。左列提供各文档的名称和文件号码的 URL,右列总括介绍相应文档的内容。

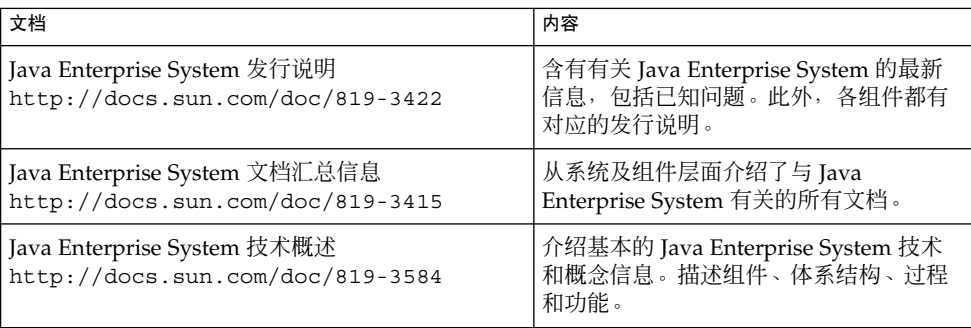

表 **P–4** Java Enterprise System 文档

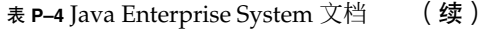

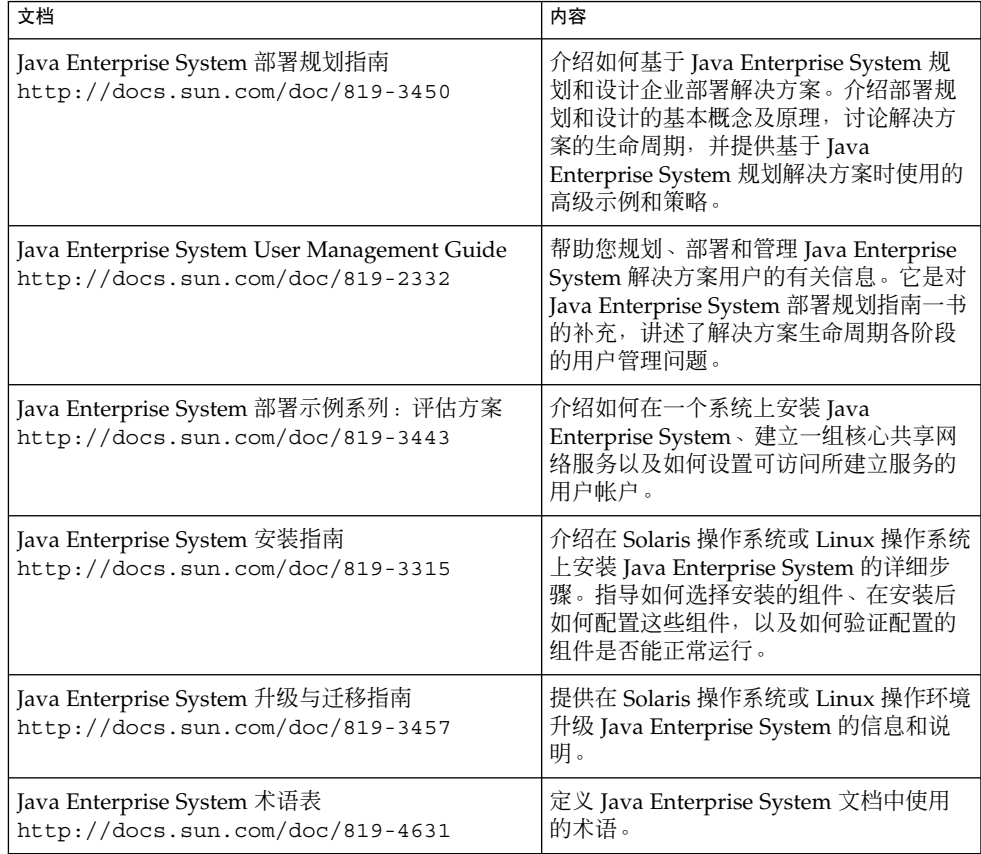

# 联机访问 Sun 资源

有关购买 Java Enterprise System 的信息,请访问 <http://www.sun.com/software/javaenterprisesystem/index.html>。

有关专业服务、修补程序及支持、更多的开发者信息以及其他产品下载,请访问以下联 机资源:

- 专业服务(<http://www.sun.com/service/sunps/sunone/index.html>)
- Sun 企业服务、Solaris [操作系统修补程序以及各种支持](http://sunsolve.sun.com/) (<http://sunsolve.sun.com/>)
- 开发者信息 (<http://developers.sun.com/prodtech/index.html>)
- 下载中心 (<http://wwws.sun.com/software/download/>)

### 联系 Sun 技术支持

如果您遇到通过本文档无法解决的技术问题,请访问以下网址: <http://www.sun.com/service/contacting>。

## 第三方 Web 站点引用

本文档引用第三方 URL,并提供其他相关信息。

注 **–** Sun 对本文档中提到的第三方 Web 站点的可用性不承担任何责任。对于此类站点或 资源中的(或通过它们获得的)任何内容、广告、产品或其他资料, Sun 并不表示认 可,也不承担任何责任。对于因使用或依靠此类站点或资源中的(或通过它们获得的) 任何内容、产品或服务而造成的或连带产生的实际或名义损坏或损失, Sun 概不负责, 也不承担任何责任。

#### Sun 欢迎您提出意见

致力于提高其文档的质量,并十分乐意收到您的意见和建议。

要共享您的意见,请访问 <http://docs.sun.com>,然后单击"发送意见"(Send Comments)。在联机表单中提供文档标题和文件号码。文件号码包含七位或九位数字, 可在书的标题页或在文档顶部找到该号码。提出意见时您还需要在表格中输入文件的英 文文件号码和标题。本文件的英文文件号码是 819-0059,文件标题为《Sun Java Enterprise System 2005Q1 Deployment Example Series: Evaluation Scenario》。

## <span id="page-16-0"></span>评估方案概述

本章介绍了评估的目的并列出了评估方案所基于的使用案例。

本章分以下小节对评估进行介绍:

- 第 17 页中的 "关于 Java Enterprise System"
- 第 18 [页中的 "评估的目的"](#page-17-0)
- 第 18 [页中的 "评估使用案例"](#page-17-0)

## 关于 Java Enterprise System

Sun Java™ Enterprise System (Java ES) 是一种基础结构软件, 它支持广泛的企业计算 需求,如创建安全的 Intranet 门户以使企业员工能够安全地使用电子邮件、日历并访问 内部业务应用程序。

Java ES 提供许多无需自定义编程的最终用户服务,并且也支持自定义的分布式企业应 用程序。

Java ES 由若干软件组件组成, 如 Sun Java System Directory Server 和 Access Manager。为满足不同企业的计算需求,可以采用多种不同的方式来组合和配置 Java ES 组件。

每个企业都会评估其自身的需求并设计其自身的 Java ES 解决方案。一个企业的最佳解 决方案取决于所需的 Java ES 服务、必须服务的用户数量、可用的硬件种类以及类似因 素。

有关 Java ES 技术概念和术语的更多信息,参见 Java Enterprise System 技术概述 (<http://docs.sun.com/doc/819-3584>)。有关设计 Java ES 解决方案的更多信 息,参见 Java Enterprise System 部署规划指南 (<http://docs.sun.com/doc/819-3450>)。

# <span id="page-17-0"></span>评估的目的

本文档介绍如何安装一组基本的 Java ES 组件以及如何配置这些组件,使其在无需任何 自定义应用程序编程的情况下提供网络消息传送、日历和门户服务。此外,本文档还介 绍如何设置 LDAP 用户帐户,以便通过其基于 Web 的界面获取这些服务。

为评估而安装的这套组件还支持单点登录和代理验证,因此可以评估这些 Java ES 功 能。本文档介绍了如何配置单点登录和代理验证。

按照本文档中的过程操作,您将了解 Java ES 组件如何向组织的员工和客户提供核心共 享网络服务, 学会如何通过内置的基于 Web 的界面获取这些核心服务。此外, 您还将了 解 Java ES 的多种功能, 从而帮助您设想 Java ES 部署如何向组织的员工和客户提供服 务。

#### 评估使用案例

本文档介绍了一种产品评估,用于演示大量的 Java ES 功能。这些评估功能在以下这组 使用案例中体现:

- 安装和配置使用案例: 在一个系统上安装 Java Enterprise System 组件。
- 安装和配置使用案例: 使用 Java Enterprise System 配置工具配置组件实例。
- 安装和配置使用案例:使用管理员帐户检验邮件、日历、门户和即时消息传送服务。
- 管理员使用案例:配置评估解决方案的目录树并建立单个最终用户帐户。
- 管理员使用案例: 为邮件和日历服务配置 Access Manager 单点登录 (Single Sign-On, SSO)。
- 最终用户使用案例: 使用 Communications Express 界面和单点登录功能, 通过单个 界面访问邮件和日历服务。
- 管理员使用案例:配置 Portal Server 代理验证。
- 最终用户使用案例:登录到门户桌面并使用单点登录访问邮件和日历服务。

本文档说明了如何设计、安装、配置和使用一个 Java Enterprise System 解决方案, 以 实现这些使用案例并演示这些功能。

虽然评估解决方案使用案例相对简单,但本文档使用了标准的部署规划方法,介绍如何 设计评估解决方案以及如何制定安装过程[。第](#page-18-0) 2 章[、第](#page-24-0) 3 章和第 4 [章说](#page-28-0)明了如何选择评 估解决方案的组件、如何确定解决方案的体系结构,以及如何制定用于安装和配置解决 方案的值。对这些问题的说明仿效了在 Java Enterprise System 部署规划指南一书中概 括的部署规划方法学。

### <span id="page-18-0"></span>体系结构

Java ES 体系结构是对 Java ES 解决方案的高级技术说明。您将开发一种体系结构,以确 定提供使用案例中所述服务的 Java ES 组件组合和其他技术。

开发体系结构的过程分两步。您需要执行以下步骤:

- 1. 准备部署方案。在部署方案中,确定提供使用案例中所述服务的 Java ES 组件, 并分 别指定解决方案的服务质量要求。
- 2. 准备部署体系结构。在部署体系结构中,融合从部署方案中得到的信息。确定必须安 装和配置每个组件的实例数量(确定使用何种冗余策略、在何种硬件上进行)以及如 何在网络上分布这些实例,从而提供所需的服务和指定的服务质量。

本章介绍了用于开发评估解决方案体系结构的这两个步骤。虽然评估体系结构相对简 单,但此处的说明将有助于您理解安装和配置评估解决方案的过程。有关部署规划方法 学的更多信息,参见 Java Enterprise System 部署规划指南。

本章分以下小节介绍了开发评估解决方案体系结构的过程:

- 第 19 页中的 "部署方案"
- 第 21 [页中的 "部署体系结构"](#page-20-0)

#### 部署方案

开发解决方案体系结构的第一步是准备部署方案。部署方案包括以下部分:

- 逻辑体系结构, 用于确定实现使用案例所需的组件
- 一组服务质量要求,用于指定要求解决方案达到的性能

本节讲述如何基于第 18 [页中的 "评估使用案例"中](#page-17-0)所述的使用案例来制定部署方案。

#### <span id="page-19-0"></span>逻辑体系结构

逻辑体系结构用于确定提供一组使用案例中所述服务的 Java Enterprise System 组件。 逻辑体系结构通常以图形表示。图 2–1 显示了评估使用案例所需的组件。

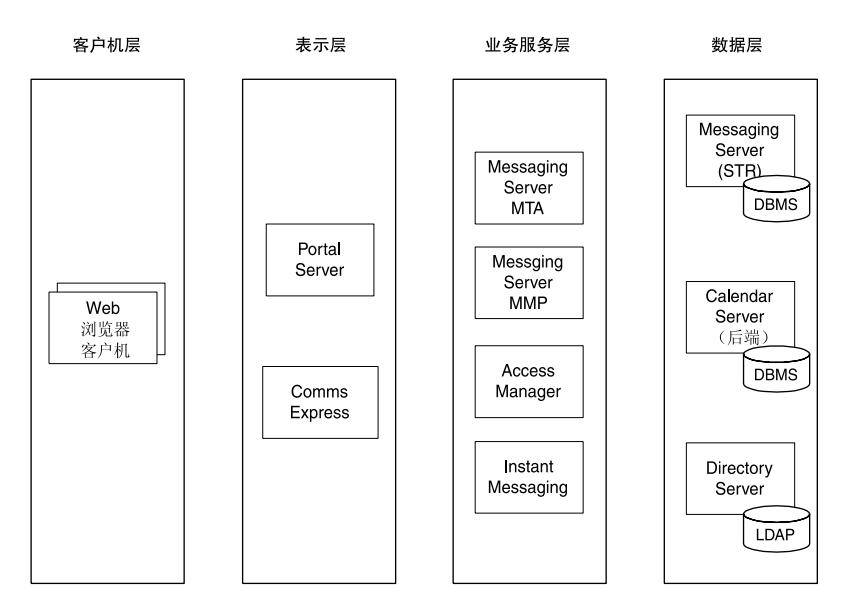

图 **2–1** 评估部署逻辑体系结构

出于以下原因,在逻辑体系结构中包含了图 2–1 中的这些组件:

- 使用案例中所述的门户服务由 Portal Server 提供。最终用户通过基于 Web 的门户桌 面访问门户服务。在最左侧出现的 Web 浏览器客户机(在客户机层中)代表将通过 其 Web 浏览器查看门户桌面的最终用户。对于评估解决方案, 安装一个样例门户桌 面。
- Portal Server 和其他几个基于 Web 的组件必须在一个 Web 容器中运行。对于评估解 决方案, 选择安装 Web Server 来提供所需的 Web 容器。虽然 Web Server 不直接提 供任何服务,且未在图 2–1 中显示,但确实要安装它以便为 Portal Server、Access Manager、Communications Express 和 Instant Messaging 提供 Web 容器支持。
- 最终用户通过基于 Web 的 Communications Express 界面访问使用案例中所述的邮 件和日历服务。在最左侧出现的 Web 浏览器客户机 (在客户机层中)代表将通过其 Web 浏览器访问 Communications Express 的最终用户。
- 使用案例中所述的邮件服务由 Messaging Server 提供。Messaging Server 具有自己 的 Web 容器。
- 使用案例中所述的日历服务由 Calendar Server 提供。Calendar Server 具有自己的 Web 容器。
- 使用案例中所述的即时消息传送服务由 Instant Messaging 提供。
- 使用案例中所述的验证和授权服务,包括单点登录和门户代理验证,均由 Access Manager 提供。
- **20** Sun Java Enterprise System 2005Q1 部署示例系列:评估方案

<span id="page-20-0"></span>■ 需要 LDAP 目录服务支持使用案例中所述的服务。LDAP 服务由 Directory Server 提供。LDAP 目录存储了有关其他组件、 管理用户条目以及最终用户条目的配置数 据。

在图 [2–1](#page-19-0) 中,组件分布在若干层中。这些层代表组件在解决方案中扮演的不同角色。在 评估解决方案中,所有这些层将组合到单一的计算机系统上。

在生产解决方案中,组件所扮演的角色有助于您确定如何在网络上分布组件和子组件, 以及如何配置它们与其他软件交互操作,例如独立的邮件客户机。有关 Java ES 多层体 系结构的更多信息,参见 Java Enterprise System 技术概述 <http://docs.sun.com/doc/819-3584>。

#### 服务质量要求

逻辑体系结构可确定提供使用案例中所述服务的 Iava ES 组件, 但没有告知您如何在网 络上安装这些组件。在典型的生产解决方案中,将通过安装和配置这些组件的多个实例 并将这些实例分布到若干计算机系统上,来达到服务质量要求(如响应时间、服务可用 性以及服务可靠性)。例如,将两个 Messaging Server 实例安装在两个不同的计算机系 统上,并将它们与负载平衡硬件一起进行配置,这样便可为消息传送服务提供故障转移 能力和高可用性。

要确定解决方案的服务质量要求,您需要分析您的业务需求并制定一组要求。服务质量 要求基于重要的业务需求特征,如必须支持的用户数量、用户必须经历的响应时间以及 允许的停机时间。

本文档中所述的评估解决方案仅需要支持少数用户,且无需生产解决方案具备的连续可 用性或其他功能。因此,此评估解决方案的系统要求是最低的。下面列出了这些要求:

- 负载和性能要求:无
- 可用性要求:无
- 安全要求:LDAP 验证,单点登录
- 可维护性要求:无
- 可伸缩性要求:无

#### 部署体系结构

开发解决方案体系结构的第二步是准备部署体系结构。部署体系结构融合了逻辑体系结 构和服务质量要求。开发部署体系结构时须回答如下问题:

■ 要使用哪些冗余策略来满足可用性和可靠性要求? (一些可采用的冗余策略有: 安装 和配置某个组件的多个实例并平衡这些实例的负载以实现可用性和可靠性,安装和配 置某个组件的多个实例并使用 Sun 群集技术以实现可用性和可靠性, 以及使用通过 多主复制功能来同步的多个 Directory Server 实例以实现可用性和可靠性。)

第 2 章 • 体系结构 **21**

- <span id="page-21-0"></span>■ 为实现解决方案中采用的冗余策略, 必须安装和配置每个组件的多少个实例?
- 如何在计算机硬件系统上组合各组件实例?例如,在中型解决方案中,可在两个计算 机系统上安装和配置 Messaging Server 与 Calendar Server 的实例。利用 Sun Cluster 技术使这两个计算机系统形成群集,此体系结构便实现了消息传送与日历服 务的可用性和可靠性。
- 每个计算机系统上需要多少个 CPU 方可达到在服务质量要求中指定的性能?

通过回答这些问题可引导您开发解决方案的部署体系结构。通常,部署体系结构以图形 表示,并使用一组方框来代表解决方案中的计算机系统。每个框均标有要在该计算机系 统上安装的组件。图 2–2 中显示了评估解决方案的部署体系结构。

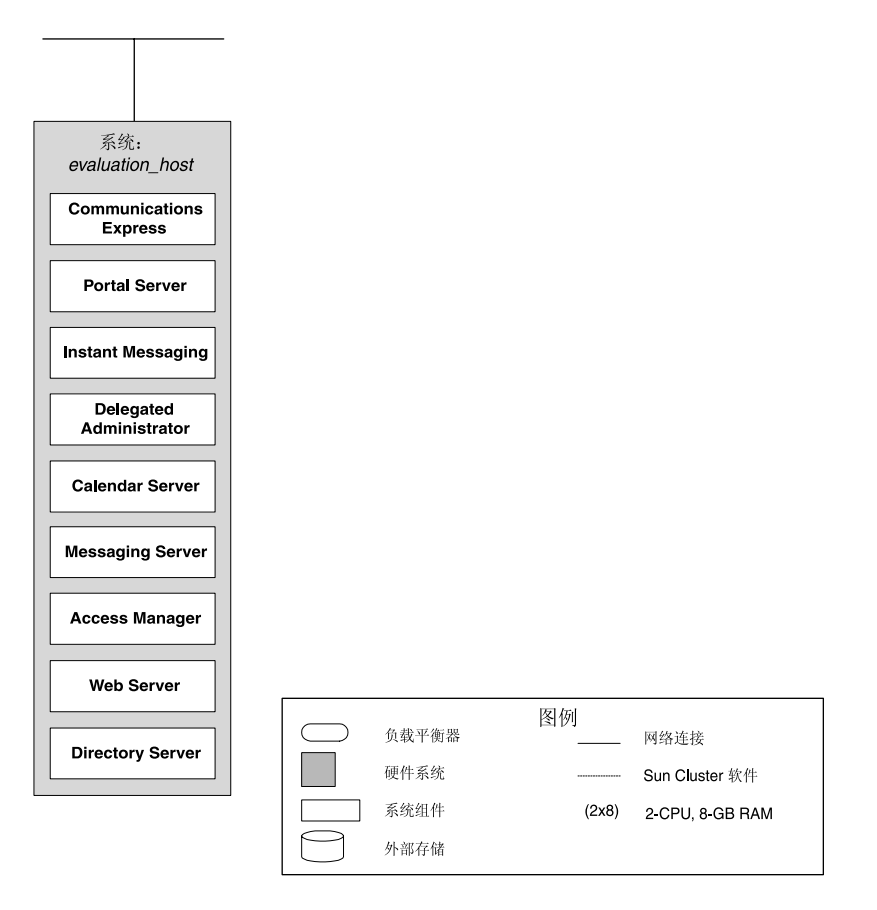

图 **2–2** 评估解决方案部署体系结构

图 2-2 说明: 通过在一个系统上安装评估解决方案所用的全部组件,很容易符合评估使 用案例的最低服务质量要求。该系统用标有 *evaluation\_host* 的方框表示。本文档的其余 部分将介绍了如何在一个系统上安装、配置和使用评估解决方案。

**<sup>22</sup>** Sun Java Enterprise System 2005Q1 部署示例系列:评估方案

生产解决方案的部署体系结构将代表大量的计算机系统,并且在每个系统上安装不同的 组件组合。有关适合生产解决方案的大型部署体系结构示例,参见 Java Enterprise System 部署规划指南 (<http://docs.sun.com/doc/819-3450>) 一书的 Java ES 解 决方案。

### <span id="page-24-0"></span>部署规范

一套部署规范包含 Java ES 解决方案的详细技术说明。部署规范以某个体系结构为基 础。您需要制定一套部署规范以确定实现体系结构所需的技术细节。

本章分以下小节介绍评估解决方案的部署规范:

- 第 25 页中的 "计算机硬件和操作系统规范"
- 第 25 页中的 "网络和连接规范"
- 第 26 [页中的 "用户管理规范"](#page-25-0)

### 计算机硬件和操作系统规范

计算机硬件和操作系统规范描述部署中使用的每个系统要求的操作系统和硬件配置。硬 件要求取决于在具体系统上安装的组件与该系统要求的性能级别。

由于评估解决方案要求的性能级别不高,符合 Java Enterprise System 发行说明中所述 最低要求的任何计算机系统都满足要求。

#### 网络和连接规范

网络和连接规范描述实现体系结构所需的所有网络连接。

由于评估解决方案设计在一个计算机系统上安装,所以不需要网络和连接规范。

## <span id="page-25-0"></span>用户管理规范

安装和配置 Java ES 解决方案时会为解决方案建立基本的 LDAP 目录树结构。安装和配 置过程还会向目录添加数据。用户管理规范描述 Java ES 解决方案的目录。

#### 目录树结构

为解决方案制定 LDAP 目录结构时主要应考虑以下几点:

- 该目录可在若干 Directory Server 实例之间分布。解决方案的适当安排要根据服务质 量要求和安全要求确定。例如,可以为配置数据与用户和组数据分别创建 Directory Server 实例。也可以为用户和组数据创建若干目录分支,例如一个用于员工数据的 分支和一个用于基于 Web 的客户的分支,并且每个分支都建立在一个单独的 Directory Server 实例中。
- 必须为每个保存用户和组数据的 Directory Server 实例指定一个基本 DN 后缀。在运 行 Java ES 安装程序时指定该值。
- 对于保存 Java ES 通信服务用户和组数据的 Directory Server 实例 (Messaging Server、Calendar Server 和 Instant Messaging), 必须创建一个目录树分支, 将其 配置为支持单点登录访问这些服务。在运行 Messaging Server 配置向导时创建该分 支。并且是使用 Directory Server Preparation Tool 和 Delegated Administrator 工 具完成该分支的配置。

评估解决方案对服务质量和安全性的要求极低,使用单个 Directory Server 实例保存配 置数据与用户和组数据即可满足要求。评估解决方案的 Directory Server 实例与其他组 件一起在一个计算机系统上运行。

评估解决方案使用 Java ES 通信服务,因此需要一个支持通信服务和单点登录的 LDAP 树分支。

评估解决方案的 LDAP 目录是为一个虚构的公司 Examplecorp 设置的。评估解决方案 的 LDAP 基本 DN 为 o=exanplecorp。在运行 Java ES 安装程序时指定此基本 DN。使 用 Messaging Server 配置向导为支持通信服务而创建的分支名为

o=examplecorp.com,o=examplecorp。该分支有一个 "People" 容器(LDAP DN 为 ou=people,o=examplecorp.com,o=examlecorp)。最终用户帐户将添加到此 "People" 容器中。

图 [3–1](#page-26-0) 中简单显示了该评估解决方案的目录树。

<span id="page-26-0"></span>o=example.com

o=examplecorp.com,o=example.com

ou=people,o=examplecorp.com,o=example.com

图 **3–1** 评估解决方案目录树

#### 管理员帐户

除了设置 LDAP 目录的基本结构之外,安装和配置 Java ES 解决方案还将建立许多管理 员帐户。对于您安装和配置的每个组件,安装程序或组件配置向导都将创建一个或多个 管理员帐户。

为了简单起见,评估解决方案将创建最少的管理员帐户,并使用值 "password" 作为大 多数管理员的密码。为评估解决方案创建的管理员帐户如下:

- Directory Server 管理员帐户名为 admin,密码为 password。帐户的 LDAP DN 为 uid=admin,ou=People,o=examplecorp。您还需要创建一个目录管理员帐户。目 录管理员的帐户名为 dn=Directory Manager, 密码为 password。其他组件使用目 录管理员帐户访问该目录。
- Administration Server 评估解决方案为 Directory Server 和 Administration Server 使用同一个管理员帐户。帐户名为 admin,管理员密码为 password。帐户的 LDAP DN 为 uid=admin,ou=People,o=examplecorp。
- Access Manager 管理员用户 ID 为 amadmin,密码为 password。帐户的 LDAP DN 为 uid=amadmin,ou=People,o=examplecorp。您将使用此帐户访问 Access Manager 控制台和执行一些配置。
- Web Server 评估解决方案为 Administration Server、Directory Server 和 Web Server 使用同一个管理员帐户。管理员帐户名为 admin, 密码为 password。帐户的 LDAP DN 为 uid=admin,ou=People,o=examplecorp。
- Messaging Server 管理员用户 ID 为 admin, 密码为 password 。帐户的 LDAP DN 为 uid=admin,ou=People,o=examplecorp.com,o=examplecorp。 Communications Express 使用此帐户访问邮件服务。
- Calendar Server 管理员用户名为 calmaster, 密码为 password。帐户的 LDAP DN 为 uid=calmaster,ou=People,o=examplecorp.com,o=examplecorp。 Communications Express 使用此帐户访问日历服务。
- Instant Messaging 管理员帐户名为 admin,密码为 password。帐户的 LDAP DN 为 uid=admin,ou=People,o=examplecorp.com,o=examplecorp。
- Communications Express 管理员帐户名为 admin, 密码为 password。帐户的 LDAP DN 为 uid=admin,ou=People,o=examplecorp.com,o=examplecorp。

<span id="page-27-0"></span>在生产解决方案中,您将需要考虑安全要求,制定一项计划来区分管理员帐户并确保它 们的安全。

#### Delegated Administrator 实例

Delegated Administrator 是用于创建和管理用户帐户的 Java ES 工具。您将运行 Delegated Administration 配置向导以配置 Delegated Administrator 实例。将实例配置 为对评估解决方案目录树的 o=examplecorp.com,o=examplecorp 分支执行操作。

Delegated Administrator 是一种多功能的用户管理工具。连同其他功能一道,它还允许 您设置许多管理员帐户,每个帐户具有管理用户和组目录某一特定部分的管理员权限。 对于评估解决方案,您将仅使用 Delegated Administrator 的基本命令行功能。

#### LDAP 模式扩展

必须配置您创建的、要与 Sun Java™ Enterprise System 一同使用的 LDAP 目录树分支 (o=examplecorp.com,o=examplecorp 分支),使得您在此分支中创建的用户帐户获得 使用邮件和日历服务的权限。使用 Delegated Administrator 命令行界面执行此配置。

## <span id="page-28-0"></span>安装和配置规划

安装和配置规划包含安装和配置 Java ES 解决方案所需的信息。要运行安装程序和配置 向导来实现 Java ES 解决方案, 需要制定一个安装和配置规划。

安装和配置规划基于部署规范中的技术信息。制定安装和配置规划时,请按照安装程序 和配置向导提示给您的顺序来组织部署规范中的信息。例如,用户管理规范展示了解决 方案的完整目录树。但在安装和配置解决方案时,需要将目录树中的一部分信息输入到 安装程序中,而将另一部分信息输入到 Messaging Server 配置向导中。因此,请在制定 安装和配置规划时,将用户管理信息分为安装程序输入值和 Messaging Server 配置向导 输入值,从而形成一个列表,针对每一工具都有正确的输入值。

本章介绍如何制定评估解决方案的安装和配置规划,并详细介绍了该规划。本章分以下 几节介绍安装和配置规划:

- 第 29 页中的 "制定安装和配置规划"
- 第 31 [页中的 "安装和配置规划详细信息"](#page-30-0)

#### 制定安装和配置规划

安装和配置 Java ES 解决方案是一个长期过程,在该过程中将使用 Java ES 安装程序和 相应的配置向导来完成众多组件的安装和配置。为了顺利地安装和配置解决方案,制定 一个规划至关重要。

本节介绍如何制定评估解决方案的安装和配置规划。下面是制定安装和配置规划时需要 解决的两个主要问题:

■ 组件存在配置依赖性,因此必须按照正确的顺序安装和配置组件。例如,大多数组件 都将配置数据存储在 Directory Server 的 LDAP 目录中, 然后将目录条目用于各自 的管理员帐户。因此,在配置其他组件之前,必须先安装 Directory Server 并使其处 于运行状态。安装和配置规划必须为解决方案中的各个组件确定正确的顺序。

■ 解决方案中的组件必须能够交互操作,如同是一个系统,同时还要必须提供能够将各 组件"结合"在一起的配置值。这些配置值是特定于您的解决方案的。例如,在配置 Directory Server 时, 您建立了一个用于访问目录的 URL 以及用于登录到该目录的 目录管理员帐户和密码。后来, 在配置 Access Manager 时, 您提供了 Directory Server URL、目录管理员帐户和目录管理员密码。这一配置使得 Access Manager 能 够与 Directory Server 交互操作。制定安装和配置规划可确保配置输入值一致, 从而 配置成一个组件间能够交互操作的系统。

安装和配置任何 Java Enterprise System 解决方案的基本步骤如下:

- 1. 运行安装程序,将所有组件文件复制到解决方案所使用的各计算机系统中。安装程序 将根据输入的值配置一些组件的实例。提供的值用于实现"用户管理"规范中所述的目 录树及配置各组件实例以进行交互操作。
- 2. 启动安装程序所配置的组件实例并检验其是否能够正常发挥作用。
- 3. 运行配置向导以配置未经安装程序配置的组件实例。运行配置向导的顺序由组件的配 置依赖性来决定。

完整的安装和配置规划应该列出要在安装程序中输入的值、运行配置向导的正确顺序以 及要在各配置向导页面上输入的值。

为了将这一方法应用于评估解决方案体系结构中所确定的那组组件,下面为评估解决方 案提供了具体的安装和配置步骤:

- 1. 在一个计算机系统上仅运行一次安装程序。安装程序将所有组件文件复制到该计算机 系统并在操作系统中注册这些组件。安装程序还配置以下组件的实例:
	- Directory Server
	- Web Server
	- Access Manager
	- Portal Server

运行安装程序时,需要建立 LDAP 目录的基本 DN。还要提供配置值(如 Directory Server URL), 用于将组件配置为交互操作。另外, 还要使用安装程序安装一个样 例门户桌面。

- 2. 启动并检验 Directory Server。应该首先启动 Directory Server 实例, 这是因为所有 其他组件都使用目录服务。
- 3. 启动 Web Server。启动 Web Server 将启动在 Web Server 的 Web 容器中运行的组 件,它们是 Access Manager 和 Portal Server。
- 4. 检验 Access Manager 是否处于运行状态。Access Manager 必须处于运行状态,因 为其他组件要使用 Access Manager 的验证服务。
- 5. 检验 Portal Server 是否处于运行状态。
- 6. 配置 Directory Server 以便与通信组件一起使用。
- 7. 创建、配置并启动一个 Messaging Server 实例。将该 Messaging Server 实例配置为 能够与 Directory Server 和 Access Manager 交互操作。必须在配置其他组件之前配 置 Messaging Server, 因为配置 Messaging Server 将创建 LDAP 树的一个分支, 它 与邮件域相对应。之后便可以配置其他组件,以便使用新分支来存储各自的用户数据 和组数据。
- **30** Sun Java Enterprise System 2005Q1 部署示例系列:评估方案
- <span id="page-30-0"></span>8. 检验 Messaging Server 实例。
- 9. 创建、配置并启动一个 Calendar Server 实例。将该 Calendar Server 实例配置为能 够与 Messaging Server、Directory Server 和 Access Manager 交互操作。
- 10. 检验 Calendar Server 实例。
- 11. 创建、配置并启动一个 Communications Express 实例。将该 Communications Express 实例配置为能够与 Calendar Server、Messaging Server、Directory Server 和 Access Manager 交互操作。
- 12. 创建、配置并启动一个 Instant Messaging 实例。
- 13. 检验 Instant Messaging 实例。
- 14. 创建、配置并启动一个 Delegated Administrator 实例。
- 15. 使用 Delegated Administrator 扩展 LDAP 模式, 以实现邮件和日历服务。
- 16. 使用 Delegated Administrator 创建一个测试最终用户帐户。
- 17. 配置 Messaging Server、Calendar Server 和 Portal Server 以实现单点登录。
- 18. 检验测试用户帐户是否能够使用单点登录登录到 Communications Express 并访问邮 件服务和日历服务。
- 19. 检验测试用户帐户是否能够使用单点登录登录以便通过门户桌面访问邮件服务和日历 服务。

评估解决方案的配置依赖性与多系统生产解决方案中的配置依赖性相同,因此,配置任 务的顺序也与大型解决方案中使用的顺序相类似。

在大型多系统解决方案中,顺序常常变得更为复杂。例如,可能需要在多个系统上运行 安装程序, 以安装多个 Directory Server 实例, 然后再启动所有 Directory Server 实 例。接下来在另外一组系统上运行安装程序, 以安装多个 Messaging Server 实例, 然后 再配置 Messaging Server 实例,等等。

#### 安装和配置规划详细信息

完整的安装和配置规划会针对 Java ES 解决方案,以正确的顺序列出安装程序和配置向 导。对于每个安装程序或配置向导,都要在规划中列出运行该安装程序或配置向导时需 要提供的值。完整的规划会引领您完成安装和配置过程。

规划并不指明如何运行安装程序和配置向导,它只是以正确顺序列出了必须执行的配 置,并指定了必须提供给每个配置任务的重要值。

安装和配置规划根据安装和配置解决方案所使用的工具进行组织。对于评估解决方案, 将分以下几节介绍安装规划。

第 4 章 • 安装和配置规划 **31**

### <span id="page-31-0"></span>Java ES 安装程序详细信息

本节列出了使用 Java ES 安装程序安装评估解决方案时需要输入的值。对于评估解决方 案,使用安装程序来安装解决方案中使用的所有组件,并对 Directory Server、Web Server、Access Manager 和 Portal Server 进行配置。之后,通过各个组件的配置向导 来配置其他组件。

表 4–1 中列出了输入值。有关运行安装程序的详细过程, 参见第 5 [章。](#page-44-0)

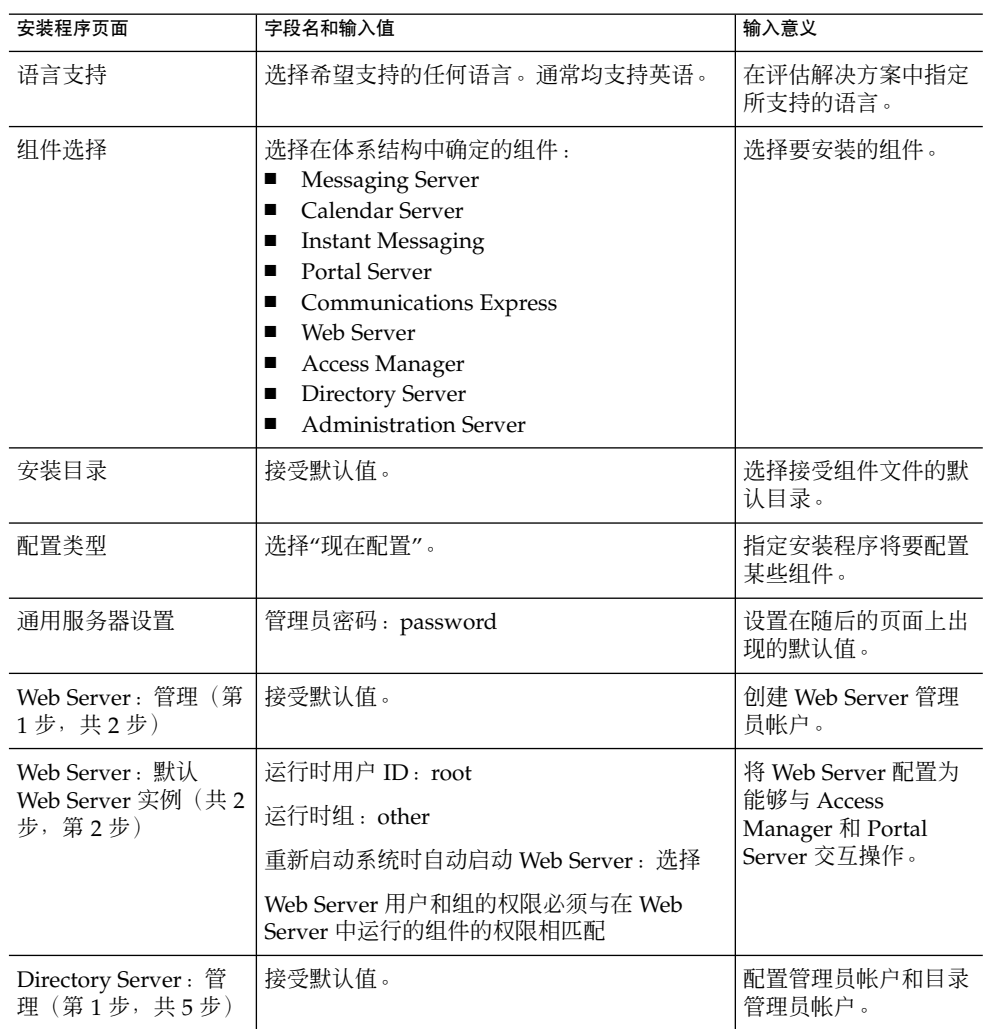

#### 表 **4–1** Java ES 安装程序的输入值

表 **4–1** Java ES 安装程序的输入值 (续)

| α +−ι jανα L∪ メ ィx1±/ j l j111J/\ l⊟.<br>安装程序页面                            | \ = ★ /<br>字段名和输入值    | 输入意义                                                            |
|----------------------------------------------------------------------------|-----------------------|-----------------------------------------------------------------|
| Directory Server: 服<br>务器设置(第2步,共<br>5步)                                   | 服务器标识符: 默认值           | 指定评估解决方案的基                                                      |
|                                                                            | (evaluation_host)     | 本DN。                                                            |
|                                                                            | 服务器端口:默认值 (389)       |                                                                 |
|                                                                            | 后缀: o=examplecorp     |                                                                 |
|                                                                            | 管理域: example.com      |                                                                 |
|                                                                            | 系统用户: root            |                                                                 |
|                                                                            | 系统组: other            |                                                                 |
| Directory Server: 配<br>置 Directory Server<br>(第3步,共5步)                     | 接受默认值。                | 指定 Directory Server<br>实例将用于配置数据。                               |
| Directory Server: 数<br>据存储位置 (第4步,<br>共5步)                                 | 接受默认值。                | 指定 Directory Server<br>实例将用于存储用户数<br>据和组数据。                     |
| Directory Server: 填<br>充数据(第5步,共5<br>步)                                    | 接受默认值。                | 指定安装程序将样例数<br>据放入目录中。                                           |
| Administration<br>Server: 服务器设置<br>(第1步,共2步)                               | 接受默认值。                | 将 Administration<br>Server 配置为能够与<br>Directory Server 交互<br>操作。 |
| Administration<br>Server: 配置目录设置<br>(第2步,共2步)                              | 接受默认值。                | 将 Administration<br>Server 配置为能够与<br>Directory Server 交互<br>操作。 |
| Access Manager: 管理                                                         | 密码: password          | 配置管理员帐户。                                                        |
| (第1页,共6页)                                                                  | LDAP 密码: ldappassword |                                                                 |
| Access Manager: Web<br>容器 (第2页,共6<br>页)                                    | 接受默认值。                | 指定 Access Manager<br>在 Web Server Web 容<br>器内运行。                |
| Access Manager: Sun<br>Java System Web<br>Server $(第 3 \overline{0}, 共6页)$ | 接受默认值。                | 将 Access Manager 配<br>置为能够与 Web<br>Server 交互操作。                 |
| Access Manager: 运行<br>Identity Server 服务的<br>Web 容器 (第4页,<br>共6页)          | 接受默认值。                | 配置 Access Manager<br>以实现在 Web Server<br>中进行部署。                  |

第 4 章 • 安装和配置规划 **33**

| 安装程序页面                                                    | 字段名和输入值 | 输入意义                                                           |
|-----------------------------------------------------------|---------|----------------------------------------------------------------|
| Access<br>Manager : Directory<br>Server 信息(第 5 页,<br>共6页) | 接受默认值。  | 将 Access Manager 配<br>置为能够与 Directory<br>Server 交互操作。          |
| Access<br>Manager : Directory<br>Server 信息(第 6 页,<br>共6页) | 接受默认值。  | 指定 Directory Server<br>实例当前不包含用户数<br>据和组数据。                    |
| Portal Server: Web 容<br>器                                 | 接受默认值。  | 指定 Portal Server 实<br>例在 Web Server 的<br>Web 容器中运行。            |
| Portal Server: Sun<br>Java System Web<br>Server           | 接受默认值。  | 配置 Web Server 实<br>例, 以实现在 Portal<br>Server 的 Web 容器中<br>进行部署。 |
| Portal Server: Web 容<br>器部署                               | 接受默认值。  | 为 Portal Server 部署<br>指定 Web Server 实<br>例。                    |

<span id="page-33-0"></span>表 **4–1** Java ES 安装程序的输入值 (续)

### Directory Server Preparation Tool 详细信息

Directory Server Preparation Tool 将配置一个 Directory Server 实例, 以便与通信组件 一起使用。对于评估解决方案,输入用于指定通过 Java ES 安装程序所创建的 Directory Server 实例的那些值。表 4–2 中列出了输入值。有关运行准备工具的详细过程,参[见第](#page-64-0) 65 [页中的 "配置用于通信服务的目录"。](#page-64-0)

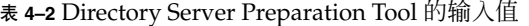

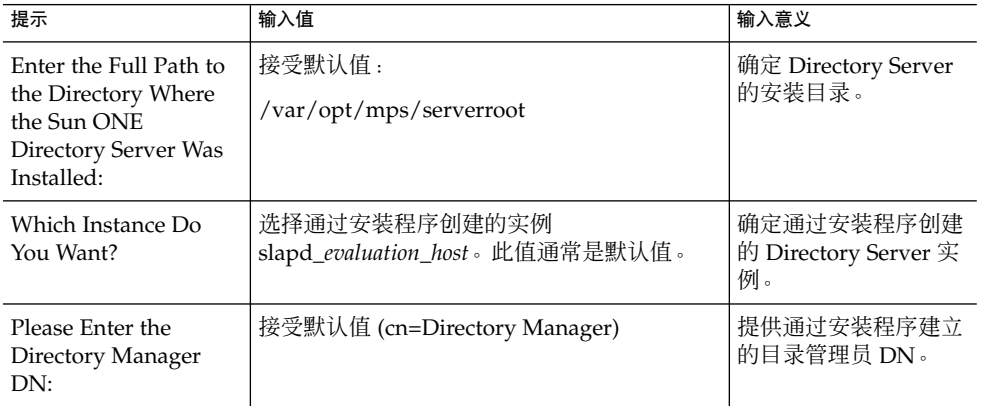

<span id="page-34-0"></span>表 4–2 Directory Server Preparation Tool 的输入值 (续)

| 提示                                                             | 输入值                    | 输入意义                                                         |
|----------------------------------------------------------------|------------------------|--------------------------------------------------------------|
| Please Enter the<br>Directory Manager<br>password:             | 键人: password           | 提供通过安装程序建立<br>的目录管理员密码。                                      |
| Will This Directory<br>Server Be Used For<br>Users and Groups? | 接受默认值 (Yes)。           | 指明该目录用于存储用<br>户数据和组数据。                                       |
| Please Enter the<br>User/Groups Base<br>Suffix:                | 接受默认值 (o=examplecorp)。 | 提供通过安装程序建立<br>的目录基本后缀。                                       |
| Please Enter the<br>Schema Type:                               | 接受默认值 (2)。             | 指出该目录正在使用模<br>式 2。在安装 Access<br>Manager 时, 已将该目<br>录配置为模式 2。 |

#### Messaging Server 配置向导详细信息

Messaging Server 配置向导将创建通过 Java ES 安装程序所安装的 Messaging Server 服 务器软件的实例。对于评估解决方案,需要创建一个能够与 Directory Server 实例交互 操作的 Messaging Server 实例。Messaging Server 配置向导的输入值在表 4–3 中列 出。有关运行该向导的详细过程,参见第 68 页中的 "配置 [Messaging Server](#page-67-0)"。

表 **4–3** Messaging Server 配置向导的输入值

| 向导页面                      | 字段名和输入值                                                                      | 输入意义                                                                                           |  |
|---------------------------|------------------------------------------------------------------------------|------------------------------------------------------------------------------------------------|--|
| 全限定主机名                    | <i>evaluation host</i> 的全限定域名。                                               | 指定创建 Messaging<br>Server 实例的计算机系<br>统。                                                         |  |
| 请选择要存储配置和数<br>据文件的目录      | 接受默认值 (/var/opt/SUNWmsgsr)。                                                  | 接受默认目录来存储实<br>例配置数据。                                                                           |  |
| 洗择要配置的组件                  | 接受默认值(Message Transfer Agent、<br>Message Store 和 Messenger Express 被选<br>中)。 | 指定在特定的计算机系<br>统上配置哪些<br>Messaging Server 子组<br>件。对于评估解决方<br>案, 实现基本消息传送<br>服务所必需的三个子组<br>件被洗中。 |  |
| Messaging Server 用户<br>和组 | 用户名:mailsrv<br>组:mail                                                        | 指定用于管理<br>Messaging Server 实例<br>的用户和组。                                                        |  |

<span id="page-35-0"></span>表 4-3 Messaging Server 配置向导的输入值(续)

| 向导页面                        | 字段名和输入值                                                                                      | 输入意义                                                                                                    |
|-----------------------------|----------------------------------------------------------------------------------------------|----------------------------------------------------------------------------------------------------|
| 配置                          | 配置服务器 LDAP URL :                                                                             | 为通过 Messaging                                                                                                    |
| Directory Server            | ldap://evaluation_host:389                                                                   | Server 实例生成的配置<br>数据指定 Directory                                                                                        |
|                             | 绑定: cn=Directory Manager                                                                     | Server 实例。                                                                                                    |
|                             | 密码: password                                                                                 |                                                                                                    |
| 用户/组 Directory<br>Server 面板 | 用户/组服务器 LDAP<br>URL : ldap://evaluation_host:389<br>绑定: cn=Directory Manager<br>密码: password | 指定 Directory Server<br>实例, Messaging<br>Server 实例在其中查找<br>用户数据和组数据。对<br>于评估解决方案, 也将<br>此 Directory Server 实<br>例用作配置目录。 |
| 邮寄主管电子邮件地址                  | 输入电子邮件地址: admin@examplecorp.com                                                              | 指定邮寄主管通知的电<br>子邮件帐户。                                                                                                    |
| 所有管理帐户的密码                   | 输入密码: password<br>再次输入密码: password                                                           | 指定 Messaging Server<br>管理帐户的密码。                                                                                         |
| 缺省电子邮件域                     | 输入电子邮件域: examplecorp.com                                                                     | 指定由 Messaging<br>Server 实例管理的默认<br>电子邮件域。                                                                               |
| 缺省电子邮件域的组织<br>DN            | 输入电子邮件域:<br>o=examplecorp.com,o=examplecorp                                                  | 为默认电子邮件域指定<br>用户数据和组数据所使<br>用的 LDAP 组织。配<br>置向导将创建此 LDAP<br>组织。                                                         |

#### Calendar Server 配置向导详细信息

Calendar Server 配置向导将创建通过 Java ES 安装程序所安装的 Calendar Server 服务 器软件的可运行实例。对于评估解决方案,需要创建一个能够与 Directory Server 实例 交互操作的 Calendar Server 实例。Calendar Server 配置向导的输入值在 表 [4–4](#page-36-0) 中列 出。有关运行该配置向导的详细过程,参见第 75 页中的 "配置 [Calendar Server](#page-74-0) 实例 ["。](#page-74-0)
### 表 **4–4** Calendar Server 配置向导的输入值

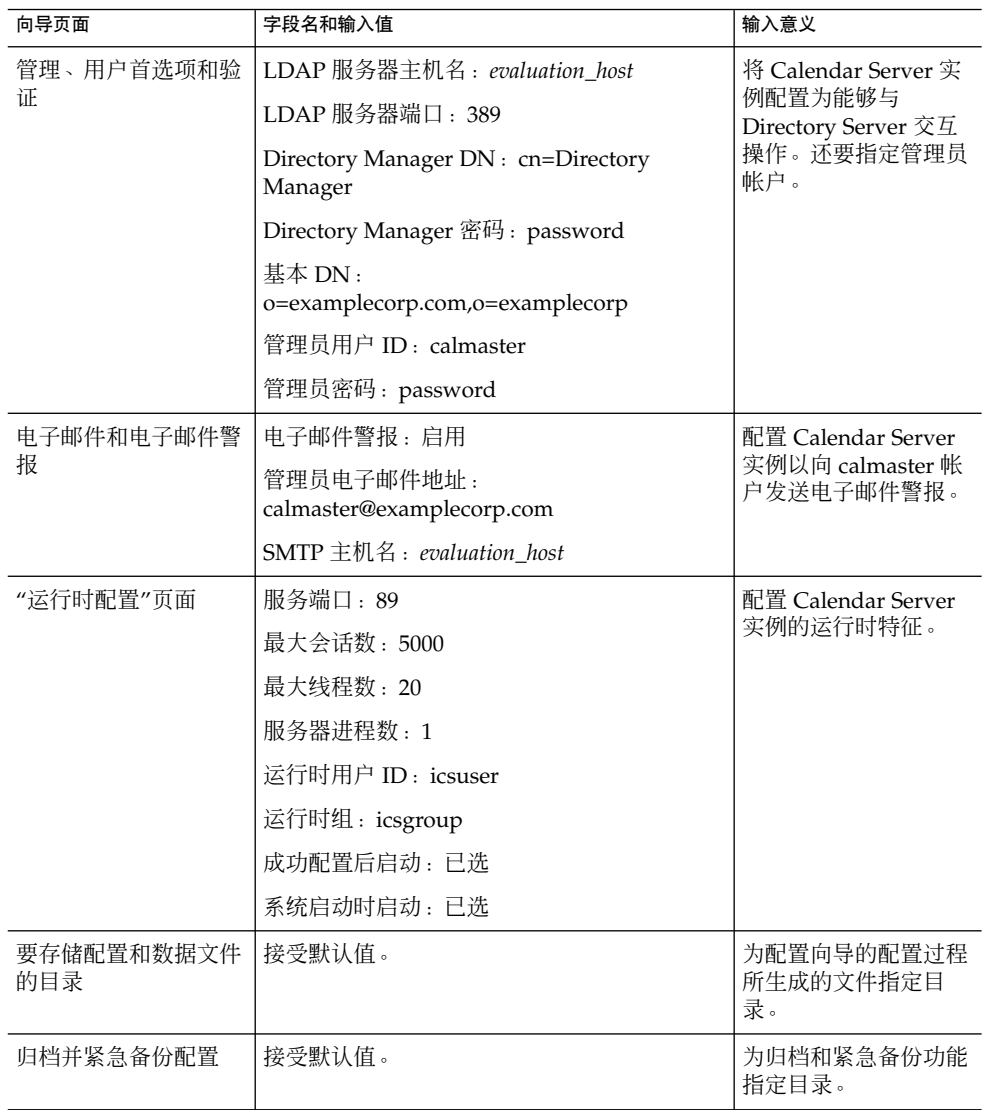

# Instant Messaging 配置向导详细信息

Instant Messaging 配置向导将创建通过 Java ES 安装程序所安装的 Instant Messaging 服务器软件的可运行实例。对于评估解决方案,需要创建一个能够与 Directory Server 实例交互操作的 Instant Messaging 实例。Instant Messaging 配置向导的输入值[在表](#page-37-0) [4–5](#page-37-0) 中列出。有关运行该配置向导的详细过程,参见第 80 [页中的 "配置](#page-79-0) Instant [Messaging](#page-79-0) 实例"。

### <span id="page-37-0"></span>表 **4–5** Instant Messaging 配置向导的输入值

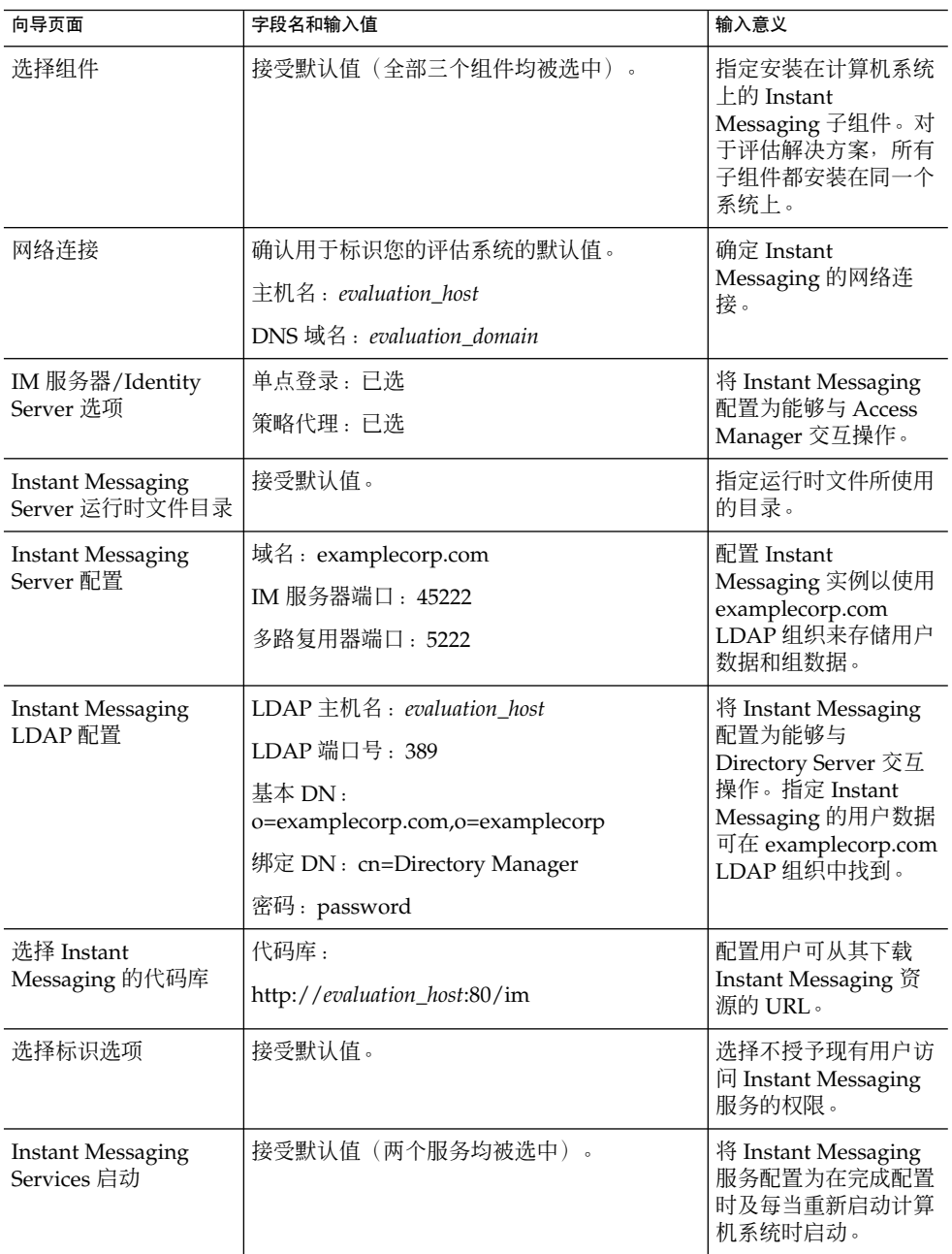

# Communications Express 配置向导详细信息

Communications Express 配置向导将创建通过 Java ES 安装程序所安装的 Communications Express 软件的可运行实例。对于评估解决方案,需要创建一个能够 与 Directory Server 实例交互操作的 Communications Express 实例。Communications Express 配置向导的输入值在表 4–6 中列出。有关运行该配置向导的详细过程,参[见第](#page-83-0) 84 页中的 "配置 [Communications Express](#page-83-0) 实例"。

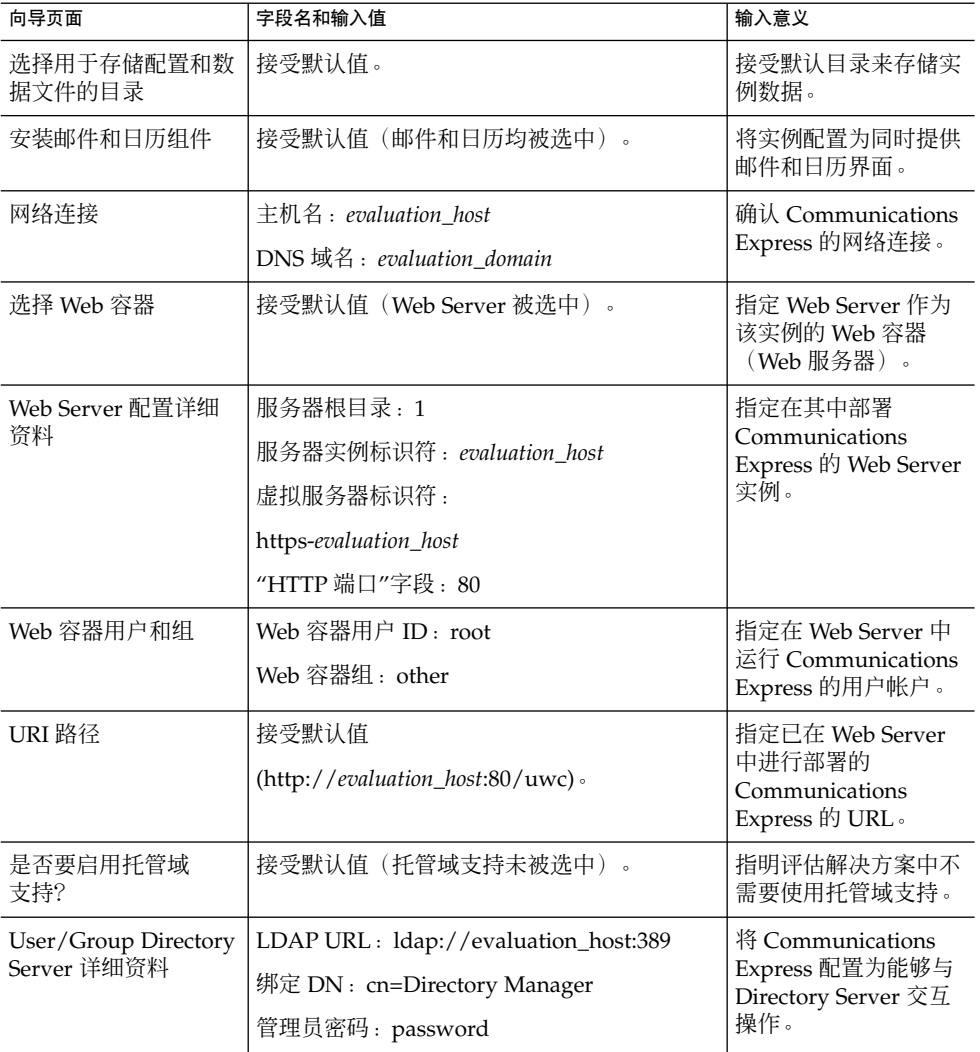

表 **4–6** Communications Express 配置向导的输入值

第 4 章 • 安装和配置规划 **39**

| 向导页面                         | 字段名和输入值                                                                                                    | 输入意义                                                                                           |
|------------------------------|----------------------------------------------------------------------------------------------------|------------------------------------------------------------------------------------------------|
| DC 树后缀                       | 确认默认值 (o=examplecorp)。                                                                                        | 配置 Communications<br>Express 以使用通过<br>Java ES 安装程序所建<br>立的 LDAP 目录基本<br>后缀。                    |
| 缺省域名                         | 输入域名 : examplecorp.com                                                                                        | 配置 Communications<br>Express 以使用 LDAP<br>目录中的<br>examplecorp.com 组织<br>来存储用户数据和组数<br>据。        |
| Identity Server 首选项          | 登录 URL:<br>http://evaluation_host:80/amserver/<br>UI/login<br>管理员 DN:<br>uid=amAdmin,ou=People,o=examplecorp。 | 将 Communications<br>Express 配置为能够与<br>Access Manager 交互<br>操作。                                 |
| Messenger Express 端<br>П     | Messenger Express 端口: 88。                                                                                     | 将 Communications<br>Express 配置为能够与<br>Messaging Server 交互<br>操作。                               |
| Calendar Server 主机<br>和端口    | Calendar Server 主机名: evaluation_host<br>Calendar Server 端口号: 89                                               | 将 Communications<br>Express 配置为能够与<br>Calendar Server 交互<br>操作。                                |
| Calendar Server 管理<br>员详细资料  | 管理员用户 ID: calmaster<br>管理员密码: password                                                                        | 将 Communications<br>Express 配置为能够与<br>Calendar Server 交互<br>操作。                                |
| 邮寄主管电子邮件地址                   | admin@examplecorp.com                                                                                         | 为评估解决方案指定邮<br>寄主管帐户。                                                                           |
| PAB Directory Server<br>详细资料 | 登录 URL : ldap://evaluation_host:389<br>管理员 DN : cn=Directory Manager<br>管理员密码: password                       | 配置 Communications<br>Express 以将通过<br>Java ES 安装程序所创<br>建的 Directory Server<br>实例用作个人通讯录目<br>录。 |

表 **4–6** Communications Express 配置向导的输入值 (续)

# Delegated Administrator 配置向导详细信息

Delegated Administrator 配置向导将创建通过 Java ES 安装程序所安装的 Delegated Administrator 软件的可运行实例。对于评估解决方案,需要创建一个能够与 Directory Server 实例交互操作的 Delegated Administrator 实例。Delegated Administrator 配置 向导的输入值在表 4-7 中列出。有关运行该配置向导的过程, 参见第 93 [页中的 "配置](#page-92-0) [Delegated Administration Utility](#page-92-0)"。

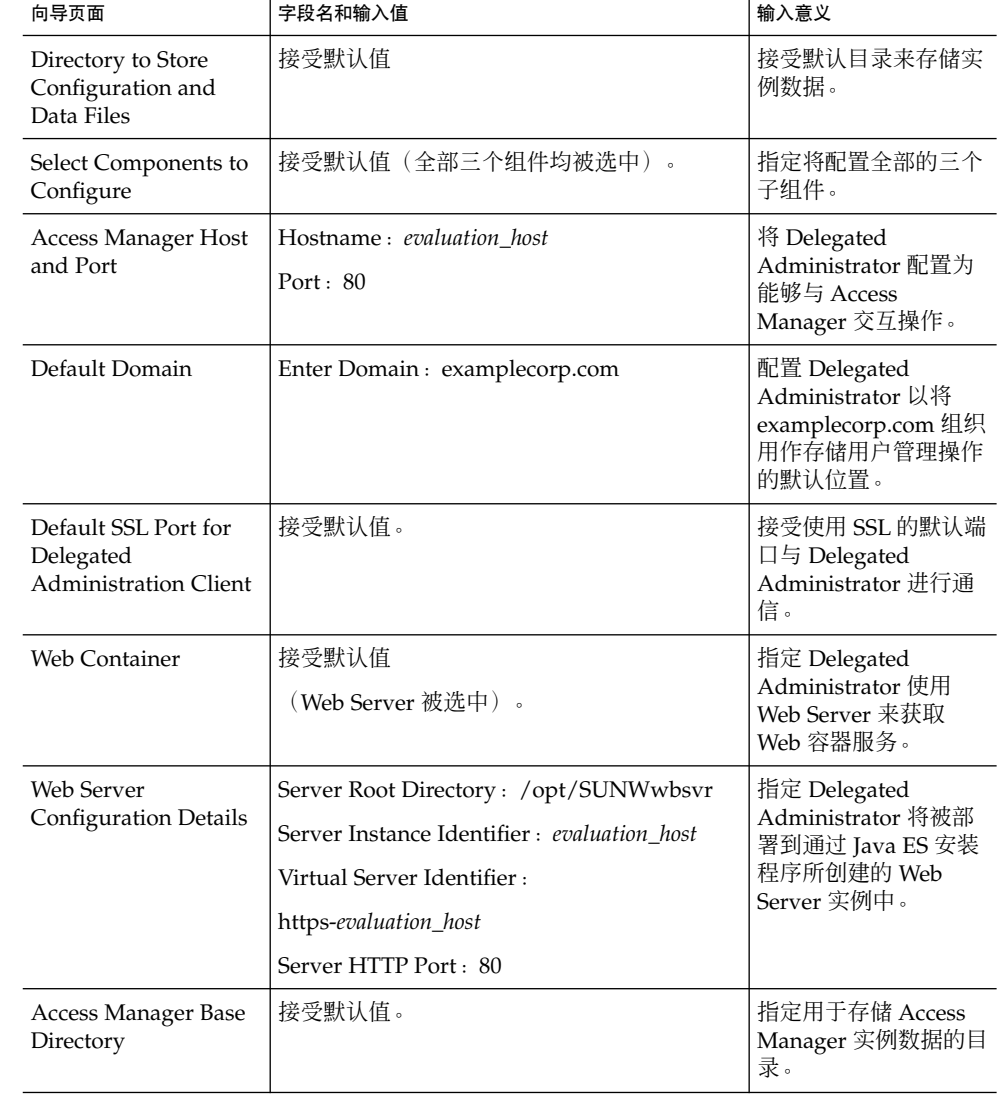

表 **4–7** Delegated Administrator 配置向导的输入值

第 4 章 • 安装和配置规划 **41**

表 4-7 Delegated Administrator 配置向导的输入值 (续)

| 向导页面                                                          | 字段名和输入值                                                                                                    | 输入意义                                                                                                    |
|---------------------------------------------------------------|----------------------------------------------------------------------------------------------------|----------------------------------------------------------------------------------------------------|
| Directory (LDAP)<br>Server                                    | LDAP URL:<br>http://evaluation_host:389<br>Bind As: cn=Directory Manager<br>Password : password             | 将 Delegated<br>Administrator 配置为<br>能够与 Directory<br>Server 交互操作。                                                                     |
| Access Manager Top<br>Level Administrator                     | Username: amadmin<br>Password: password                                                                     | 为 Delegated<br>Administrator 配置<br>Access Manager 的登<br>录信息。                                                                          |
| Access Manager<br>Internal LDAP<br>Authentication<br>Password | Username: amldapuser<br>Password : ldappassword                                                             | 为 Delegated<br>Administrator 配置<br>Access Manager 的<br>LDAP 验证密码。                                                                     |
| Organization DN for<br>the Default Domain                     | Enter Org<br>DN: o=examplecorp.com,o=examplecorp                                                            | 为您在 "Default<br>Domain" 页面上指定的<br>默认域指定 LDAP 标<br>识名。                                                                                 |
| Top Level<br>Administrator for the<br>Default Organization    | Username: admin<br>Password : password                                                                      | 为默认域定义<br>Delegated<br>Administrator 的顶级<br>管理员帐户。<br>(Delegated<br>Administrator 能够将<br>管理权限划分给不同级<br>别的管理员,本评估解<br>决方案中不使用此功<br>能。) |
| Service Package and<br>Organization Sample                    | Load Sample Service Packages : 已选<br>Load Sample Organizations : 已选<br>Preferred Mailhost : evaluation_host | 指定配置向导将使用样<br>例服务数据来配置默认<br>域。                                                                                                    |

## Delegated Administrator 命令行详细信息

本节概述了用于配置 examplecorp.com 组织以便对使用消息传送服务和日历服务的用户 进行身份验证的命令,以及用于创建测试最终用户帐户的命令。表 [4–8](#page-42-0) 中简要列出了这 些命令。有关运行这些命令的过程,参见第 99 页中的 "配置 LDAP [组织以获取邮件](#page-98-0) [和日历服务"和](#page-98-0)第 100 [页中的 "置备最终用户帐户"。](#page-99-0)

### <span id="page-42-0"></span>表 **4–8** Delegated Administrator 命令摘要

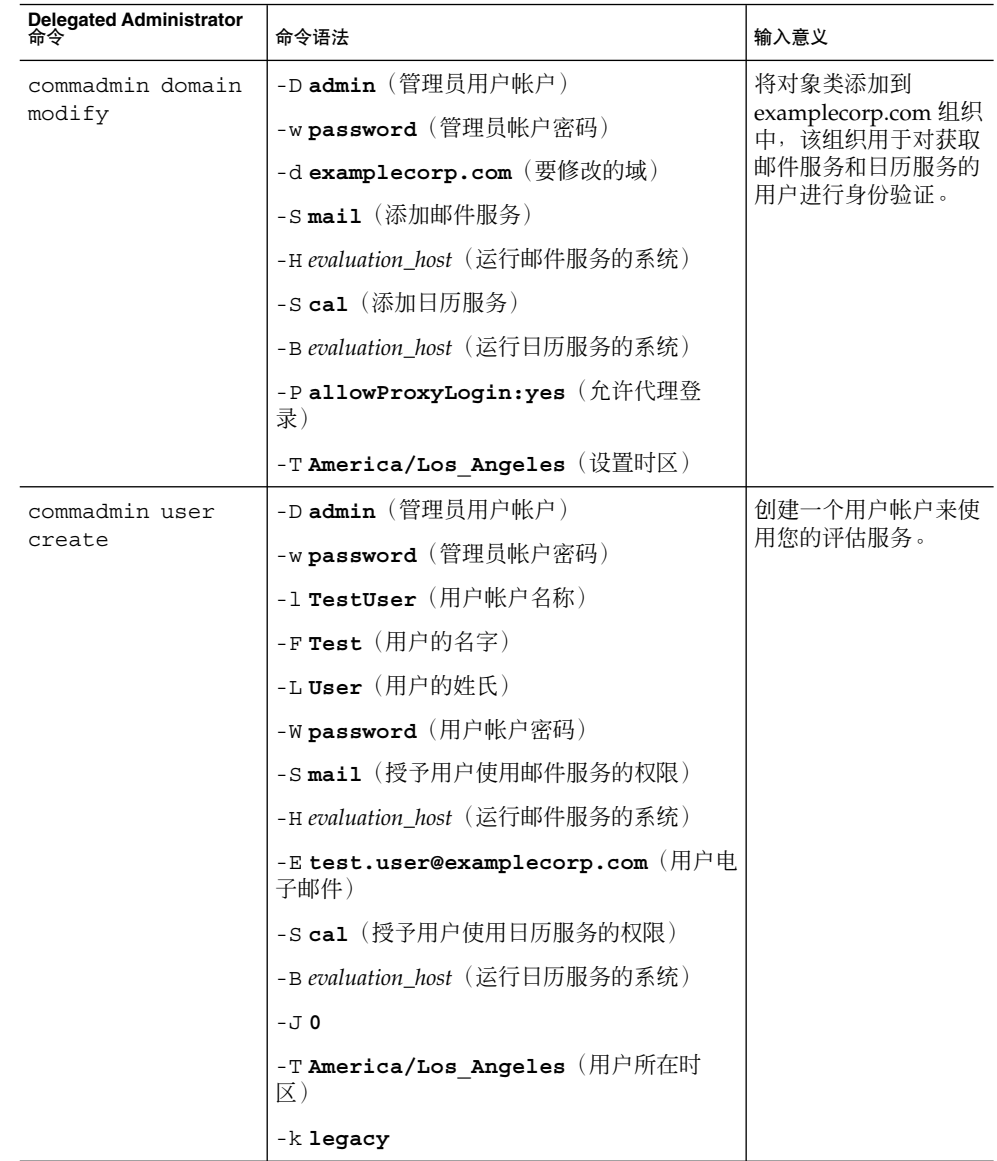

第 4 章 • 安装和配置规划 **43**

表 **4–8** Delegated Administrator 命令摘要 (续)

| Delegated Administrator<br>命令 | 命令语法                                                           | 输入意义                                         |
|-------------------------------|----------------------------------------------------------------|----------------------------------------------|
| commadmin user<br>modify      | -Dadmin(管理员用户帐户)                                               | 将对象类添加到测试用<br>户帐户中,以将该帐户<br>确定为已授权的门户用<br>户。 |
|                               | -wpassword(管理员帐户密码)                                            |                                              |
|                               | -1 TestUser (要修改的用户帐户)                                         |                                              |
|                               | $-A$<br>+objectclass:sunssoadapterperson<br>(授予用户使用门户服务的权限)    |                                              |
|                               | $-A$<br>+objectclass:sunportaldesktopperson<br>(授予用户访问门户桌面的权限) |                                              |

# <span id="page-44-0"></span>安装组件

本章介绍如何安装评估解决方案中所使用的组件。其中包括将软件分发包复制到要进行 安装的系统、执行某些必要的预备步骤以及运行 Java ES 安装程序。运行安装程序时, 输入您在安装和配置规划中制定的值。(有关输入值的摘要,参见第 32 [页中的](#page-31-0) "Java ES [安装程序详细信息"。](#page-31-0))

本章分以下几节介绍安装过程:

- 第 45 页中的 "检查安装要求"
- 第 46 [页中的 "预备步骤"](#page-45-0)
- 第 47 [页中的 "安装组件"](#page-46-0)
- 第 57 [页中的 "查看安装日志文件"](#page-56-0)

## 检查安装要求

运行安装程序之前,请确保要进行安装的系统满足以下要求:

- 系统必须满足 Java Enterprise System 发行说明 (网址为 <http://docs.sun.com/doc/819-3422>)中列出的 Java ES 硬件、操作系统和修 补程序要求。修补程序可从 <http://sunsolve.sun.com> 下载。Java ES 安装程序 会根据这些要求对系统进行检查,但您会发现在开始安装之前检查系统更为简单。
- 必须以超级用户身份运行安装程序。确保您对要安装 Iava ES 的系统具有超级用户访 问权限。
- 安装过程适用于运行 Solaris™ 9 操作系统的系统。如果要在 Solaris 8 操作系统上安 装,则某些路径名可能会与说明中所示的名称稍有不同。

# <span id="page-45-0"></span>预备步骤

本节介绍运行安装程序前必须执行的两项任务。这两项任务为成功安装进行系统方面的 准备工作。

## ▼ 要检查 Internet 主机表

系统的 Internet 主机表必须包含系统的全限定主机名。

#### **1.** 以超级用户身份登录到要安装 **Java Enterprise System** 的系统。 步骤

- **2.** 在文本编辑器中打开 **/etc/hosts** 文件。
- **3.** 确认 **/etc/hosts** 文件包含系统的全限定主机名。 例如, 如果系统名为 evaluation.example.com, /etc/host 文件会包含以下 行: # # Internet host table # 127.0.0.1 localhost 192.18.78.28 evaluation.example.com evaluation

全限定版本的主机名必须在未限定主机名之前。对于您的系统,/etc/host 文件必 须包含类似信息。

### ▼ 禁用 sendmail 进程

sendmail 进程可能会与 Java Enterprise System 通信服务发生冲突。请在安装 Java Enterprise System 之前禁用该进程。

#### **1.** 运行以下命令停止 **sendmail** 进程: 步骤

/etc/init.d/sendmail stop

**2.** 运行以下命令禁止 **sendmail** 启动:

mv /etc/init.d/sendmail /etc/init.d/sendmail.disabled

# <span id="page-46-0"></span>安装组件

本节介绍运行 Java ES 安装程序的过程。请使用在评估安装和配置规划中制定的安装程 序输入值。(有关这些值的摘要以及选择它们的原因说明,参见第 32 [页中的 "](#page-31-0)Java ES [安装程序详细信息"\)](#page-31-0)

注 **–** 在整个文档中您都可以看到包含变量 *evaluation\_host* 和 *evaluation\_domain* 的命令。 执行这些命令时,必须将变量替换为正在使用的计算机系统的相应主机名或域名。这些 变量定义如下:

- -*evaluation\_host* : 要安装 Java Enterprise System 组件的系统的全限定域名。例如, 如果要在名为 evaluation.example.com 的系统上进行安装,则您的 *evaluation\_host* 为 evaluation.example.com。使用 *evaluation\_host* 来配置组件之间的通信。例如,配 置组件使其连接到位于 *evaluation\_host*:389 的 Directory Server。如果要访问 Access Manager、Messaging Server、Calendar Server 和 Portal Server 的基于 Web 的界 面,您也要在 URL 中使用 *evaluation\_host*。
- *evaluation\_domain*: 要安装组件的系统的 DNS 域名。例如, 如果要在名为 evaluation.example.com 的系统上进行安装,则您的 *evaluation\_domain* 为 example.com。

## ▼ 开始安装进程

- **1.** 以超级用户身份登录到要安装 **Java Enterprise System** 的计算机。 步骤
	- **2.** 通过以下方法之一获得 **Java ES 2005Q1** 软件:
		- 从 **Java Enterprise System** 站点 (<http://www.sun.com>) 下载软件。创建软件 目录 (*download-directory*)。下载并解压缩该软件。解压缩该软件将创建 *download-directory* 的子目录。
		- 从 **CD** 或 **DVD** 运行安装程序。将 CD 或 DVD 插入相应的驱动器。
	- **3.** 对于要进行安装的平台,将目录更改为 *platform-directory*。*platform-directory* 为 **Solaris\_sparc** 或 **Solaris\_X86**。
		- 如果之前已下载并解压缩该软件,则 platform-directory 是 download-directory 的一 个子目录:

cd *download-directory/platform-directory*

- 如果要从 CD 运行安装程序, 则 platform-directory 是 cdrom 目录的一个子目录: cd cdrom/*platform-directory*
- 如果要从 **DVD** 运行安装程序,则在 DVD 上查找 *platform-directory*。

第 5 章 • 安装组件 **47**

<span id="page-47-0"></span>**4.** 运行以下命令启动 **Java Enterprise System** 安装程序。

./installer

显示"欢迎"页面。

- **5.** 单击**"**下一步**"**。 将显示"软件许可协议"页面。
- **6.** 单击**"**是,我接受许可协议**"**。 将显示"语言支持"页面。
- **7.** 选择希望在评估解决方案中支持的语言(英文除外)。通常均支持英语。 单击"下一步"。将显示"组件选择"页面。

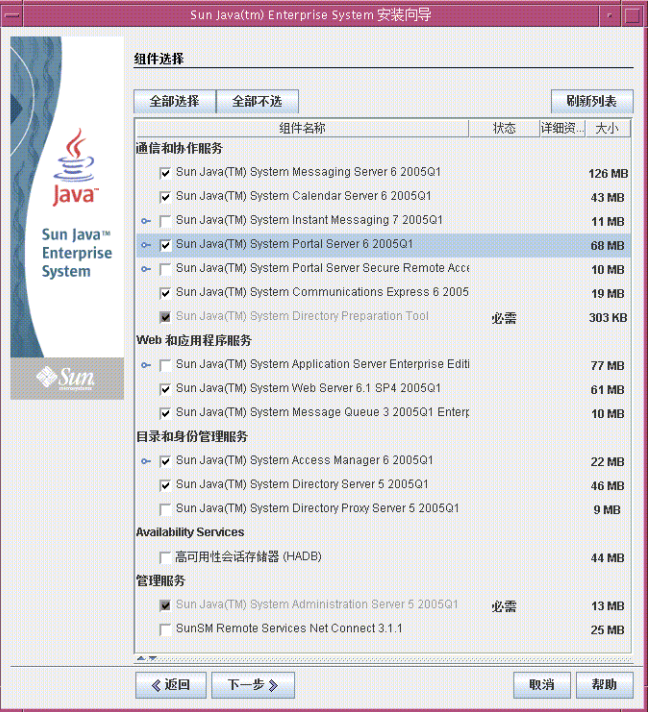

图 **5–1** "组件选择"页面

### ▼ 选择安装组件

#### 步骤 1. 选择评估解决方案中所使用的组件。执行以下操作:

- 选择 Sun Java System Messaging Server 6 2005O1
- 选择 Sun Java System Calendar Server 6 2005Q1
- 选择 Sun Java System Instant Messaging 7 2005Q1
- 选择 Sun Java System Portal Server 6 2005Q1
- 选择 Sun Java System Communications Express 6 2005Q1
- 将自动选取 Sun Java System Directory Preparation Tool
- 选择 Sun Java System Web Server 6.1 SP4 2005Q1
- 将自动选取 Sun Java System Access Manager 6 2005Q1
- 将自动选取 Sun Java System Directory Server 5 2005Q1
- 将自动选取 Sun Java System Administration Server 5 2005Q1

图 [5–1](#page-47-0) 中显示了这些选择。单击"下一步"。安装程序将验证您所作的选择,并检查您 选择的组件与系统上已安装的软件之间是否兼容。您会看到一个说明兼容性检查结果 的页面。

#### **2.** 评估安装程序对您所作选择的响应。

安装程序能够检查三种兼容性。您可能看不到页面,也可能看到以下一个、两个或三 个报告不兼容的页面,具体取决于您的系统。

**a.** 安装程序可以确定所选组件是否与系统上已安装的组件兼容。

您会看到如图 5–2 所示的"产品相关性检查"对话框。

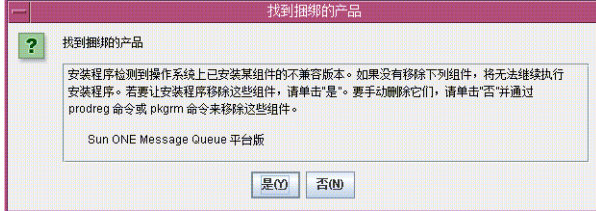

图 **5–2** "产品相关性检查"对话框

首先必须解决对话框中所述的不兼容问题,然后才能继续操作。在某些情况下, 必须退出安装程序,升级或删除不兼容软件,然后重新启动安装程序。

**b.** 安装程序可以确定系统上已安装的 **Java™ 2 Software Development Kit, Standard Edition (J2SE™ SDK)** 是否与所选的安装组件兼容。 您会看到"需要升级 J2SE 软件开发工具包"页面。

单击"确定"接受默认值(为 Sun Java(TM) Enterprise System 组件安装另一个 J2SE SDK)。

第 5 章 • 安装组件 **49**

**c.** 安装程序可以确定系统上已安装的共享组件是否与所选的安装组件兼容。 您会看到如图 5–3 所示的"需要升级共享组件"页面。

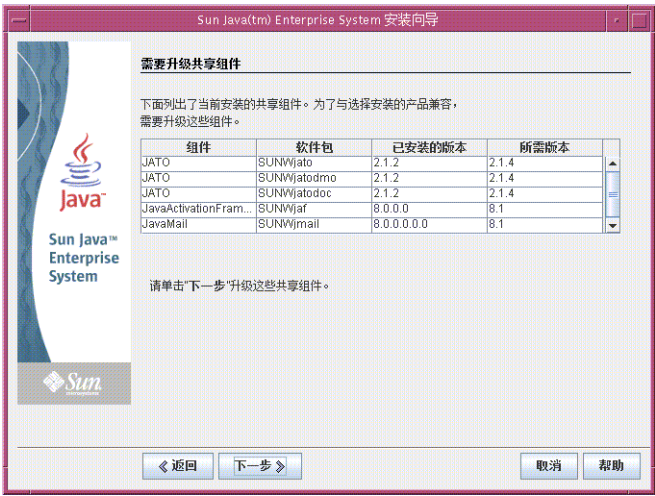

图 **5–3** "需要升级共享组件"页面

单击"下一步"升级共享组件。

注 **–** 共享组件为 Java ES 组件提供本地服务和技术支持。安装 Java ES 时,安装程 序会自动安装所选 Java ES 组件需要的共享组件。

- **d.** 安装程序可以确定您的系统是否与所选组件完全兼容。将显示**"**安装目录**"**页面。
- **3.** 单击**"**下一步**"**接受默认安装目录。

将显示"验证系统要求"页面。

- **4.** 当**"**验证系统要求**"**页面按照以下系统要求检查您的系统时,请稍候:
	- 磁盘空间
	- 内存
	- 操作系统修补程序
	- 操作系统资源

### **5.** 评估系统要求检查的结果。

- 忽略内存不足的警告。此评估解决方案所需要的内存比生产解决方案所需要的内 存要小。
- 如果收到修补程序的警告, 则必须关闭安装程序, 安装修补程序, 然后重新启动 安装程序。
- **50** Sun Java Enterprise System 2005Q1 部署示例系列:评估方案

如果对系统检查满意,单击"下一步"。将显示"配置类型面板"页面。

### <span id="page-50-0"></span>▼ 选择配置类型

### **1.** 选择**"**现在配置**"**。 步骤

"现在配置"允许您为所安装的大多数组件提供配置值。安装程序将根据您在安装程序 页面中提供的值配置组件。

单击"下一步"。将显示"自定义配置"页面。

### **2.** 查看安装程序无法配置的组件的列表。

此消息说明 Java ES 安装程序不会配置 Directory Preparation Tool、Instant Messaging、Calendar Server、Messaging Server 或 Communications Express。 第 6 [章介](#page-58-0)绍了如何配置 Calendar Server、Messaging Server、Instant Messaging 和 Communications Express。

单击"下一步"。将显示"通用服务器设置"页面。

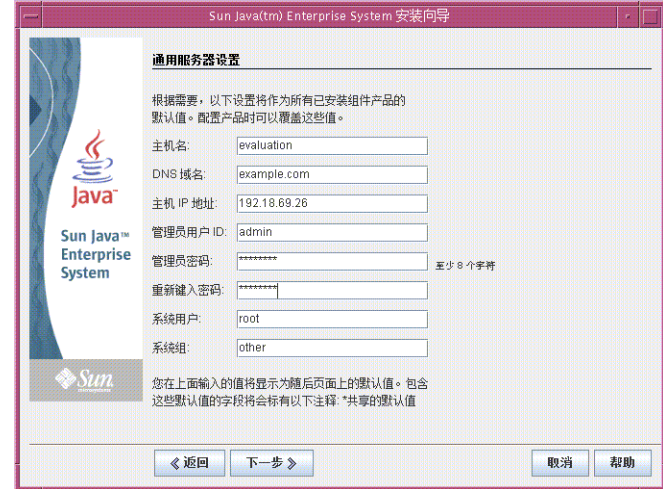

图 **5–4** "通用服务器设置"页面

### 提供通用服务器设置

- 步骤  提供由安装程序配置所有组件时所使用的值。执行以下操作:
	- 对于"主机名",接受默认值。
	- 对于"DNS 域名",接受默认值。

第 5 章 • 安装组件 **51**

- 对于"主机 IP 地址",接受默认值。
- 对于"管理员用户 ID", 接受默认值。
- 在"管理员密码"文本字段中,键入 **password**。
- 在"重新键入密码"文本字段中,键入 **password**。
- 对于"系统用户",接受默认值。
- 对于"系统组",接受默认值。

注 **–** "主机名"、"DNS 域名"和"主机 IP 地址"的默认值源自要进行安装的系统。

图 [5–4](#page-50-0) 显示了名为 evaluation.example.com 的系统的默认值。"主机名"字段为 系统名称 evaluation, "DNS 域名"字段为 example.com。您会看到与您要进行 安装的系统相类似的值。

单击"下一步"。将显示"Web Server:管理(第1步,共2步)"页面。

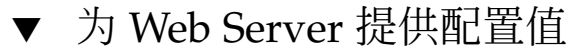

#### **1.** 单击**"**下一步**"**接受默认值。 步骤

将显示"Web Server: 默认 Web Server 实例 (共2步, 第2步) "页面。

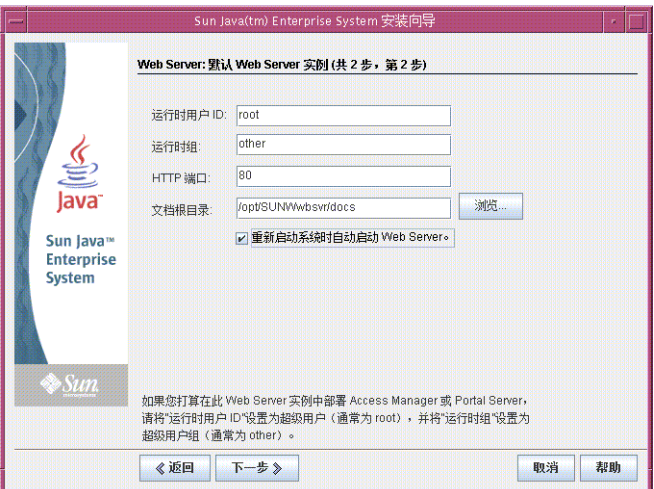

图 **5–5** Web Server:默认 Web Server 实例(共 2 步,第 2 步)

- **2.** 执行以下操作:
	- 在"运行时用户 ID"文本字段中, 键入 root。
	- 在"运行时组"文本字段中, 键入 other。
- **52** Sun Java Enterprise System 2005Q1 部署示例系列:评估方案

■ 选择"重新启动系统时自动启动 Web Server"。

单击"下一步"。将显示"Directory Server:管理(第1步,共5步)"页面。

提示 **–** 您为 Web Server 指定的用户和组必须与在 Web Server 中运行的那些组件所使 用的用户和组相同。

### ▼ 为 Directory Server 提供配置值

### **1.** 单击**"**下一步**"**接受默认值。 步骤

提示 **–** "管理员密码"和"目录管理员密码"文本字段旁显示有星号。这些文本字段中的 值是您在"通用服务器设置"页面上指定的默认密码 password。

将显示"Directory Server: 服务器设置(第2步,共5步)"页面。

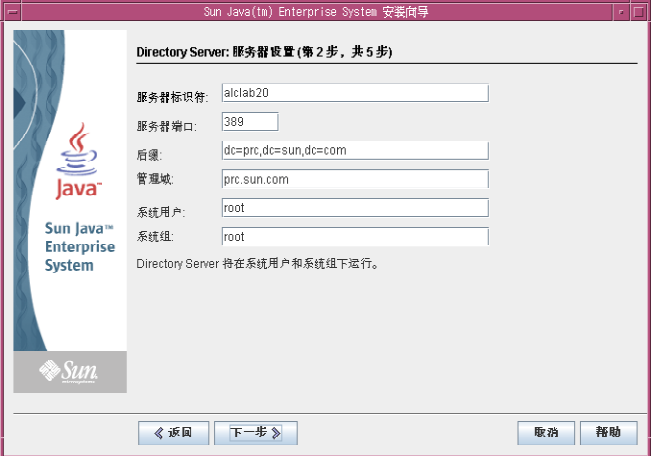

图 5-6 Directory Server: 服务器设置(第2步, 共5步)

- **2.** 执行以下操作建立目录树的基本后缀。
	- 在"服务器标识符"文本字段中,确认默认值为您的 *evaluation\_host* 的未限定形 式。例如,如果要在名为 evaluation.example.com 系统上进行安装,则默认 的"服务器标识符"为 evaluation。
	- 在"服务器端口"文本字段中, 接受默认值 389。
	- 在"后缀"文本字段中,键入 **o=examplecorp**。此值用于指定评估解决方案目录 树的基本后缀。

第 5 章 • 安装组件 **53**

- 在"管理域"文本字段中, 接受默认值 evaluation\_domain。
- 在"系统用户"文本字段中,接受默认值 root。
- 在"系统组"文本字段中,接受默认值 other。

提示 **–** "服务器标识符"用于标识 Directory Server 控制台中您的服务器实例。

单击"下一步"。将显示"Directory Server: 配置 Directory Server (第 3 步, 共 5 步)"页面。

- **3.** 单击**"**下一步**"**接受默认值。 将显示"Directory Server: 数据存储位置(第4步,共5步)"页面。
- **4.** 单击**"**下一步**"**接受默认值。 将显示"Directory Server: 填充数据(第5步,共5步)"页面。
- **5.** 单击**"**下一步**"**接受默认值。

提示 **–** 此页面中的默认选择("用数据填充"复选框下面的"样例数据"单选按钮)可确 保安装程序将使用样例数据填充 LDAP 数据库。

将显示"Administration Server: 服务器设置(第1步,共2步)"页面。

### ▼ 为 Administration Server 提供配置值

### **1.** 单击**"**下一步**"**接受默认值。 步骤

将显示"Administration Server: 配置目录设置(第2步,共2步)"页面。

### **2.** 单击**"**下一步**"**接受默认值。

将显示"Access Manager: 管理(第1页,共6页)"页面。

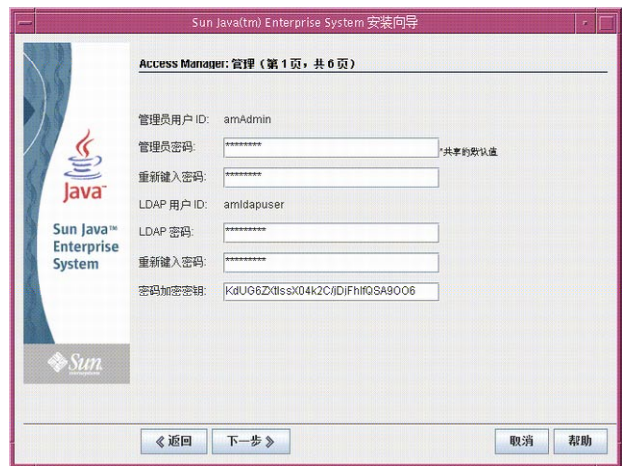

图 **5–7** "Access Manager:管理"页面

## 为 Access Manager 提供配置值

- **1.** 执行以下操作: 步骤
	- 在"管理员密码"和"重新键入密码"文本字段中,接受默认值。

提示 **–** "管理员密码"旁显示有星号。此文本字段中的值是默认密码 password。

■ 在"LDAP 密码"和"重新键入密码"文本字段中,键入 **ldappassword**。

提示 **–** LDAP 密码不可与管理员密码相同。

单击"下一步"。将显示"Access Manager: Web 容器(第2页,共6页)"页面。

**2.** 单击**"**下一步**"**接受默认值。

将显示"Access Manager: Sun Java System Web Server(第3页,共6页)"页面。

**3.** 单击**"**下一步**"**接受默认值。

将显示"Access Manager: 运行 Identity Server 服务的 Web 容器(第4页,共6 页)"页面。

**4.** 单击**"**下一步**"**接受默认值。

将显示"Access Manager: Directory Server 信息(第5页,共6页)"页面。

第 5 章 • 安装组件 **55**

<span id="page-55-0"></span>**5.** 单击**"**下一步**"**接受默认值。

将显示"Access Manager: Directory Server 信息(第6页,共6页)"页面。

**6.** 单击**"**下一步**"**接受默认值。 将显示"Portal Server:Web 容器"页面。

### ▼ 为 Portal Server 提供配置值

### **1.** 单击**"**下一步**"**接受默认值。 步骤

将显示"Portal Server: Sun Java System Web Server"页面。

**2.** 单击**"**下一步**"**接受默认值。

将显示"Portal Server:Web 容器部署"页面。

**3.** 单击**"**下一步**"**接受默认值。

提示 **–** 在默认情况下会选中"安装样例门户"。安装样例门户用于提供您随时可以使用 的门户桌面,而无需开发您自己的门户桌面。

将显示"准备安装"页面。

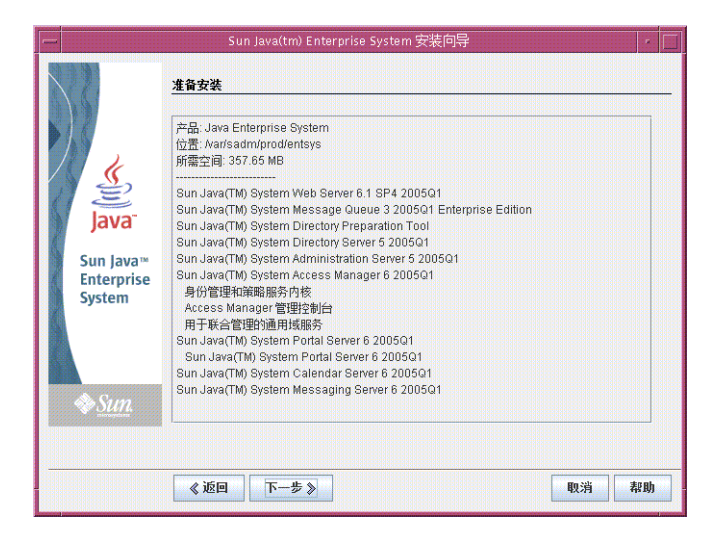

图 **5–8** "准备安装"页面

### <span id="page-56-0"></span>▼ 完成安装

- **1.** 查看要安装组件的列表。此列表应与图 **[5–8](#page-55-0)** 相符。 步骤
	- 如果要查看输入内容或进行更改,请单击"返回"。您可以回到安装程序的任意页 面,也可以更改任何值。
	- 如果您已准备好进行安装,请单击"下一步"。安装程序会升级共享组件。此过程 需要几分钟时间。安装程序完成共享组件的升级后,会显示"产品注册"页面。
	- **2.** 在**"**产品注册**"**页面中,取消选择**"**在安装过程中打开注册窗口**"**,然后单击**"**安装**"**。 显示"安装"页面。安装进程需要几分钟时间。完成安装后,将显示"安装完成"页面。
	- **3.** 单击**"**查看摘要**"**并确认所有组件均已正确安装。 安装过程完成。
	- **4.** 单击**"**关闭**"**退出安装程序。

提示 **–** 完成评估后,可将这些组件卸载。有关卸载过程,参见第 121 [页中的 "卸载](#page-120-0) [组件"。](#page-120-0)

## 查看安装日志文件

如果您对安装的详细信息感兴趣,则可以查看安装日志文件。本节将介绍如何找到日志 文件。

▼ 查看安装日志文件

#### 步骤 1. 将目录更改为日志文件所在的目录:

cd /var/sadm/install/logs

**2.** 运行 **ls** 命令列出该目录下的内容:

ls

将显示已安装组件的安装日志文件的列表。

**3.** 打开任意一个您感兴趣的安装日志文件。

例如, Directory Server 的安装日志文件的文件名中包含日期戳。其形式类似于 Directory\_Server\_install.B*mmdd9999*。

第 5 章 • 安装组件 **57**

提示 **–** 以下日志文件包含有关由安装程序所执行的依赖性检查的信息:

/var/sadm/install/log/installdependencies.txt

# <span id="page-58-0"></span>配置和检验组件

本章介绍了在运行安装程序后需要采取的步骤。如安装和配置规划中所述,先启动和检 验安装程序所配置的组件,接下来配置和启动未经安装程序配置的组件。

本章以下各节介绍了配置和检验步骤:

- 第 59 页中的 "启动和检验 Directory Server 默认实例"
- 第 63 页中的 "检验 [Access Manager](#page-62-0) 和 Portal Server 默认实例"
- 第 65 [页中的 "配置用于通信服务的目录"](#page-64-0)
- 第 68 页中的 "配置 [Messaging Server](#page-67-0)"
- 第 75 页中的 "配置 [Calendar Server](#page-74-0) 实例"
- 第 80 页中的 "配置 [Instant Messaging](#page-79-0) 实例"
- 第 84 页中的 "配置 [Communications Express](#page-83-0) 实例"

有关配置和检验步骤的概述,参见第 29 [页中的 "制定安装和配置规划"。](#page-28-0)有关在配置 向导中所输入值的说明,参见第 31 [页中的 "安装和配置规划详细信息"。](#page-30-0)

# 启动和检验 Directory Server 默认实例

Directory Server 提供目录服务,这些服务可支持门户、消息传送和日历服务的登录和 验证功能。您需要通过检验是否能够启动和管理 Directory Server 默认实例来开始检验 评估解决方案。

在本节中,您将了解到以下内容:

- 如何启动和停止 Administration Server。
- 如何启动和停止 Directory Server。
- 如何使用 Administration Server 控制台查看 LDAP 目录的内容及检验 Directory Server 的配置是否正确。

### ▼ 启动 Administration Server

在启动 Directory Server 默认实例之前,请先启动 Administration Server。 Administration Server 是 Directory Server 的管理工具。

#### 步骤 1. 将目录更改为服务器根目录:

cd /var/opt/mps/serverroot

**2.** 运行以下命令启动 **Administration Server**:

./start-admin

Administration Server 会启动并将显示一系列启动消息。此过程可能需要几分钟的 时间。启动完成后,将显示以下消息:

startup:server started successfully

## ▼ 启动 Directory Server 默认实例

启动 Administration Server 之后, 请启动 Directory Server 默认实例。

#### **1.** 将目录更改为 **Directory Server** 默认实例所在的目录。该目录名中包括主机系统的 未限定名称。 步骤

cd /var/opt/mps/serverroot/slapd*-unqualified\_evaluation\_host*

**2.** 运行以下命令启动 **Directory Server**:

./start-slapd

Directory Server 将启动,但无提示消息。

## ▼ 检验 LDAP 目录配置

启动 Directory Server 后, 请启动 Server Console 并检验 LDAP 目录配置。

### **1.** 将目录更改为 **serverroot** 目录: 步骤

cd /var/opt/mps/serverroot

**2.** 运行以下命令启动 **Server Console**:

./startconsole &

将显示"Sun Java System Server Console 登录"对话框。

**3.** 键入您的管理员 **ID (admin)** 和密码 **(password)**,然后单击**"**确定**"**。

将显示 Server Console, 其中包含位于 Administration Server 域中的服务器和应用 程序的相关信息。图 6-1 显示的是有关 example.com 域的信息。对于您的域,您会 看到类似的信息。

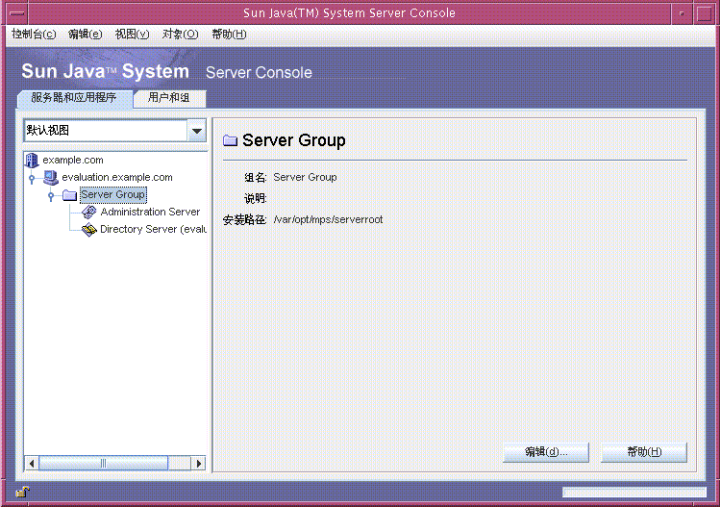

图 **6–1** Server Console 的"服务器和应用程序"选项卡

- **4.** 展开**"**服务器和应用程序**"**选项卡上的节点并找到代表 默认 **Directory Server** 实例的 节点。
	- **a.** 顶级节点代表默认 **Administration Server** 域。在图 **6–1** 中,是标记为 **example.com** 的节点。

在您的控制台窗口中,将用您的 *evaluation\_domain* 对该节点进行标记。

- **b.** 在下一级中,这些节点代表 **Administration Server** 域中的系统。 在图 6-1 中, example.com 域包含一个名为 evaluation.example.com 的系统。在 您的控制台窗口中,将用您的 *evaluation\_host* 对其进行标记。
- **c.** 在下一级中存在一个标记为 **Server Group** 的节点。

此节点将对 evaluation\_host 上运行的组件实例进行分组。在图 6-1 中, Server Group 节点对 evaluation.example.com 上运行的组件实例进行分组。

**d.** 在下一级中,这些节点代表 **Server Group** 中的单个组件实例。

其中一个节点代表 Directory Server 默认实例。在图 6–1 中, 是标记为 Directory Server (evaluation.example.com) 的节点。在您的控制台窗口中,其标记为 Directory Server (*evaluation\_host*)。

**5.** 双击代表您的 **Directory Server** 默认实例的节点。

将显示 "Sun Java System Directory Server" 窗口。

**6.** 单击**"**目录**"**选项卡。

将显示 LDAP 目录树。

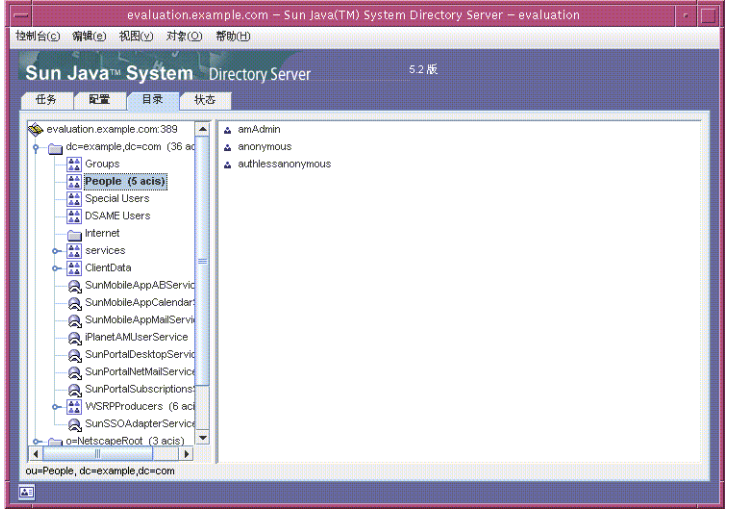

图 **6–2** 默认的 LDAP 目录树

### **7.** 检验安装程序设置的 **LDAP** 基本后缀。

您的 LDAP 基本后缀为 o=examplecorp。您会看见类似于图 6–2 的显示屏幕。

- **8.** 找到安装程序设置的样例 **LDAP** 目录条目。
	- **a.** 展开基本后缀节点 **(o=examplecorp)**。
	- **b.** 单击 **"People"** 容器节点。

右侧窗格将显示 "People" 容器的内容。图 6–2 显示了 evaluation.example.com 上 Directory Server 默认实例的 "People" 容器。对于您的 Directory Server 实 例,您会看到类似的显示屏幕。

**9.** 检验 **"People"** 容器是否包含 **amAdmin**、**anonymous** 和 **authlessanonymous** 条 目。

这些条目用于确认 Java Enterprise System 安装程序已使用安装过程中请求的样例数 据填充了 LDAP 目录。

**10.** 让 **Server Console** 处于运行状态。

## <span id="page-62-0"></span>检验 Access Manager 和 Portal Server 默 认实例

启动 Directory Server 之后, 请重新启动 Web Server 默认实例。重新启动 Web Server 也将启动 Access Manager 和 Portal Server。

在本节中,您将了解到以下内容:

- 如何启动 Web Server。
- 如何启动和停止 Access Manager 管理控制台。
- 如何使用 Access Manager 管理控制台来确认 Access Manager 是否可以访问您的 LDAP 目录。
- 如何打开样例门户桌面。

### 重新启动 Web Server 默认实例

重新启动 Web Server 默认实例将启动在 Web Server 的 Web 容器中运行的两个组件: Access Manager 和 Portal Server。

#### **1.** 将目录更改为 **Web Server** 默认实例所在的目录。该目录名中包括已安装 **Web Server** 的系统的全限定名称。 步骤

cd /opt/SUNWwbsvr/https-*evaluation\_host*

**2.** 运行以下命令重新启动 **Web Server**:

./stop; ./start

Web Server 将显示一系列启动消息。此过程可能需要几分钟的时间。启动完成后, 将显示以下消息:

startup: server started successfully

### ▼ 登录到 Access Manager 管理控制台并检验 Access Manager

登录到 Access Manager 管理控制台用于确认 Access Manager 是否正在运行以及检验是 否成功地将 Access Manager 配置为与 Directory Server 实例一起使用。

#### **1.** 在 **Web** 浏览器中,打开下面的 **URL**: 步骤

http://*evaluation\_host*/amconsole/index.html

第 6 章 • 配置和检验组件 **63**

将显示"登录"页面。

- **2.** 键入您的管理用户 **ID (amadmin)** 和密码 **(password)**。单击**"**登录**"**。 控制台将显示关于 Access Manager 默认域的信息。
- **3.** 要确认 **Access Manager** 的配置是否正确,请检查 **Access Manager** 域名。 Access Manager 域名显示在左侧窗格中,位于"身份管理"选项卡的正下方。在图 6–3 中, 显示的是 examplecorp。在您的 Access Manager 控制台上, 可以看见类似 的显示屏幕。

提示 **–** Examplecorp 为您在 LDAP 目录树中建立的基本后缀。如果看见它显示在 Access Manager 控制台中, 即可确认 Access Manager 正在与您的 Directory Server 默认实例进行通信。

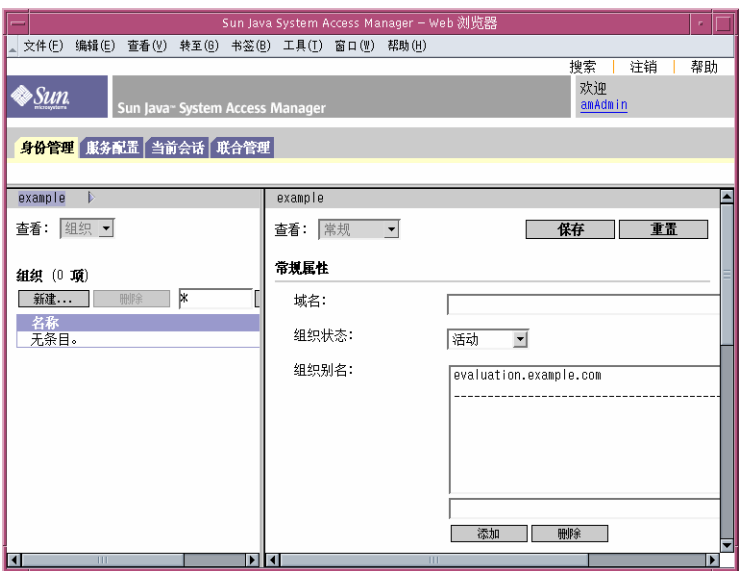

图 **6–3** Access Manager 管理控制台

**4.** 注销退出此管理控制台。在页面的右上角单击**"**注销**"**。

## <span id="page-64-0"></span>▼ 查看样例门户桌面并检验 Portal Server 默认实例

第 5 [章中](#page-44-0)的安装过程将创建一个样例门户桌面。在本节中打开该样例门户桌面以检验 Portal Server 是否正在运行。

### **1.** 请在 **Web** 浏览器中访问以下 **URL**: 步骤

http://*evaluation\_host*/portal/dt

将显示 Portal Server 样例桌面。图 6–4 显示了样例桌面。打开样例桌面检验 Portal Server 默认实例是否正在运行。

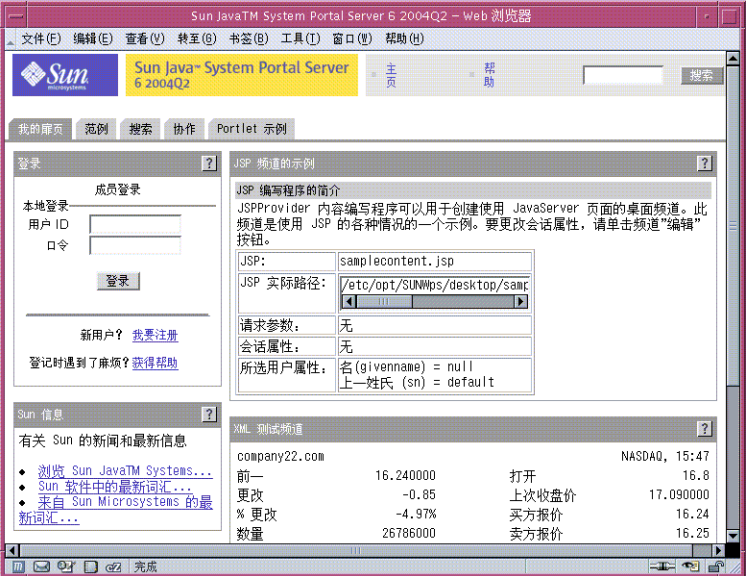

图 **6–4** 样例门户桌面

**2.** 使此门户桌面在浏览器中仍处于打开状态。

# 配置用于通信服务的目录

第 5 [章中](#page-44-0)的安装过程将使用默认的 LDAP 模式创建一个目录。在配置 Messaging Server 和 Calendar Server 实例之前,必须对该目录进行配置,以用于 Java ES 通信服务。此 配置过程将添加支持共享用户条目的 LDAP 属性。完成此配置后,该目录中的用户帐户 即可通过 Access Manager 验证,并能登录到 Java ES 组件所提供的任何服务。

在本节中,您将了解到以下内容:

第 6 章 • 配置和检验组件 **65**

- 如何使用 Directory Server Preparation Tool 配置用于通信服务的目录树。
- 如何使用"管理控制台"检验对自录树所作的更改。

## ▼ 配置用于通信服务的目录树

此过程将运行 Directory Server Preparation Tool (一个名为 comm\_dssetup.pl 的 Perl 脚本)并配置评估目录,以用于 Java ES 通信服务。有关输入值的摘要,参[见第](#page-33-0) 34 页中的 "[Directory Server Preparation Tool](#page-33-0) 详细信息"。

提示 **–** 此脚本将显示一系列提示。您要通过按 Enter 键接受默认值来回答大多数提示。 这些默认值用于标识您的 Directory Server 默认实例。

### 步骤 1. 将目录更改为准备工具目录:

cd /opt/SUNWcomds/lib

**2.** 运行以下命令解压缩准备工具:

unzip dssetup.zip

**3.** 将目录更改为解压缩之后的准备工具所在的目录:

cd dssetup

**4.** 运行以下命令启动准备工具:

perl comm\_dssetup.pl

准备工具将显示一系列消息,然后给出提示: Do You Want To Continue? [Y]。

**5.** 按 **Enter** 键接受默认值。

准备工具将给出提示:Enter the Full Path to the Directory Where The Sun ONE Directory Server was Installed。

**6.** 按 **Enter** 键接受默认值 **(/var/opt/mps/serverroot)**。

准备工具将显示目录服务器实例的编号列表并给出提示:Which Instance Do You Want? [1]。

- **7.** 选择由 **Java Enterprise System** 安装程序创建的 **Directory Server** 默认实例。对于 评估解决方案,通常在您的 *evaluation\_host* 上只有一个实例。
	- 如果此提示的默认值 (1) 指定的是正确实例(实例名以您的 *evaluation\_host* 结 尾),请按 Enter 键接受该默认值。
	- 如果有多个 Directory Server 实例, 则键入指定 Directory Server 默认实例的编 号, 然后按 Enter 键。

准备工具将给出提示: Please Enter The Directory Manager DN [cn=Directory Manager]。

**8.** 按 **Enter** 键接受默认值 **(cn=Directory Manager)**。

准备工具提示您输入 Directory Manager 密码。

**9.** 键入 **password**,然后按 **Enter** 键。

准备工具将给出提示: Will This Directory Server Be Used For Users/Groups? [Yes]。

**10.** 按 **Enter** 键接受默认值。

准备工具将给出提示: Please Enter The Users/Groups Base Suffix [o=examplecorp]。

**11.** 确认默认值指定的是 **examplecorp**,即为您的目录树建立的基本后缀。按 **Enter** 键 接受默认值。

准备工具将显示 Sun ONE LDAP 模式的列表并给出提示: Please Enter The Schema Type (1, 1.5, 2) [2]。

#### **12.** 确认默认值为 **2**。按 **Enter** 键。

准备工具将给出提示:Do You Want To Update The Schema Files? [Yes]。

### **13.** 按 **Enter** 键接受默认值 **(Yes)**。

准备工具将给出提示:Do You Want To Configure New Indexes? [Yes]。

### **14.** 按 **Enter** 键接受默认值 **(Yes)**。

准备工具将给出提示:Do You Want To Reindex The New Indexes Now? [yes]。

#### **15.** 按 **Enter** 键接受默认值 **(Yes)**。

准备工具将显示所输入值的摘要信息并给出提示: Do You Want To Continue? [Y]。

#### **16.** 查看所输入的值。按 **Enter** 键接受默认值 **(y)**。

准备工具将显示一系列以 "generating files" 开头的指示消息。此过程可能需要一些 时间。

准备工具将生成脚本文件并给出提示: Ready to execute the script now. Do you want to continue? [Y]。

#### **17.** 按 **Enter** 键接受默认值 **(Y)**。

准备工具将执行已生成的脚本以便对 Directory Server 实例进行配置。此过程可能需 要一些时间。

这些脚本将显示一系列以以下内容结尾的指示消息:

Successful Completion

至此已完成了目录树的配置,使之用于 Java ES 通信服务。

第 6 章 • 配置和检验组件 **67**

# <span id="page-67-0"></span>配置 Messaging Server

在本节中,您将了解到以下内容:

- 如何使用 Messaging Server 配置向导创建和配置 Messaging Server 实例。
- 如何启动和停止 Messaging Server 实例。
- 如何检验由 Messaging Server 配置向导所执行的目录树配置。

## ▼ 创建和配置 Messaging Server 实例

本过程将运行 Messaging Server 配置向导来创建和配置一个 Messaging Server 实例。 有关输入值的摘要,参见第 35 页中的 "Messaging Server [配置向导详细信息"。](#page-34-0)

#### **1.** 将目录更改为 **Messaging Server** 所在的目录: 步骤

cd /opt/SUNWmsgsr/sbin

- **2.** 运行以下命令启动配置向导:
	- ./configure

将显示配置向导的"欢迎"页面。

- **3.** 单击**"**下一步**"**。 将显示"全限定主机名"页面。
- **4.** 确认默认值指定的是您的 *evaluation\_host*。 单击"下一步"。将显示"请选择要存储配置和数据文件的目录"页面。
- **5.** 单击**"**下一步**"**接受默认值 **/var/opt/SUNWmsgsr**。 将显示"是否要创建新目录?" 对话框。
- **6.** 单击**"**创建目录**"**。

提示-如果先前安装并卸载了 Java ES, 则会出现一个不同的对话框, 指明 /var/opt/SUNWmsgsr 为非空。单击"始终接受"以覆盖现有实例目录。

将显示"选择要配置的组件"页面。

**7.** 单击**"**下一步**"**接受默认值(**Message Transfer Agent**、**Message Store** 和 **Messenger Express** 被选中)。

将显示"Messaging Server 用户和组"页面。

- **8.** 执行以下操作:
- **68** Sun Java Enterprise System 2005Q1 部署示例系列:评估方案
- 在"输入用户名"文本字段中, 确认默认值为 mailsrv。
- 在"输入组"文本字段中, 确认默认值为 mail。

单击"下一步"。将显示"配置 Directory Server 面板"页面。

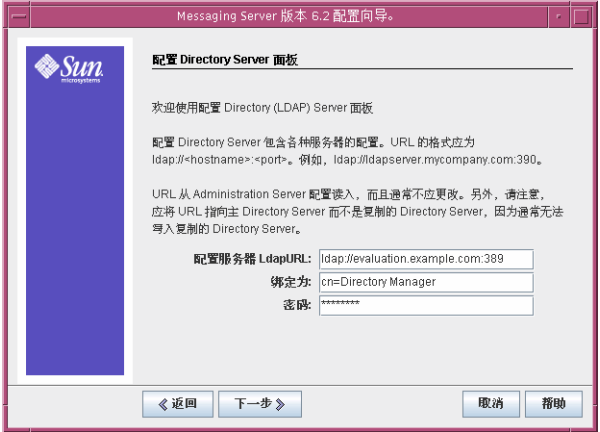

图 **6–5** "配置 Directory Server 面板"页面

- **9.** 执行以下操作:
	- 在"配置服务器 LdapURL"文本字段中,确认默认值为 ldap://*evaluation\_host* :389。
	- 在"绑定为"文本字段中,确认默认值为 cn=Directory Manager。Directory 和 Manager 之间必须有一个空格。
	- 在"密码"文本字段中,键入 **password**。

提示 **–** 提供这些值将指定 Directory Server 默认实例和管理员帐户。

单击"下一步"。将显示"用户/组 Directory Server 面板"页面。

### **10.** 确认下列默认值:

- 在"用户/组服务器 LdapURL"文本字段中, 确认默认值为 ldap://*evaluation\_host* :389。
- 在"绑定为"文本字段中,确认默认值为 cn=Directory Manager。Directory 和 Manager 之间必须有一个空格。
- 在"密码"文本字段中,确认默认值为 password。

单击"下一步"。将显示"邮寄主管电子邮件地址"页面。

第 6 章 • 配置和检验组件 **69**

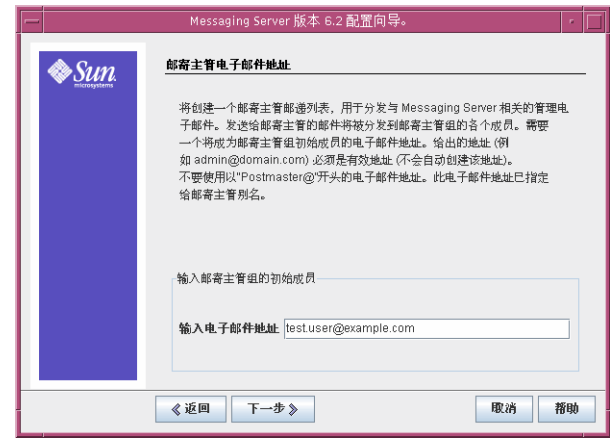

图 **6–6** "邮寄主管电子邮件地址"页面

### **11.** 执行以下操作:

■ 在"输入电子邮件地址"文本字段中,键入 **admin@examplecorp.com**。

单击"下一步"。将显示"所有管理帐户的密码"页面。

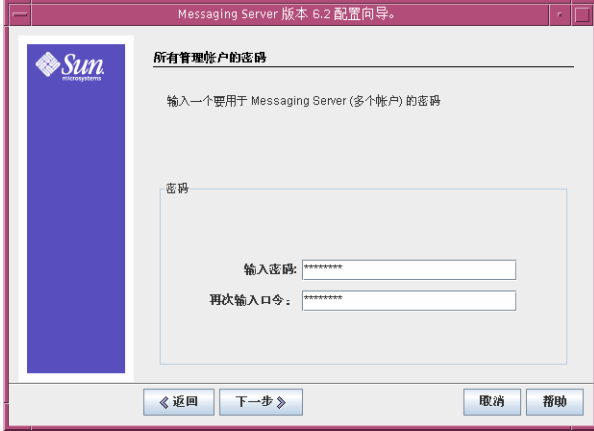

图 **6–7** "所有管理帐户的密码"页面

**12.** 键入以下值以建立 **Messaging Server** 的管理密码:

- 在"输入密码"文本字段中,键入 **password**。
- 在"再次输入口令"文本字段中,键入 **password**。

单击"下一步"。将显示"缺省电子邮件域"页面。

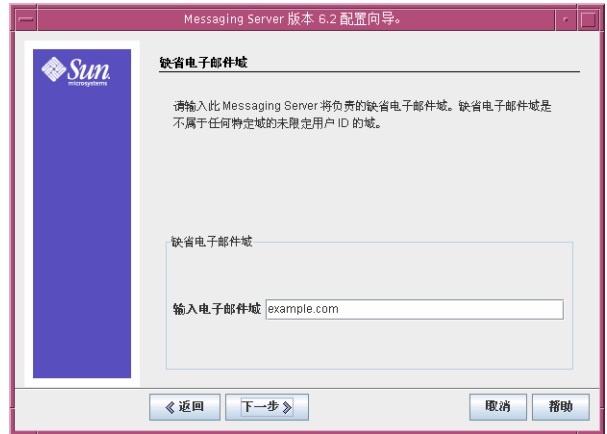

图 **6–8** "缺省电子邮件域"页面

**13.** 执行以下操作:

■ 在"输入电子邮件域"文本字段中, 键入 examplecorp.com。 -<br>曲击"下一步"。 将見示"純劣由子邮件掃的姐姐 DN™声声。

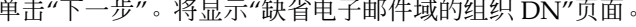

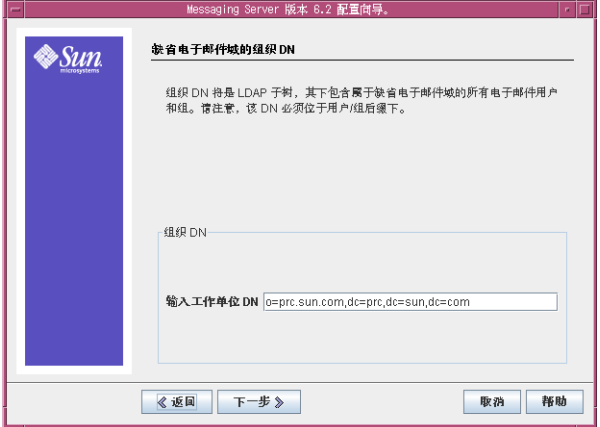

图 **6–9** "缺省电子邮件域的组织 DN"页面

### **14.** 确认默认的**"**组织 **DN"**为 **o=examplecorp.com,o=examplecorp**。

提示 **–** Messaging Server 配置向导将在 LDAP 树中使用"输入工作单位 DN"文本字段 中提供的名称创建一个新分支。向这个新分支中添加您的 Java ES 用户。

第 6 章 • 配置和检验组件 **71**

单击"下一步"。将显示"准备配置"页面。

#### **15.** 查看信息。单击**"**立即配置**"**。

将显示"被占用的端口"对话框。

提示 **–** 稍后在本过程中为 Messaging Server 实例指定端口。

**16.** 单击**"**确定**"**。

配置过程将继续。完成配置过程时,将显示"序列完成"页面。

**17.** 单击**"**下一步**"**。

将显示"安装摘要"页面。

- **18.** 查看安装摘要,然后单击**"**关闭**"**。
- **19.** 将目录更改为 **Messaging Server** 所在的目录:

cd /opt/SUNWmsgsr/sbin

**20.** 运行以下命令指定用于与 **Messaging Server** 进行通信的端口:

```
./configutil -o service.http.port -v 88
./configutil -o service.http.sslport -v 448
```
### **21.** 运行以下命令启动 **Messaging Server**:

./start-msg

启动过程将显示一系列启动消息。此启动过程可能需要一些时间。启动完成后,将显 示以下消息:

starting job-controller server

至此您已创建并启动了一个 Messaging Server 实例。

## ▼ 检验 Messaging Server 配置修改的目录树

本过程将说明如何使用 Sun Java System Server Console 来检验 Messaging Server 是否 已经将 o=examplecorp.com,o=examplecorp 组织添加到目录树中。

#### **1.** 返回 **Server Console** 的 **Directory Server** 窗口。 步骤

**2.** 在**"**视图**"**菜单中,选择**"**刷新**"**。

目录树显示内容即被刷新。
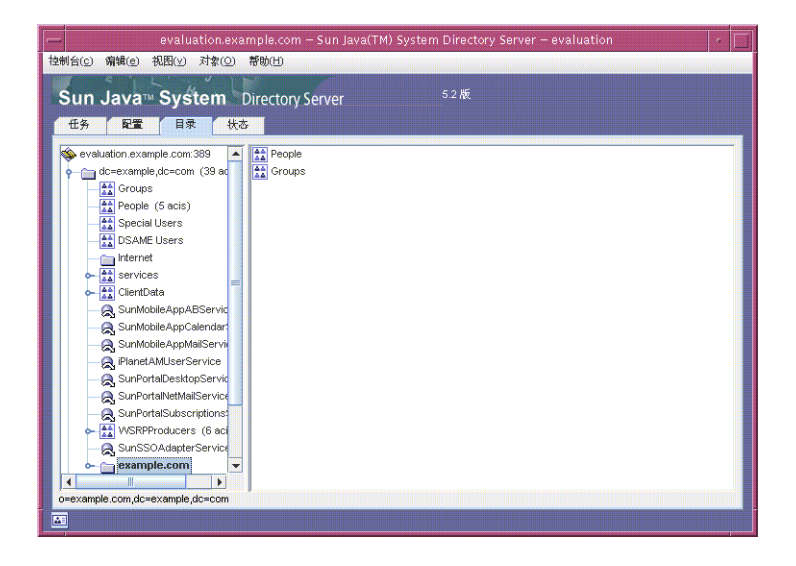

图 **6–10** 由 Messaging Server 配置所修改的 Schema 2 目录树

## **3.** 查看已修改的目录树。

确认 examplecorp.com 有一个新节点。您的显示屏幕应该类似于图 6–10。 examplecorp.com 节点代表由 Messaging Server 配置工具创建的 LDAP 组织。该组 织的 LDAP DN 全称为 o=examplecorp.com,o=examplecorp。

提示 **–** 您的新 LDAP 组织支持单点登录和代理验证。为 Java ES 用户创建 LDAP 条 目后,您要将这些条目添加到此 LDAP 组织。

### **4.** 单击 **examplecorp.com** 节点。

右侧窗格将显示组织的内容。

- **5.** 确认该组织有 **iplanet-am-managed-people-container** 对象类。执行以下操 作:
	- **a.** 在右侧窗格中,右键单击 **"People"** 容器,然后从菜单中选择**"**用通用编辑器进行 编辑**"**。

将显示通用编辑器。

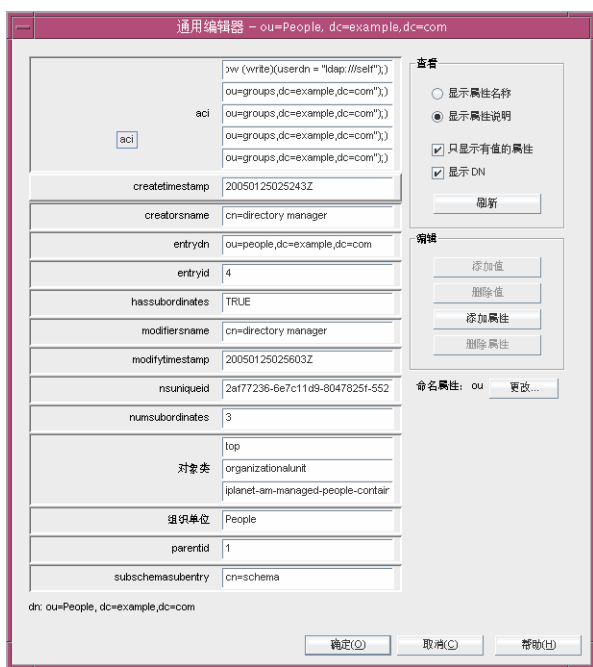

图 **6–11** 通用编辑器

- **b.** 在**"**通用编辑器**"**中,确认**"**对象类**"**文本字段包含 **iplanet-am-managed-people-container**。 从而核实您已为 Java Enterprise System 消息传送服务成功配置了目录树。
- **c.** 单击**"**确定**"**关闭通用编辑器。
- **6.** 退出控制台。

# ▼ 检验 Messaging Server 实例

本过程介绍如何使用管理员帐户和默认的 Web 界面登录到 Messaging Server 实例。

#### **1.** 请在 **Web** 浏览器中访问以下 **URL**: 步骤

http://*evaluation\_host*:88

此时会显示 Messenger Express 登录页面。

- **2.** 键入以下值:
	- 用户 ID:**admin**
	- 密码:**password**
- **74** Sun Java Enterprise System 2005Q1 部署示例系列:评估方案

单击"登录"。此时会显示 Messenger Express 主窗口。您会看见类似于图 6–12 的显 示屏幕。这表明 Messaging Server 实例已进行配置且正在运行。

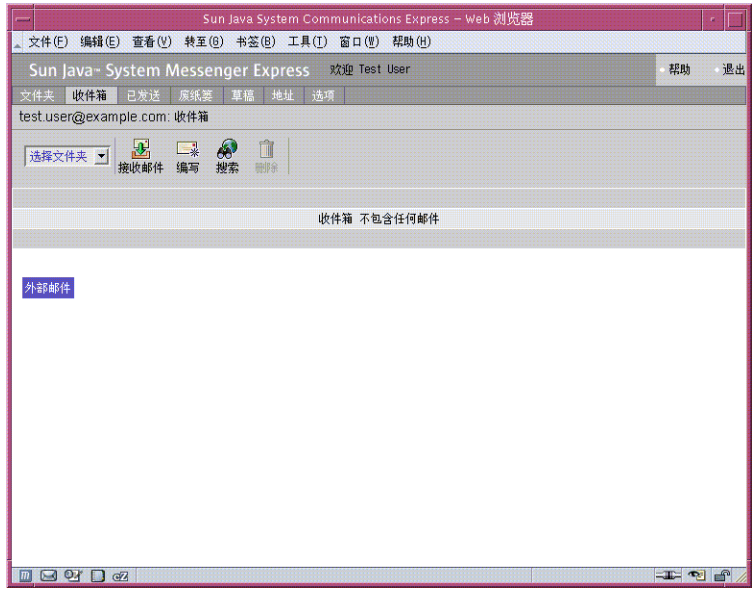

图 **6–12** Messenger Express 主窗口

**3.** 单击 **Messenger Express** 主窗口右上角的**"**退出**"**。 从而核实了您已成功配置并启动了 Messaging Server 实例。

# 配置 Calendar Server 实例

在本节中,您将了解到以下内容:

- 如何使用 Calendar Server 配置向导创建 Calendar Server 实例。
- 如何启动和停止 Calendar Server 实例。

# ▼ 创建和配置 Calendar Server 实例

本过程将运行 Calendar Server 配置向导来创建和配置一个 Calendar Server 实例。有关 输入值的摘要,参见第 36 页中的 "Calendar Server [配置向导详细信息"。](#page-35-0)

#### **1.** 将目录更改为 **Calendar Server** 所在的目录: 步骤

cd /opt/SUNWics5/cal/sbin

#### **2.** 运行以下命令启动配置向导:

./csconfigurator.sh

将显示配置向导的"欢迎"页面。

**3.** 请单击**"**下一步**"**继续。

将显示"管理、用户首选项和验证"页面。

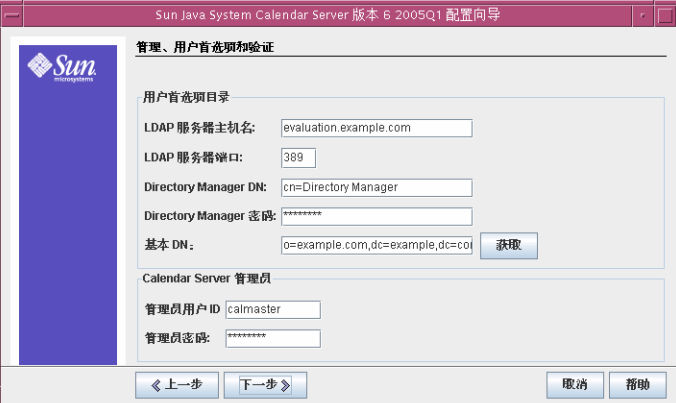

图 **6–13** "管理、用户首选项和验证"页面

- **4.** 执行以下操作:
	- 在"LDAP 服务器主机名"文本字段中, 确认默认值为 evaluation\_host。
	- 在"LDAP 服务器端口"文本字段中, 确认默认值为 389。
	- 在 "Directory Manager DN" 文本字段中, 确认默认值为 cn=Directory **Manager**。Directory 和 Manager 之间必须有一个空格。
	- 在"Directory Manager 密码"文本字段中, 键入 password。
	- 在"基本 DN"文本字段中, 键入 o=examplecorp.com, o=examplecorp。

提示 **–** 您的 Calendar Server 基本 DN 将指定通过 Messaging Server 配置向导所 创建的 LDAP 组织 (o=examplecorp.com,o=examplecorp)。

- 在"管理员用户 ID"文本字段中, 确认默认值为 calmaster。
- 在"管理员密码"文本字段中,键入 **password**。

单击"下一步"。此向导将检验到 Directory Server 默认实例的连接。将显示"问题"对 话框。

### **5.** 单击**"**创建该用户**"**以创建 **calmaster** 用户。

将显示"电子邮件和电子邮件警报"页面。

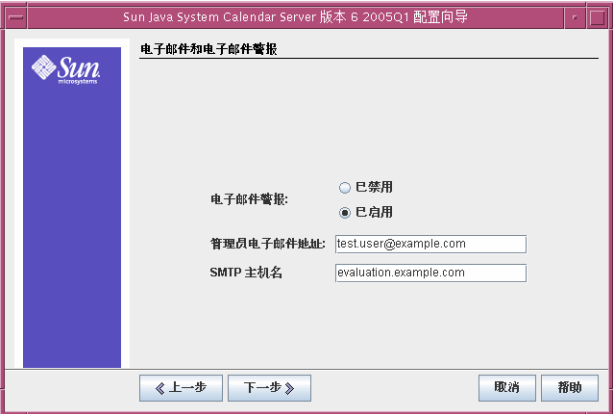

图 **6–14** "电子邮件和电子邮件警报"页面

- **6.** 执行以下操作:
	- 在"电子邮件警报"中,确认默认选择为"已启用"。
	- 在"管理员电子邮件地址"文本字段中,键入 calmaster@examplecorp.com。
	- 在"SMTP 主机名"文本字段中, 确认默认值为 evaluation\_host。

单击"下一步"。可能会显示"连接到 SMTP 主机时出现故障"对话框。

**7.** 在**"**连接到 **SMTP** 主机时出现故障**"**对话框中,单击**"**接受**"**。

将显示"运行时配置"页面。

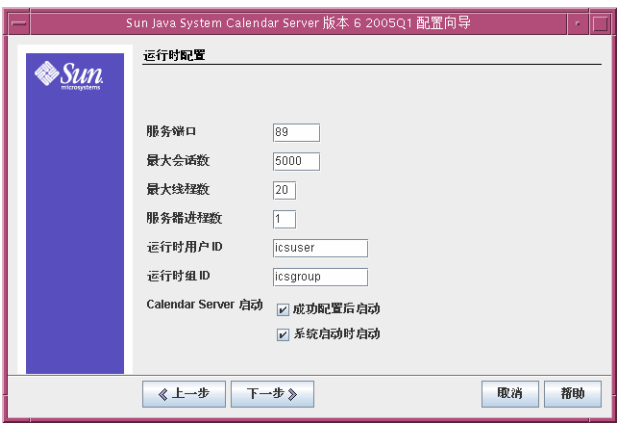

图 **6–15** "运行时配置"页面

- **8.** 执行以下操作:
	- 在"服务端口"文本字段中,键入 **89**。
	- 在"最大会话数"文本字段中, 确认默认值为 5000。
	- 在"最大线程数"文本字段中, 确认默认值为 20。
	- 在"服务器进程数"文本字段中, 确认默认值为 1。
	- 在"运行时用户 ID"文本字段中, 确认默认值为 icsuser。
	- 在"运行时组 ID"文本字段中, 确认默认值为 icsgroup。
	- 确认"成功配置后启动"被选中。
	- 确认"启动系统时启动"被选中。

单击"下一步"。将显示"是否创建新的用户 ID? "对话框。

**9.** 单击**"**创建用户 **ID"**创建 **icsuser** 帐户。

将显示"要存储配置和数据文件的目录"页面。

**10.** 单击**"**下一步**"**接受默认值。

将显示"是否要创建新目录?" 对话框。

提示-如果先前安装并卸载了 Java Enterprise System, 将出现一条不同的消息, 指 明 /var/opt/SUNWmsgsr 为非空。单击以覆盖现有目录。对于每个目录都执行此 步骤。

**11.** 单击**"**创建目录**"**。对于每个新目录都执行此步骤。

将显示"归档并紧急备份配置"页面。

**12.** 单击**"**下一步**"**接受默认值。 将显示"是否要创建新目录?"对话框。

**78** Sun Java Enterprise System 2005Q1 部署示例系列:评估方案

- **13.** 单击**"**创建目录**"**。对于每个新目录都执行此步骤。 将显示"准备配置"页面。
- **14.** 单击**"**立即配置**"**。

配置完成后,将显示"配置摘要"页面。

**15.** 查看详细信息,然后单击**"**关闭**"**。

提示 - 在"运行时配置"页面中, 您选择了"成功配置后启动"选项, 因此 Calendar Server 此时将自动启动。

# ▼ 检验 Calendar Server 实例

本过程介绍如何使用管理员帐户和默认的 Web 界面检验 Calendar Server 实例。

#### **1.** 请在 **Web** 浏览器中访问以下 **URL**: 步骤

http://*evaluation\_host*:89

将显示"Calendar Express 登录"页面。

- **2.** 键入以下值:
	- 用户 ID:**calmaster**
	- 密码:**password**

单击"登录"。将显示 Calendar Express 主窗口。您会看见类似于图 [6–16](#page-79-0) 的显示屏 幕。从而核实了 Calendar Server 实例已进行正确配置且正在运行。

<span id="page-79-0"></span>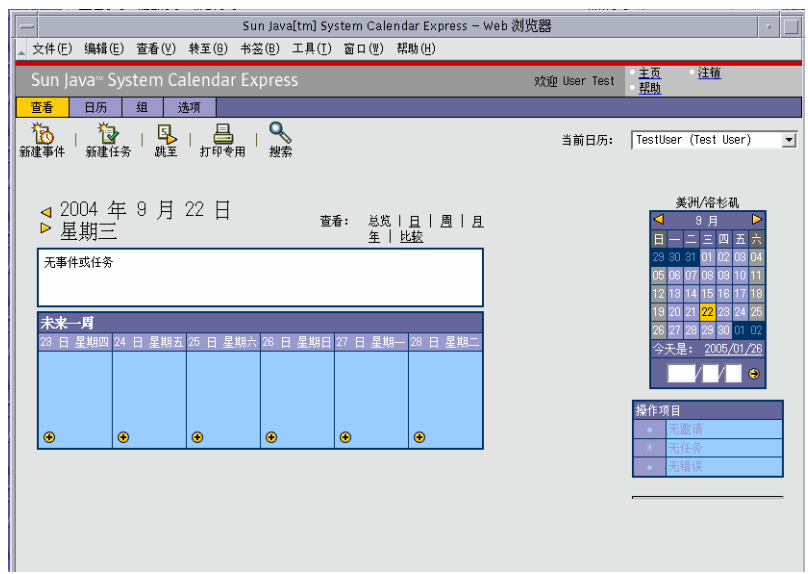

图 **6–16** Calendar Express 主窗口

### **3.** 单击主窗口右上角的**"**注销**"**。

从而核实了您已成功配置并启动了 Calendar Server 实例。

# 配置 Instant Messaging 实例

在本节中,您将了解到以下内容:

- 如何使用 Instant Messaging 配置向导创建 Instant Messaging 实例。
- 如何启动 Instant Messaging 实例。

# ▼ 创建和配置 Instant Messaging 实例

本过程将运行 Instant Messaging 配置向导来创建和配置一个 Instant Messaging 实例。 有关输入值的摘要,参见第 37 页中的 "Instant Messaging [配置向导详细信息"。](#page-36-0)

**1.** 将目录更改为 **Instant Messaging** 所在的目录: 步骤

cd /opt/SUNWiim

**2.** 运行以下命令启动配置向导:

./configure

**80** Sun Java Enterprise System 2005Q1 部署示例系列:评估方案

将显示配置向导的"欢迎"页面。

- **3.** 单击**"**下一步**"**。 将显示"软件要求"页面。
- **4.** 单击**"**下一步**"**。 将显示"选择组件"页面。
- **5.** 确认全部三个组件均被选中。单击**"**下一步**"**接受默认选择。 将显示"网络连接"页面。
- **6.** 确认用于标识您的评估系统的默认值:
	- 在"主机名"文本字段中,确认默认值为 *evaluation\_host*。
	- 在"DNS 域名"文本字段中, 确认默认值为 evaluation\_domain。

单击"下一步"。将显示"IM 服务器/Identity Server 选项"页面。

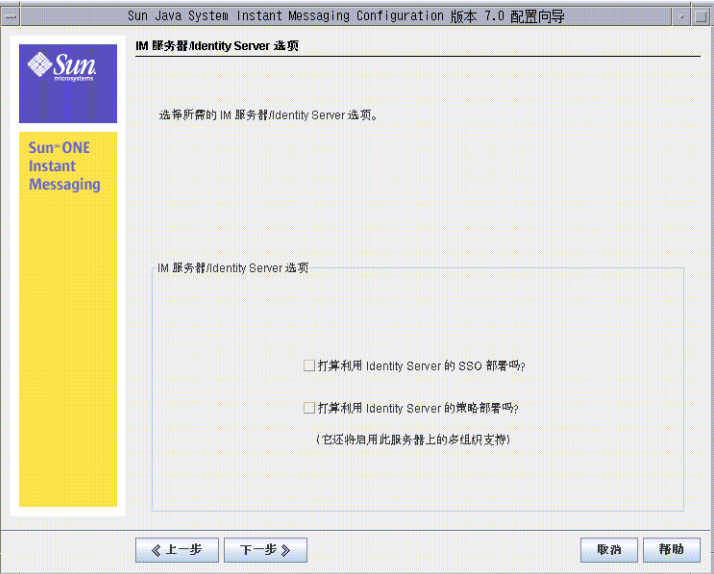

图 **6–17** "IM 服务器/Identity Server 选项"页面

### **7.** 选中单点登录 **(Single Sign-on, SSO)** 和策略代理两个选项。

单击"下一步"。将显示"Instant Messaging Server 运行时文件目录"页面。

**8.** 单击**"**下一步**"**接受默认值。

将显示"创建目录"对话框。

**9.** 单击**"**创建目录**"**。

将显示"Instant Messaging Server 配置"页面。

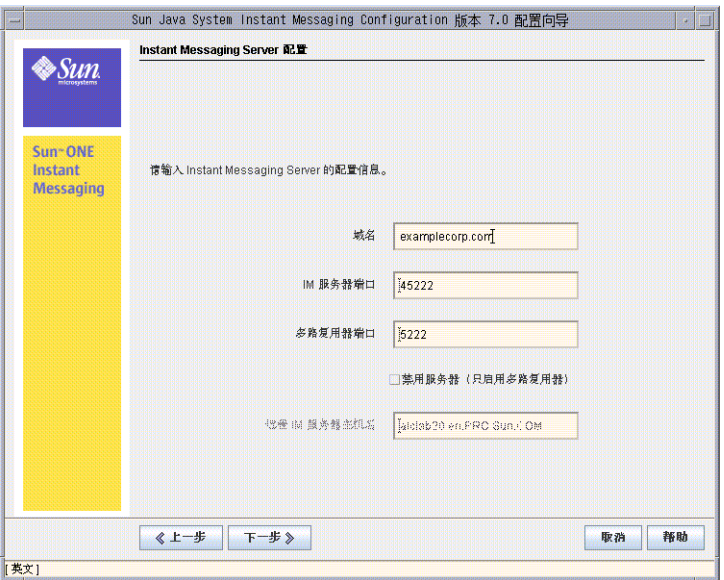

图 **6–18** "Instant Messaging Server 配置"页面

### **10.** 执行以下操作:

- 在"域名"文本字段中,键入 **examplecorp.com**。
- 在"IM 服务器端口"文本字段中,确认默认值为 **45222** 。
- 在"多路复用器端口"文本字段中,确认默认值为 5222。

单击"下一步"。将显示"Instant Messaging Server LDAP 配置"页面。

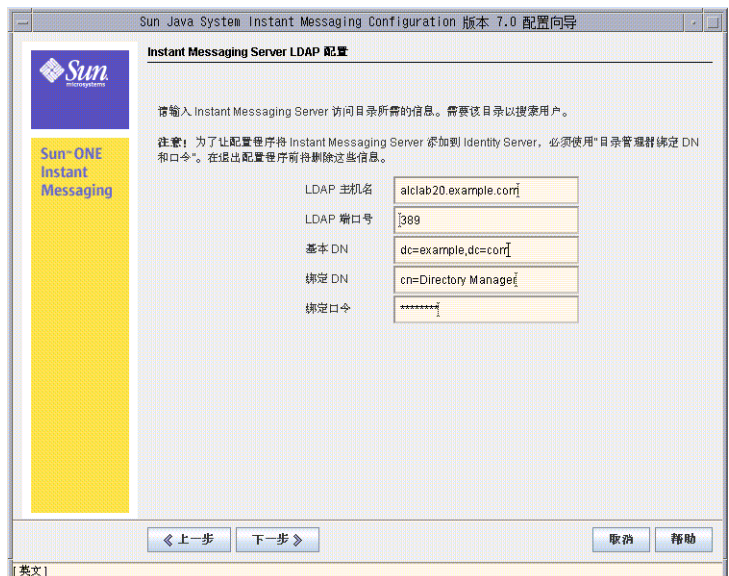

图 **6–19** "Instant Messaging Server LDAP 配置"页面

**11.** 执行以下操作:

- 在"LDAP 主机名"文本字段中, 确认默认值为 evaluation\_host。
- 在"LDAP 端口号"文本字段中, 确认默认值为 389。
- 在"基本 DN"文本字段中,键入 o=examplecorp.com,o=examplecorp。
- 在"绑定 DN"文本字段中, 键入 cn=Directory Manager。Directory 和 Manager 之间必须有一个空格。
- 在"绑定口令"文本字段中,键入 **password**。

单击"下一步"。向导将检验到 Directory Server 默认实例的连接以及基本 DN 是否存 在。将显示"SMTP 服务配置"页面。

- **12.** 确认**"SMTP** 服务器**"**文本字段中的默认值指定的是您的 *evaluation\_host*。 单击"下一步"。可能会显示"连接至 SMTP 主机时出现问题"对话框。
- **13.** 在**"**连接至 **SMTP** 主机时出现问题**"**对话框中,单击**"**接受**"**,然后单击**"**下一步**"**继 续。

将显示"选择 Instant Messaging 服务的代码库"页面。

- **14.** 确认**"**代码库**"**文本字段中的默认值为 **http://***evaluation\_host***:80/im**。 单击"下一步"接受默认值。将显示"选择标识选项"页面。
- **15.** 单击**"**下一步**"**接受默认值。

将显示"Instant Messaging Services 启动"页面。

第 6 章 • 配置和检验组件 **83**

**16.** 确认两个服务均被选中。

单击"下一步"。配置过程将开始。此过程可能需要一些时间。配置完成后,将显 示"配置摘要"页面。

- **17.** 查看详细信息,然后单击**"**关闭**"**。
- **18.** 将目录更改为 **Web Server** 默认实例所在的目录。该目录名包括安装了 **Web Server** 的系统的全限定名称。

cd /opt/SUNWwbsvr/https-*evaluation\_host*

**19.** 运行以下命令重新启动 **Web Server**:

./stop; ./start

Web Server 将显示一系列启动消息。此过程可能需要几分钟的时间。启动完成后, 将显示以下消息:

startup: server started successfully

至此您已经创建了一个 Instant Messaging 实例。

提示 **–** 在完成 LDAP 目录树的配置后即可使用 Instant Messaging。有关更多信息, 参见第 101 [页中的 "检验测试最终用户帐户"。](#page-100-0)

# 配置 Communications Express 实例

在本节中,您将了解到以下内容:

- 如何使用 Communications Express 配置向导创建 Communications Express 实例。
- 如何启动 Communications Express 实例。

▼ 配置 Communications Express 实例

本过程将运行 Communications Express 配置向导来创建和配置一个 Communications Express 实例。有关输入值的摘要,参见第 39 页中的 "[Communications Express](#page-38-0) 配置 [向导详细信息"。](#page-38-0)

**1.** 将目录更改为 **Communications Express** 所在的目录: 步骤

cd /opt/SUNWuwc/sbin

**2.** 运行以下命令启动配置向导:

./config-uwc

**84** Sun Java Enterprise System 2005Q1 部署示例系列:评估方案

将显示配置向导的"欢迎"页面。

**3.** 单击**"**下一步**"**。

将显示"选择用于存储配置和数据文件的目录"页面。

- **4.** 单击**"**下一步**"**接受默认值 **/var/opt/SUNWuwc**。 将显示"是否要创建新目录?" 对话框。
- **5.** 单击**"**创建目录**"**。

提示-如果先前安装并卸载了 Java ES, 则将出现一个不同的对话框, 指明 /var/opt/SUNWmsgsr 为非空。单击"始终接受"以覆盖现有目录。

将显示"选择要安装的组件"页面。

- **6.** 单击**"**下一步**"**接受默认值(**"**邮件组件**"**和**"**日历组件**"**均被选中)。 将显示"网络连接"页面。
- **7.** 确认下列默认值:
	- 在"主机名"文本字段中,确认默认值为您的 evaluation\_host 的未限定形式。例 如,如果要在名为 evaluation.example.com 的系统上进行安装,则默认的"主机 名"便为 evaluation。
	- 在"DNS 域名"文本字段中,确认默认值为您的 *evaluation\_domain*。

单击"下一步"。将显示"选择 Web 容器"页面。

**8.** 单击**"**下一步**"**接受默认值(**Web Server** 被选中)。

单击"下一步"。将显示"Web Server 配置详细资料"页面。

- **9.** 确认下列默认值:
	- 在"服务器根目录"文本字段中,确认默认值为 /opt/SUNWwbsvr。
	- 在"服务器实例标识符"文本字段中,确认默认值为 *evaluation\_host*。
	- 在"虚拟服务器标识符"文本字段中,确认默认值为 https-*evaluation\_host*。
	- 在"HTTP 端口"文本字段中, 确认默认值为 80。

单击"下一步"。将显示"Web 容器用户和组"页面。

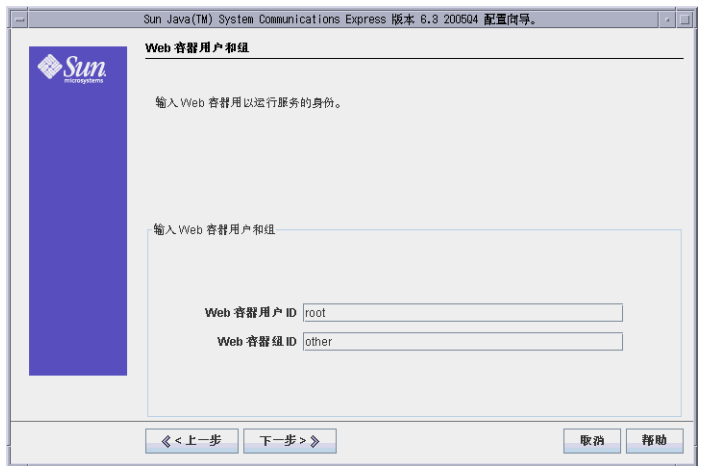

图 **6–20** "Web 容器用户和组"页面

### **10.** 执行以下操作:

- 在"Web 容器用户 ID"文本字段中, 键入 root。
- 在"Web 容器组 ID"文本字段中, 键入 other。

单击"下一步"。将显示"URI 路径"页面。

**11.** 单击**"**下一步**"**接受默认值 **(/uwc)**。

提示 **–** 接受默认值会为您的 Communications Express 实例指定以下 URL: http://evaluation\_host:80/uwc。

将显示"是否要启用托管域支持?" 页面。

**12.** 单击**"**下一步**"**接受默认值(**"**托管域支持**"**未被选中)。 将显示"User/Group Directory Server 详细资料"页面。

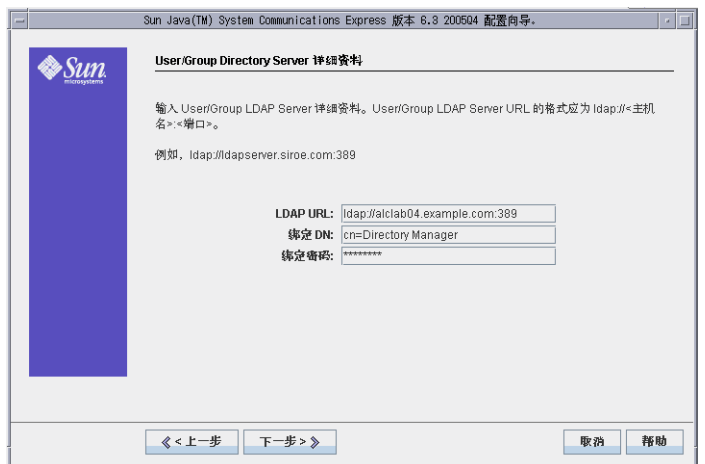

图 **6–21** "User/Group Directory Server 详细资料"页面

**13.** 执行以下操作:

- 在 "LDAP URL" 文本字段中, 确认默认值为 1dap://evaluation\_host:389。
- 在"绑定 DN"文本字段中, 确认默认值为 cn=Directory Manager。 Directory 和 Manager 之间必须有一个空格。
- 在"绑定密码"文本字段中,键入 **password**。

提示 **–** 此页面上的值用于指定您的 Directory Server 默认实例。

单击"下一步"。将显示"DC 树后缀"页面。

**14.** 确认默认值为 **o=examplecorp**。

提示 **–** o=examplecorp 为您在安装 Directory Server 时为评估解决方案建立的基本后 缀。

单击"下一步"。将显示"缺省域名"页面。

第 6 章 • 配置和检验组件 **87**

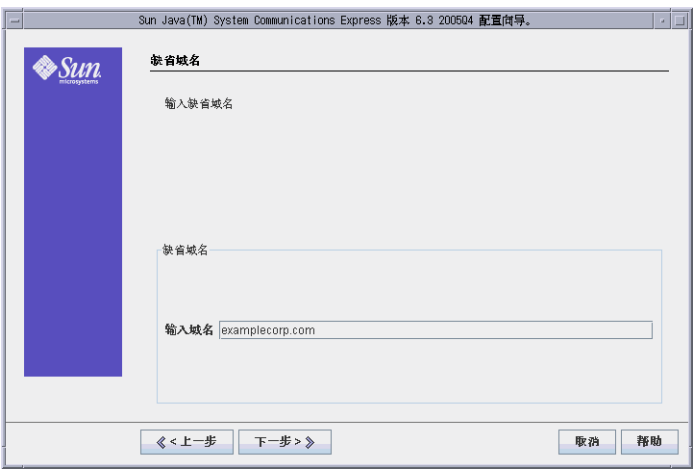

图 **6–22** "缺省域名"页面

**15.** 在**"**输入域名**"**文本字段中,键入 **examplecorp.com**。

提示 **–** Examplecorp.com 为您在配置 Messaging Server 实例时所创建的邮件域的名 称。

单击"下一步"。将显示"Identity Server 首选项"页面。

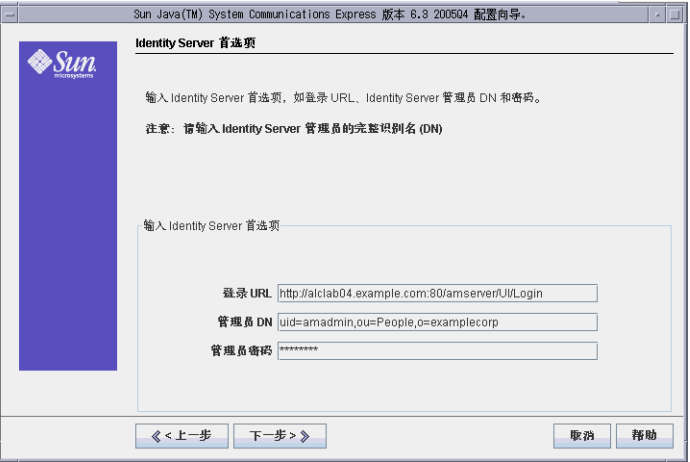

图 **6–23** "Identity Server 首选项"页面

**16.** 执行以下操作以提供用于标识 **Access Manager** 实例并与之建立连接所需的信息:

**<sup>88</sup>** Sun Java Enterprise System 2005Q1 部署示例系列:评估方案

- 在"登录 URL"文本字段中, 确认默认值为 http://*evaluation\_host*:80/amserver/UI/login。
- 在"管理员 DN"文本字段中, 键入 **uid=amAdmin,ou=People,o=examplecorp**。
- 在"管理员密码"文本字段中,键入 **password**。

提示 **–** 此页面上的这些值用于指定 Access Manager 管理员帐户。

单击"下一步"。将显示"Messenger Express 端口"页面。

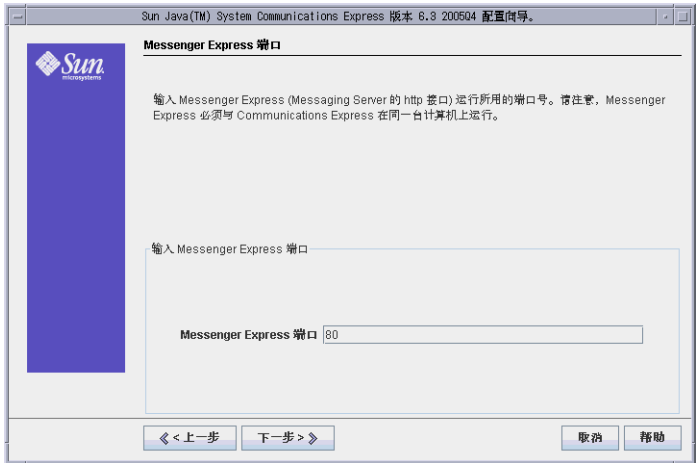

图 **6–24** "Messenger Express 端口"页面

**17.** 执行以下操作:

■ 在"Messenger Express 端口"文本字段中, 键入 88。

单击"下一步"。将显示"Calendar Server 主机和端口配置"页面。

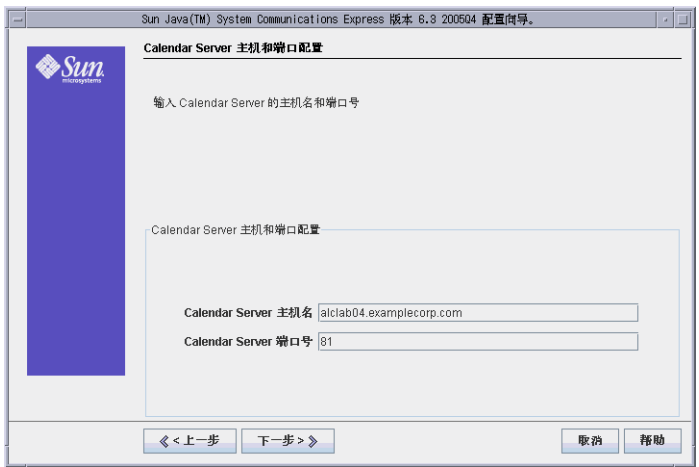

图 **6–25** "Calendar Server 主机和端口配置"页面

## **18.** 键入下列值:

- 在"Calendar Server 主机名"文本字段中, 确认默认值为您的 evaluation\_host 的名 称。
- 在"Calendar Server 端口号"文本字段中, 键入 89。

单击"下一步"。将显示"Calendar Server 管理员详细资料"页面。

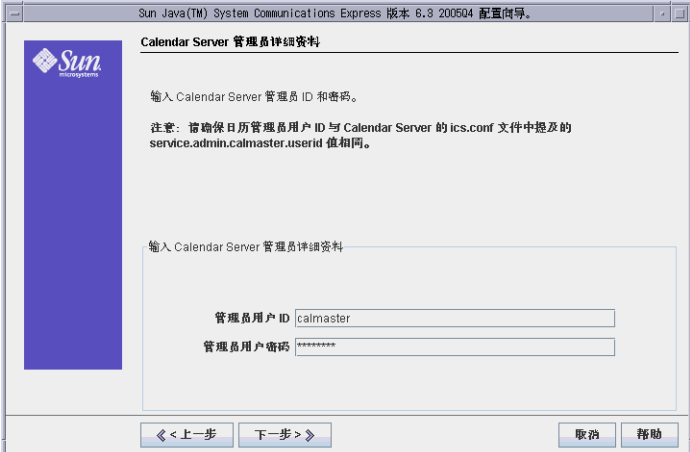

图 **6–26** "Calendar Server 管理员详细资料"页面

**19.** 执行以下操作:

- 在"管理员用户 ID"文本字段中, 确认默认值为 calmaster。
- **90** Sun Java Enterprise System 2005Q1 部署示例系列:评估方案

■ 在"管理员用户密码"文本字段中,键入 **password**。

单击"下一步"。将显示"PAB Directory Server 详细资料"页面。

#### **20.** 确认下列值:

- 在"登录 URL"文本字段中, 确认默认值为 ldap://evaluation\_host:389。
- 在"管理员 DN"文本字段中, 确认默认值为 cn=Directory Manager。 Directory 和 Manager 之间必须有一个空格。
- 在"管理员密码"文本字段中, 确认默认值为 password。

提示 **–** "PAB Directory Server 详细资料"页面上的这些值用于指定您的 Directory Server 默认实例。

单击"下一步"。将显示"准备配置"页面。

#### **21.** 查看信息。单击**"**立即配置**"**。

"正在启动任务序列"页面将显示关于配置过程的消息。完成配置过程时,将显示"序 列启动完成"页面。

- **22.** 单击**"**下一步**"**。 将显示"重新启动 Web Server"对话框。
- **23.** 单击**"**确定**"**。

将显示"配置摘要"页面。

**24.** 查看配置摘要,然后单击**"**下一步**"**。

将显示"后续配置说明"页面。

提示 **–** 该文档包含关于此评估解决方案的具体后续配置说明。

#### **25.** 单击**"**关闭**"**。

#### **26.** 将目录更改为 **Web Server** 所在的目录:

cd /opt/SUNWwbsvr/https-*<evaluation\_host\>*

#### **27.** 运行以下命令重新启动 **Web Server**:

./stop; ./start

Web Server 将显示一系列启动消息。此过程可能需要几分钟的时间。启动完成后, 将显示以下消息:

startup: server started successfully

至此您已创建并启动了一个 Communications Express 实例。

第 6 章 • 配置和检验组件 **91**

提示 **–** 将评估解决方案配置为用于单点登录之后即可使用 Communications Express。有关更多信息,参见第 106 页中的 "配合使用 [Communications Express](#page-105-0) 和 [Access Manager](#page-105-0) 单点登录"

# 评估解决方案的用户管理

本章介绍完成 LDAP 目录配置及添加有权使用消息传送、日历和门户服务的测试用户帐 户所需采取的步骤。如安装和配置规划中所述,先配置一个 Delegated Administrator 实例,之后使用 Delegated Administrator 添加测试最终用户帐户。本章分以下几节介 绍用户管理步骤:

- 第 93 页中的 "配置 Delegated Administration Utility"
- 第 99 页中的 "配置 LDAP [组织以获取邮件和日历服务"](#page-98-0)
- 第 100 [页中的 "置备最终用户帐户"](#page-99-0)

有关配置和检验步骤的摘要,参见第 29 [页中的 "制定安装和配置规划"。](#page-28-0)有关输入的 配置值和运行的命令的说明,参见第 41 页中的 "[Delegated Administrator](#page-40-0) 配置向导详 [细信息"和](#page-40-0)第 42 页中的 "[Delegated Administrator](#page-41-0) 命令行详细信息"。

# 配置 Delegated Administration Utility

本节介绍如何配置 Delegated Administration Utility。配置 Delegated Administration Utility 需要执行以下操作:

- 指定希望 Delegated Administrator 使用的 Directory Server 实例。对于评估解决方 案,将 Delegated Administrator 配置为使用 Directory Server 默认实例。
- 指定由 Delegated Administrator 创建的用户数据和组数据的存储位置。对于评估解 决方案,将 Delegated Administrator 配置为将用户和组数据添加到 o=examplecorp.com,o=examplecorp 组织。
- 提供 Delegated Administrator 与 Directory Server 默认实例交互操作时所需的管理 员 ID 和密码。

# ▼ 配置 Delegated Administration Utility

本过程介绍如何为评估解决方案配置 Delegated Administrator 实例。有关输入值的摘 要,参见第 41 页中的 "[Delegated Administrator](#page-40-0) 配置向导详细信息"。

#### **1.** 将目录更改为 **Delegated Administration Utility** 所在的目录: 步骤

cd /opt/SUNWcomm/sbin

**2.** 运行以下命令启动配置向导:

./config-commda

将显示配置向导的 "Welcome" 页面。

**3.** 单击 **"Next"**。

将显示 "Select Directory to Store Configuration and Data Files" 页面。

**4.** 单击 **"Next"** 接受默认目录。

将显示 "Create New Directory" 对话框。

## **5.** 单击 **"Create Directory"**。

将显示 "Select Components to Configure" 页面。

**6.** 确认全部三个组件 **Delegated Administrator Client**、**Delegated Administration Server** 和 **Delegated Administration Console** 均被选中。单击 **"Next"**。 将显示 "Access Manager Host and Port" 页面。

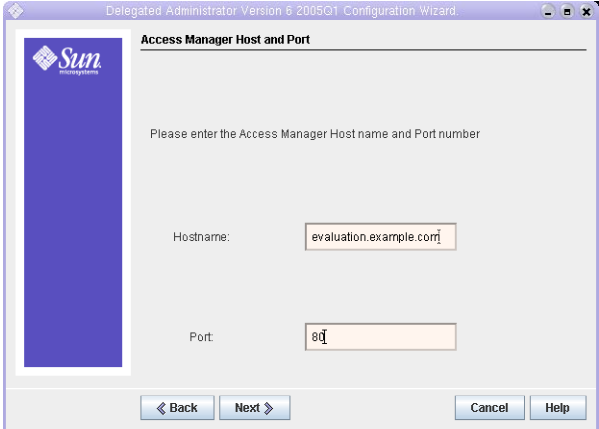

图 **7–1** "Access Manager Host and Port" 页面

- **7.** 执行以下操作指定 *evaluation\_host* 上的 **Access Manager** 实例。
	- 在 "Hostname" 文本字段中, 确认默认值为 evaluation\_host。
	- 在 "Port" 文本字段中, 键入 80。
- **94** Sun Java Enterprise System 2005Q1 部署示例系列:评估方案

单击 "Next"。将显示 "Default Domain" 页面。

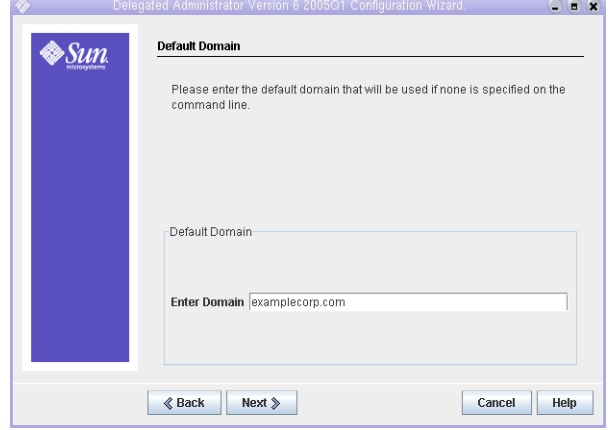

图 **7–2** "Default Domain" 页面

**8.** 在 **"Enter Domain"** 文本字段中,键入 **examplecorp.com**。

单击 "Next"。将显示 "Default SSL Port for Delegated Administration Client" 页 面。

**9.** 单击 **"Next"** 接受默认值 **(443)**。

将显示 "Web Container" 页面。

**10.** 确认默认值为 **Web Server**。单击 **"Next"**。

将显示 "Web Server Configuration Details" 页面。

## **11.** 确认默认值标识的是 **Web Server** 默认实例:

- 在 "Server Root Directory" 文本字段中, 确认默认值为 /opt/SUNWwbsvr。
- 在 "Server Instance Identifier" 文本字段中, 确认默认值为 evaluation\_host。
- 在 "Virtual Server Identifier" 文本字段中, 确定默认值为 https-*evaluation\_host*。
- 在 "Server HTTP Port" 文本字段中, 确认默认值为 80。

单击 "Next"。将显示 "Default Domain Separator" 页面。

#### **12.** 单击 **"Next"** 接受默认值 **(@)**。

将显示 "Access Manager Base Directory" 页面。

### **13.** 单击 **"Next"** 接受默认值。

将显示 "Web Server Configuration Details" 页面。

**14.** 确认默认值标识的是 **Web Server** 默认实例:

- 在 "Server Root Directory" 文本字段中, 确认默认值为 /opt/SUNWwbsvr。
- 在 "Server Instance Identifier" 文本字段中, 确认默认值为 *evaluation\_host*。
- 在 "Virtual Server Identifier" 文本字段中, 确定默认值为 https-*evaluation\_host*。
- 在 "Server HTTP Port" 文本字段中, 确认默认值为 80。

单击 "Next"。将显示 "Directory (LDAP) Server Panel" 页面。

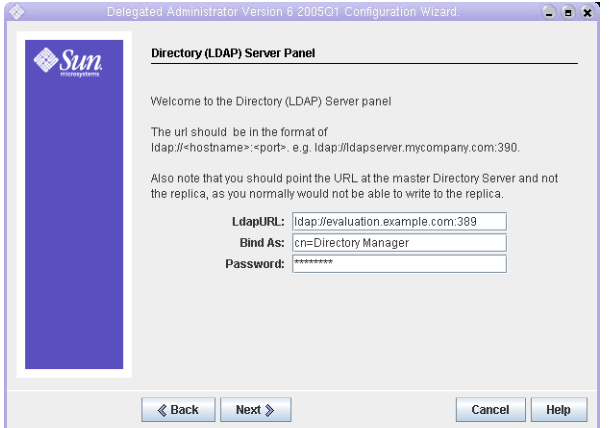

图 **7–3** "Directory (LDAP) Server Panel" 页面

**15.** 执行以下操作指定 **Directory Server** 默认实例:

- 在 "LdapURL" 文本字段中, 接受默认值 1dap:// evaluation\_host:389。
- 在 "Bind As" 文本字段中, 接受默认值 cn=Directory Manager。Directory 和 Manager 之间必须有一个空格。
- 在 "Password" 文本字段中, 键入 password。

单击 "Next"。将显示 "Access Manager Top Level Administrator" 页面。

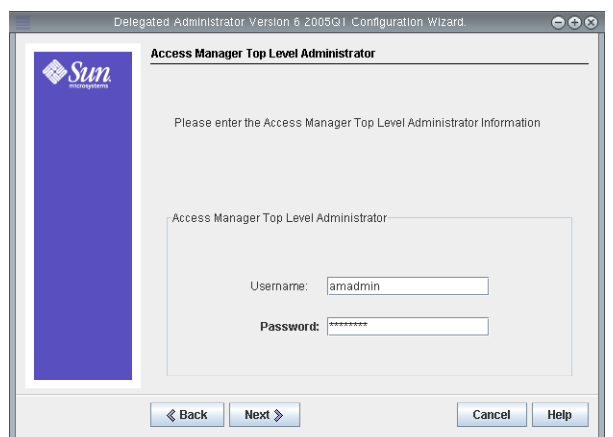

图 **7–4** "Access Manager Top Level Administrator" 页面

**16.** 执行以下操作来标识 **Access Manager** 实例的顶级管理员:

- 在 "User Name" 文本字段中, 接受默认值 amadmin。
- 在 "Password" 文本字段中, 键入 password。

单击 "Next"。将显示 "Access Manager Internal LDAP Authentication Password" 页 面。

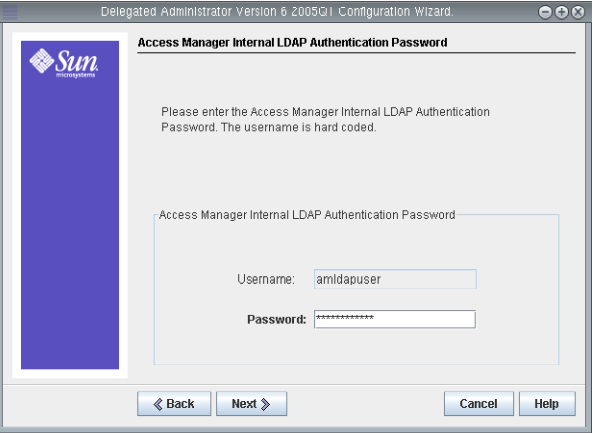

图 **7–5** "Access Manager Internal LDAP Authentication Password" 页面

### **17.** 执行以下操作指定 **Access Manager** 实例的内部用户:

- 在 "Username" 文本字段中, 接受默认值 amldapuser。
- 在 "Password" 文本字段中, 键入 1dappassword。

单击 "Next"。将显示 "Organization DN for the Default Domain" 页面。

第 7 章 • 评估解决方案的用户管理 **97**

**18.** 确认默认组织 **DN** 指定的是 **o=examplecorp.com,o=examplecorp**。

```
提示 – 组织 DN 指定的是通过 Messaging Server 配置向导创建的 LDAP 组织(及相
关联的邮件域)。
```
单击 "Next"。将显示 "Top Level Administrator for the Default Organization" 页 面。

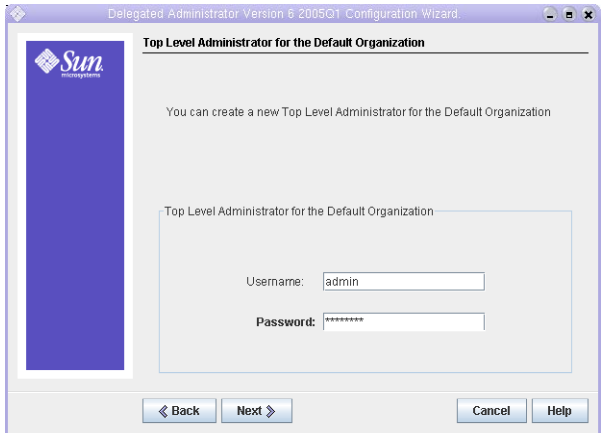

图 **7–6** "Top Level Administrator for the Default Organization" 页面

#### **19.** 执行以下操作为 **Delegated Administrator Utility** 创建一个顶级管理员:

- 接受默认的管理员用户 ID。
- 对于管理员密码,键入 **password**。

单击 "Next"。将显示 "Service Package and Organization Sample" 页面。

#### **20.** 执行以下操作:

- 确认 "Load Sample Service Packages" 被选中。
- 确认 "Load Sample Organizations" 被选中。
- 确认 "Preferred Mailhost for Sample" 文本字段中的默认值为 *evaluation\_host*。

单击 "Next"。将显示 "Ready to Configure" 页面。

### **21.** 查看配置摘要。

:

单击 "Configure Now"。将显示 "Starting Task Sequence" 页面。完成配置后,将显 示 "Sequence Complete" 页面。

#### **22.** 查看消息并确认已成功配置 **Delegated Administration Utility**。您会看到以下消息

All Tasks Passed

**98** Sun Java Enterprise System 2005Q1 部署示例系列:评估方案

单击 "Next"。将显示 "Web Server Restart" 对话框。

#### <span id="page-98-0"></span>**23.** 单击 **"OK"**。

将显示 "Default Domain Post Configuration Task" 对话框。

### 提示 **–** 本文档包含评估示例的配置后任务。

#### **24.** 单击 **"OK"**。

将显示 "Installation Summary" 页面。

#### **25.** 查看安装摘要。

单击 "Close"。配置向导将关闭。

## **26.** 将目录更改为 **Web Server** 默认实例所在的目录。

目录名包括安装了 Web Server 的系统的全限定名称。

cd /opt/SUNWwbsvr/https-*evaluation\_host*

#### **27.** 运行以下命令重新启动 **Web Server**:

./stop; ./start

Web Server 将显示一系列启动消息。此过程可能需要几分钟的时间。启动完成后, 将显示以下消息:

startup: server started successfully

至此已将 Delegated Administrator 配置为能够与 Directory Server 默认实例进行交 互操作。

# 配置 LDAP 组织以获取邮件和日历服务

当用户试图登录到 Java ES 服务时, 该服务将执行 LDAP 验证以确定用户是否有权使用 此服务。LDAP 验证会检查用户的 LDAP 数据,确认其是否包含可表明用户有权访问服 务的特定对象类和属性。

- 如果用户的 LDAP 数据包含这些特定的对象类和属性, 则该用户可以登录。
- 如果用户的 LDAP 数据不包含这些对象类和属性, 则拒绝该用户登录。

每个 Java ES 服务都有其自身的一系列用于验证的对象类和属性。

添加属性和对象类称为扩展模式。对于评估解决方案,会于在组织中创建测试用户帐户 之前,将用于验证邮件和日历服务的 LDAP 对象类和属性添加到 o=examplecorp.com,o=examplecorp 组织中。

第 7 章 • 评估解决方案的用户管理 **99**

<span id="page-99-0"></span>本节介绍如何通过用于验证消息传送、日历和门户服务的对象类和属性来扩展您的 LDAP 组织的模式。

# ▼ 扩展 LDAP 组织的模式以获取消息传送和日历服务

本过程介绍如何将邮件和日历验证所需的 LDAP 属性和对象类添加到 o=examplecorp.com,o=examplecorp 组织中。有关此命令语法的摘要,参见第 42 [页中](#page-41-0) 的 "[Delegated Administrator](#page-41-0) 命令行详细信息"。

#### **1.** 将目录更改为 **Delegated Administration Utility** 所在的目录: 步骤

cd /opt/SUNWcomm/bin

**2.** 使用 **commadmin domain modify** 命令扩展您的 **LDAP** 组织:

./commadmin domain modify -D admin -w password -d examplecorp.com -S mail -H *evaluation\_host* -S cal -B *evaluation\_host* -P allowProxyLogin:yes -T America/Los\_Angeles

**3.** 可能会给出提示,要求您**"**输入 **DNS** 域名**"**。如果出现这种情况,请键入 *evaluation\_domain*,然后按 **Enter** 键。

# 置备最终用户帐户

本节介绍如何使用 Delegated Administration Utility 控制台来置备测试用户帐户。授予 该测试帐户访问评估解决方案的门户、邮件和日历服务的权限。有关此命令语法的摘 要,参见第 42 页中的 "[Delegated Administrator](#page-41-0) 命令行详细信息"。

在生产系统中,由 Java ES 管理员来管理用户。本章中未说明的用户管理任务包括 LDAP 组织规划、LDAP 数据库管理和委派管理。

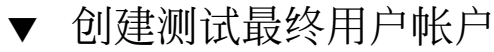

#### **1.** 将目录更改为 **Delegated Administration Utility** 所在的目录: 步骤

cd /opt/SUNWcomm/bin

**2.** 运行以下命令,创建测试用户帐户并置备该用户以获取消息传送和日历服务:

./commadmin user create -D admin -w password -l TestUser -F Test -L User -W password -S mail -H *evaluation\_host* -E test.user@examplecorp.com -S cal -B *evaluation\_host* -J 0 -T America/Los\_Angeles -k legacy

**100** Sun Java Enterprise System 2005Q1 部署示例系列:评估方案

<span id="page-100-0"></span>**3.** 运行以下命令,再对新帐户进行置备以获取门户服务:

./commadmin user modify -D admin -w password -l TestUser -A +objectclass:sunssoadapterperson

- 
- -A +objectclass:sunportaldesktopperson

至此您已创建用户帐户并置备了该用户帐户以获取消息传送、日历和门户服务。

## ▼ 检验测试最终用户帐户

本过程介绍如何通过登录到 Instant Messaging 来检验您的测试最终用户帐户。

### **1.** 请在 **Web** 浏览器中访问以下 **URL**: 步骤

http://*evaluation\_host*/im/en/im.jnlp

将会短暂显示 Java Web Start 对话框。随后将显示"Instant Messaging 登录"页 面。

## **2.** 键入以下值:

- 用户 ID:**TestUser**
- 密码:**password**

单击"登录"。将显示 Instant Messaging 主窗口。这表明您的测试帐户已正确置备。

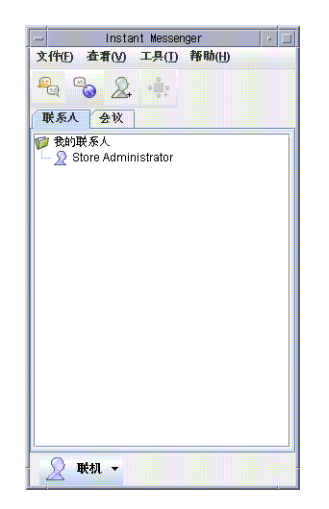

图 **7–7** Instant Messaging 主窗口

**3.** 单击主窗口右上角的**"**注销**"**。

第 7 章 • 评估解决方案的用户管理 **101**

**提示 –** 要评估 Instant Messaging 的功能,请创建其他测试用户帐户。同时登录到多 个测试帐户,然后在测试帐户之间发送消息。

# 配置和使用单点登录

启用单点登录 (single sign-on, SSO) 时, Java ES 用户会登录到他们访问的第一个服务。 此后,用户便可使用其他任何已启用单点登录的服务而不必再次登录。在此评估解决方 案中, 已为消息传送和日历服务启用 SSO。使用测试帐户可登录到 Communications Express 的基于 Web 的界面并可访问邮件和日历这两项服务。使用测试帐户也可登录到 门户桌面,然后通过门户桌面访问邮件和日历这两项服务。在生产解决方案中, Access Manager 还支持其他种类的服务(包括自定义应用程序)的单点登录功能。

本章分以下几节介绍如何设置和使用单点登录:

- 第 103 页中的 "关于单点登录"
- 第 104 页中的 "配置 [Access Manager](#page-103-0) 单点登录"
- 第 106 页中的 "配合使用 [Communications Express](#page-105-0) 和 Access Manager 单点登录"
- 第 108 [页中的 "配置](#page-107-0) Portal Server 代理验证"
- 第 119 [页中的 "配合使用门户桌面和代理验证"](#page-118-0)
- 第 121 [页中的 "卸载组件"](#page-120-0)

# 关于单点登录

为了实现 SSO, Java ES 提供了两种相关机制,本节将介绍这两种机制。

# 关于 Access Manager 单点登录

Access Manager SSO 支持对所有基于 Web 的界面的 SSO 访问。当用户通过 Web 浏览 器首次访问已启用 SSO 的服务时, Access Manager 会对该用户进行验证, 然后向该用 户的 Web 浏览器发送一个 SSO Cookie。当该用户访问其他已启用 SSO 的服务时,该用 户的 Web 浏览器会首先通过 Access Manager 确认该用户的会话是否仍处于打开状态, 如果是,随后会将用于确认已通过验证的该 SSO Cookie 返回给 Access Manager。该用 户便可访问下一项服务而无需再次登录。

<span id="page-103-0"></span>要为评估解决方案设置 Access Manager SSO,需要将 Messaging Server 和 Calendar Server 实例配置为使用 SSO, 而不使用各自的默认验证机制。而 Access Manager 和 Communications Express 在默认情况下即被配置为使用 Access Manager SSO。

# 关于 Portal Server 代理验证

Portal Server 代理验证用代理用户 ID 来代替用户的个人 ID。当用户登录到门户服务 时, 门户服务将对用户的个人 ID 进行验证, 以确认其是否能够访问门户服务。但如果 已将门户桌面中的某些频道配置为代理验证,则门户服务使用代理用户 ID 来验证频道 服务,同时该用户的信息会出现在门户桌面的频道部分。

要设置门户服务代理验证,需要使用 Access Manager 控制台为每项服务均配置一个门 户 SSO 适配器,还要必须为每个用户帐户置备实现代理验证所必需的 LDAP 属性。

对于此评估解决方案,需要为样例门户桌面的邮件和日历频道设置代理验证。对于代理 帐户,需要使用相应服务的管理员帐户 : 对于邮件服务使用 admin 帐户,对于日历服务 使用 calmaster 帐户。为了实现这些服务,已对您的测试用户帐户进行了置备。

# 配置 Access Manager 单点登录

本节介绍如何配置评估解决方案的邮件和日历服务以实现 Access Manager SSO。

## 配置 Messaging Server 以实现 SSO

#### **1.** 将目录更改为 **Messaging Server** 所在的目录: 步骤

cd /opt/SUNWmsgsr/sbin

- **2.** 运行 **Messaging Server** 配置命令的以下变型:
	- **a. ./configutil -o local.webmail.sso.amnamingurl -v http://** *evaluation\_host***/amserver/namingservice**
	- **b. ./configutil -o local.webmail.sso.uwcenabled -v 1**
	- **c. ./configutil -o local.webmail.sso.uwclogouturl -v http://** *evaluation\_host***:80/uwc/base/UWCMain\?op=logout**
	- **d. ./configutil -o local.webmail.sso.uwcport -v 80**
	- **e. ./configutil -o local.webmail.sso.uwccontexturi -v "uwc"**

**<sup>104</sup>** Sun Java Enterprise System 2005Q1 部署示例系列:评估方案

- **f. ./configutil -o local.webmail.sso.amcookiename -v iPlanetDirectoryPro**
- **g. ./configutil -o local.webmail.sso.uwchome -v http://** *evaluation\_host***/uwc**
- **h. ./configutil -o service.http.allowadminproxy -v yes**
- **i. ./configutil -o service.http.ipsecurity -v no**
- **3.** 运行以下命令停止 **Messaging Server**:

./stop-msg

**4.** 运行以下命令重新启动 **Messaging Server**:

./start-msg

```
启动过程将显示一系列启动消息。此过程可能需要几分钟的时间。启动完成后,将显
示以下消息:
```
starting job-controller server

至此您便配置了 Messaging Server 以实现 SSO。

## ▼ 配置 Calendar Server 以实现 SSO

本节介绍如何配置 Calendar Server 以实现 SSO。

#### **1.** 将目录更改为 **Calendar Server** 的配置目录: 步骤

cd /opt/SUNWics5/cal/config

### **2.** 编辑 **ics.conf** 文件。

找到以下各参数,并进行所述的更改。在某些情况下,这意味着需要更改值并取消注 释行。而在其他情况下,只需取消注释行即可。

- **a.** 找到 **service.http.allowadminproxy**。将其值设置为 **yes**。
- **b.** 找到 **local.calendar.sso.amnamingurl**。取消注释该项,并将其值设置为 **http://***evaluation\_host* **:80/amserver/namingservice**。
- **c.** 找到 **local.calendar.sso.singlesignoff**。取消注释该项。将其值设置为 **yes**。
- **d.** 找到 **local.calendar.sso.amcoookiename**。取消注释该项。将其值设置为 **iPlanetDirectoryPro**。
- **e.** 找到 **local.calendar.sso.logname**。取消注释该项。将其值设置为 **am\_sso.log**。

第 8 章 • 配置和使用单点登录 **105**

- <span id="page-105-0"></span>**f.** 找到 **service.calendarsearch.ldap**。将其值设置为 **no**。
- **g.** 找到 **service.http.ipsecurity**。取消注释该项。将其值更改为 **n**。
- **h.** 找到 **caldb.serveralarms**。确认其值为 **1**。
- **i.** 找到 **caldb.serveralarms.dispatch**。确认其值为 **yes**。
- **j.** 找到 **caldb.serveralarms.url**。取消注释该项并确认其值为 **enp:///ics/customalarm**。
- **k.** 找到 **caldb.serveralarms.contenttype**。取消注释该项并将其值设置为 **text/calendar**。
- **l.** 找到 **caldb.serveralarms.dispatchtype**。确认其值为 **ens**。
- **3.** 保存并关闭 **ics.conf** 文件。
- **4.** 将目录更改为 **Calendar Server** 所在的目录:

cd /opt/SUNWics5/cal/sbin

**5.** 运行以下命令停止 **Calendar Server**:

./stop-cal

**6.** 运行以下命令重新启动 **Calendar Server**:

./start-cal

启动过程将显示一系列启动消息。此过程可能需要几分钟的时间。启动完成后,将显 示以下消息:

Calendar services were started.

至此您便配置了 Calendar Server 以实现 SSO。

# 配合使用 Communications Express 和 Access Manager 单点登录

本节介绍如何登录到 Communications Express 及如何使用单点登录验证访问配置了单 点登录的邮件和日历服务。

# ▼ 通过 SSO 登录到 Communications Express

#### **1.** 在 **Web** 浏览器中,登录到 **Communications Express**。请访问以下 **URL**: 步骤

http://*evaluation\_host*/uwc

将显示 Communications Express 授权页面。

- **2.** 以**"**测试用户**"**身份登录。键入下列值:
	- 用户名:**TestUser**
	- 密码:**password**

单击"登录"按钮。将显示 Communications Express 主窗口,"邮件"选项卡处于选中 状态,同时显示"测试用户"的名称及电子邮件地址 (test.user@examplecorp.com)。 从而核实了您是以"测试用户"身份登录的。

## **3.** 单击**"**撰写**"**。

将打开"新建邮件"窗口。

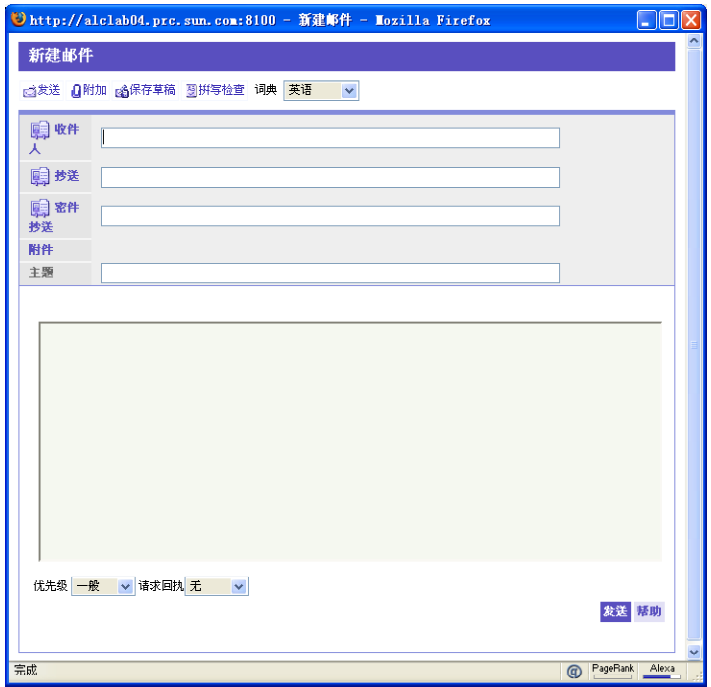

图 **8–1** "新建邮件"窗口

- **4.** 编写一封测试邮件。执行以下操作:
	- 在"收件人"文本字段中,键入 **test.user@examplecorp.com**。

第 8 章 • 配置和使用单点登录 **107**

- <span id="page-107-0"></span>■ 在"主题"文本字段中,键入 **Test Message**。
- 单击"纯文本"。
- 在邮件正文中,键入 **This is a test**。
- 单击"发送"。

"新建邮件"窗口将关闭。

- **5.** 单击**"**接收邮件**"**。 该测试邮件将显示在"测试用户"的收件箱中。
- **6.** 单击**"**日历**"**选项卡。 将显示"测试用户"的日历。
- **7.** 单击**"**新建事件**"**。 将显示"新建事件"窗口。
- **8.** 添加一个测试事件。执行以下操作:
	- 在"标题"文本字段中,键入 **Test Event**。
	- 在"日期"、"时间"和"持续时间"字段中,接受默认值。
	- 在"地点"文本字段中,键入 Test User's Office。
	- 单击"保存"。

"新建事件"窗口将关闭。该测试事件将显示在"测试用户"的日历中。

**9.** 这表明 **SSO** 有效,因为仅登录一次便能够访问邮件和日历两项服务。

## **10.** 单击**"**注销**"**。

至此您便配置了 Java ES 服务以实现单点登录,同时使用了单点登录验证,并使用了 单点登录来访问邮件和日历服务。

# 配置 Portal Server 代理验证

本节介绍如何配置显示在样例门户桌面中的样例邮件频道和样例日历频道,从而实现代 理验证。

# ▼ 配置门户日历频道以实现 SSO 适配器服务

要为样例门户日历频道启用代理验证,需要配置 SSO 适配器服务。您可以在 Identity Server 控制台中进行此配置。

## **1.** 请在 **Web** 浏览器中访问以下 **URL**: 步骤

http://*evaluation\_host*/amconsole/index.html
将显示 Access Manager 登录页面。

- <span id="page-108-0"></span>**2.** 键入用户名 **(amadmin)** 和密码 **(password)**。 单击"登录"。将显示 Access Manager 控制台窗口。
- **3.** 单击**"**服务配置**"**选项卡。

将显示"Access Manager 服务"。

**4.** 在左侧窗格中向下滚动。在**"Portal Server** 配置**"**下,找到**"SSO** 适配器**"**,然后单 击**"SSO** 适配器**"**名称后面的箭头符号。

右侧窗格将显示"SSO 适配器服务"属性。您会看到类似于图 8–2 的显示屏幕。

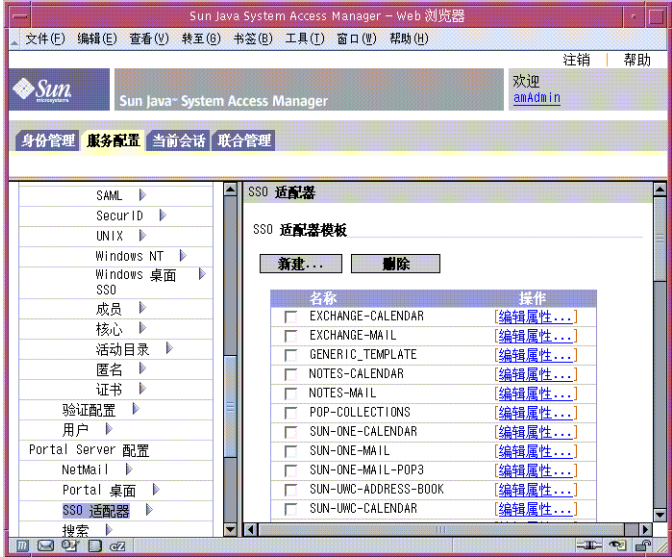

图 **8–2** SSO 适配器属性

- **5.** 编辑 **SUN-ONE-CALENDAR** 配置属性。执行以下操作:
	- **a.** 找到 **SSO** 适配器模板的列表。
	- **b.** 找到 **SUN-ONE-CALENDAR** 适配器模板对应的行。单击**"**编辑属性**"**。 右侧窗格将显示模板属性的详细信息。
- **6.** 找到 **host** 属性。选中它,然后单击**"**更改类型**"**。 右侧窗格将显示"编辑属性类型"屏幕。
- **7.** 将以下几个属性的值从 **"Merge"** 更改为 **"Default"**。执行以下操作:
	- **a.** 选择 **host** 属性。单击**"**移至默认**"**。
	- **b.** 选择 **port** 属性。单击**"**移至默认**"**。
- **c.** 选择 **clientPort** 属性。单击**"**移至默认**"**。 单击"保存"。将显示 SUN-ONE-CALENDAR 适配器属性的列表。
- **8.** 使用文本字段编辑以下属性的值:
	- **a.** 找到 **enableProxyAuth** 属性。将值更改为 **true**。
	- **b.** 找到 **proxyAdminUid** 属性。将值更改为 **calmaster**。
	- **c.** 找到 **proxyAdminPassword** 属性。将值更改为 **password**。
	- **d.** 找到 **host** 属性。将值更改为 *evaluation\_host*。
	- **e.** 找到 **port** 属性。将值更改为 **89**。
	- **f.** 找到 **clientPort** 属性。将值更改为 **89**。 单击"保存"应用所做更改。
- **9.** 在左侧窗格中,单击 **SSO** 适配器名称后面的箭头符号。 右侧窗格将显示"SSO 适配器服务"属性。您会看到类似于图 [8–2](#page-108-0) 的显示屏幕。
- **10.** 编辑 **SUN-UWC-CALENDAR** 配置属性。执行以下操作:
	- **a.** 找到 **SSO** 适配器模板的列表。
	- **b.** 找到 **SUN-UWC-CALENDAR** 模板对应的行。单击**"**编辑属性**"**。 右侧页面将显示 SUN-UWC-CALENDAR 属性的详细信息。
- **11.** 找到 **host** 属性。选中它,然后单击**"**更改类型**"**。 右侧窗格将显示"编辑属性类型"屏幕。
- **12.** 将以下几个属性的值从 **merge** 更改为 **default**:
	- **a.** 选择 **host** 属性。单击**"**移至默认**"**。
	- **b.** 选择 **port** 属性。单击**"**移至默认**"**。
	- **c.** 选择 **clientHost** 属性。单击**"**移至默认**"**。
	- **d.** 选择 **clientPort** 属性。单击**"**移至默认**"**。 单击"保存"。右侧窗格将重新显示 SSO 适配器属性的列表。

#### **13.** 使用文本字段编辑以下属性的值:

- **a.** 找到 **enableProxyAuth** 属性。将值更改为 **true**。
- **b.** 找到 **proxyAdminUid** 属性。将值更改为 **calmaster**。
- **c.** 找到 **proxyAdminPassword** 属性。将值更改为 **password**。
- **d.** 找到 **serverSSOEnabled** 属性。将值更改为 **true**。
- **110** Sun Java Enterprise System 2005Q1 部署示例系列:评估方案
- <span id="page-110-0"></span>**e.** 找到 **host** 属性。将值更改为 *evaluation\_host*。
- **f.** 找到 **port** 属性。将值更改为 **89**。
- **g.** 找到 **clientHost** 属性。将值更改为 *evaluation\_host*。
- **h.** 找到 **clientPort** 属性。将值更改为 **80**。
- **14.** 单击**"**保存**"**应用所做更改。

```
至此您便配置了门户日历频道以实现代理验证。在 Access Manager 控制台中,您要
继续进行操作。
```
# ▼ 配置门户邮件频道以实现 SSO 适配器服务

要为样例门户邮件频道启用代理验证,需要配置 SSO 适配器服务。您可以在 Access Manager 控制台中进行此配置。

- **1.** 在左侧窗格中,单击 **SSO** 适配器名称后面的箭头符号。 步骤 右侧窗格将显示"SSO 适配器服务"属性。您会看到类似于图 [8–2](#page-108-0) 的显示屏幕。
	- **2.** 编辑 **SUN-ONE-MAIL** 配置属性。执行以下操作:
		- **a.** 找到 **SSO** 适配器模板的列表。
		- **b.** 找到 **SUN-ONE-MAIL** 对应的行。单击**"**编辑属性**"**。 右侧页面将显示 SUN-ONE-MAIL 模板属性的详细信息。
	- **3.** 找到 **host** 属性。选中它,然后单击**"**更改类型**"**。 右侧窗格将显示"编辑属性类型"屏幕。
	- **4.** 将以下几个属性的值从 **merge** 更改为 **default**:
		- **a.** 选择 **host** 属性。单击**"**移至默认**"**。
		- **b.** 选择 **port** 属性。单击**"**移至默认**"**。
		- **c.** 选择 **smtpServer** 属性。单击**"**移至默认**"**。
		- **d.** 选择 **clientPort** 属性。单击**"**移至默认**"**。
		- **e.** 选择 **smtpPort** 属性。单击**"**移至默认**"**。
		- **f.** 选择 **domain** 属性。单击**"**移至默认**"**。 单击"保存"。右侧窗格将显示"SSO 适配器"属性的列表。
	- **5.** 使用文本字段编辑以下属性的值:
		- **a.** 找到 **enableProxyAuth** 属性。将值更改为 **true**。
- **b.** 找到 **proxyAdminUid** 属性。将值更改为 **admin**。
- **c.** 找到 **proxyAdminPassword** 属性。将值更改为 **password**。
- **d.** 找到 **host** 属性。将值更改为 *evaluation\_host*。
- **e.** 找到 **port** 属性。将值更改为 **143**。
- **f.** 找到 **smtpServer** 属性。将值更改为 *evaluation\_host*。
- **g.** 找到 **clientPort** 属性。将值更改为 **88**。
- **h.** 找到 **smtpPort** 属性。将值更改为 **25**。
- **i.** 找到 **domain** 属性。确认其为空白。
- **j.** 找到 **serverSSOENabled** 属性。将值更改为 **true**。
- **6.** 单击**"**保存**"**应用所做更改。
- **7.** 在左侧窗格中,单击 **SSO** 适配器名称后面的箭头符号。 右侧窗格将显示"SSO 适配器服务"属性。您会看到类似于图 [8–2](#page-108-0) 的显示屏幕。
- **8.** 编辑 **SUN-UWC-MAIL** 配置属性。执行以下操作:
	- **a.** 找到 **SSO** 适配器模板的列表。
	- **b.** 找到 **SUN-UWC-MAIL** 模板对应的行。单击**"**编辑属性**"**。 右侧页面将显示 SUN-UWC-MAIL 模板属性的详细信息。
- **9.** 找到 **host** 属性。选中它,然后单击**"**更改类型**"**。 右侧窗格将显示"编辑属性类型"屏幕。
- **10.** 将以下几个属性的值从 **merge** 更改为 **default**:
	- **a.** 选择 **host** 属性。单击**"**移至默认**"**。
	- **b.** 选择 **port** 属性。单击**"**移至默认**"**。
	- **c.** 选择 **smtpServer** 属性。单击**"**移至默认**"**。
	- **d.** 选择 **clientPort** 属性。单击**"**移至默认**"**。
	- **e.** 选择 **smtpPort** 属性。单击**"**移至默认**"**。
	- **f.** 选择 **domain** 属性。单击**"**移至默认**"**。 单击"保存"。右侧窗格将重新显示 SUNW-UWC-MAIL 适配器模板属性的列表。
- **11.** 使用文本字段编辑以下属性的值:
	- **a.** 找到 **enableProxyAuth** 属性。将值更改为 **true**。
- **112** Sun Java Enterprise System 2005Q1 部署示例系列:评估方案
- **b.** 找到 **proxyAdminUid** 属性。将值更改为 **admin**。
- **c.** 找到 **proxyAdminPassword** 属性。将值更改为 **password**。
- **d.** 找到 **host** 属性。将值更改为 *evaluation\_host*。
- **e.** 找到 **port** 属性。将值更改为 **143**。
- **f.** 找到 **smtpServer** 属性。将值更改为 *evaluation\_host*。
- **g.** 找到 **clientPort** 属性。将值更改为 **88**。
- **h.** 找到 **smtpPort** 属性。将值更改为 **25**。
- **i.** 找到 **domain** 属性。确认其为空白
- **j.** 找到 **serverSSOENabled** 属性。将值更改为 **true**。
- **12.** 单击**"**保存**"**应用所做更改。
- **13.** 使用命令行将目录更改为 **Web Server** 所在的目录:

cd /opt/SUNWwbsvr/https-*evaluation\_host*

**14.** 运行以下命令重新启动 **Web Server**:

```
./stop; ./start
```
启动过程将显示一系列启动消息。此过程可能需要几分钟的时间。启动完成后,将显 示以下消息:

startup: server started successfully

重新启动 Web Server 会重新启动 Portal Server 并应用所做的所有配置更改。

## ▼ 配置门户桌面以实现代理验证

- **1.** 返回到 **Access Manager** 控制台。单击**"**身份管理**"**选项卡。 步骤
	- **2.** 在**"**查看**"**下拉菜单中选择**"**服务**"**。 左侧窗格将显示服务列表。
	- **3.** 在左侧窗格中找到**"Portal** 桌面**"**服务。单击箭头。 右侧窗格将显示"Portal 桌面"设置。
	- **4.** 在右侧窗格中,单击**"**管理通道和容器**"**。 右侧窗格将显示门户桌面通道列表。
	- **5.** 在右侧窗格中,找到 **MyFrontPageTabPanelContainer**。单击它。(不要单击**"**编辑 属性**"**。)

右侧窗格将显示 MyFrontPageTabPanelContainer 频道属性。

第 8 章 • 配置和使用单点登录 **113**

- **6.** 在右侧窗格中,找到**"**准备使用**"**列表。
- **7.** 将 **UWCMail** 和 **UWCCalendar** 频道从**"**准备使用**"**列表移至**"**最终用户可在内容页上 使用**"**列表。
	- **a.** 选择 **UWCMail**。
	- **b.** 单击**"**添加**..."**。 UWCMail 将移至"最终用户可在内容页上使用"列表。
	- **c.** 选择 **UWCCalendar**。
	- **d.** 单击**"**添加**..."**。 UWCCalendar 将移至"最终用户可在内容页上使用"列表。
- **8.** 将 **UWCMail** 和 **UWCCalendar** 频道从**"**最终用户可在内容页上使用**"**列表移至**"**入口 桌面上可见**"**列表。
	- **a.** 选择 **UWCMail**。
	- **b.** 单击**"**添加**..."**。 UWCMail 将移至"入口桌面上可见"列表。
	- **c.** 选择 **UWCCalendar**。
	- **d.** 单击**"**添加**..."**。 UWCCalendar 将移至"入口桌面上可见"列表。
- **9.** 将 **Mail** 和 **Calendar** 频道从**"**入口桌面上可见**"**列表移至**"**最终用户可在内容页上使 用**"**列表。
	- **a.** 选择 **Mail**。
	- **b.** 单击**"**删除**"**。 Mail 将移至"最终用户可在内容页上使用"列表。
	- **c.** 选择 **Calendar**。
	- **d.** 单击**"**删除**"**。

Calendar 将移至"最终用户可在内容页上使用"列表。

- **10.** 将 **Mail** 和 **Calendar** 频道从**"**最终用户可在内容页上使用**"**列表移至**"**准备使用**"**列 表。
	- **a.** 选择 **Mail**。
	- **b.** 单击**"**删除**"**。 Mail 将移至"准备使用"列表。
	- **c.** 选择 **Calendar**。
- **114** Sun Java Enterprise System 2005Q1 部署示例系列:评估方案

**d.** 单击**"**删除**"**。

Calendar 将移至"准备使用"列表。

- **11.** 单击**"**保存**"**。
- **12.** 在右侧窗格中,单击**"**顶部**"**。

将重新显示容器频道列表。

**13.** 在右侧窗格中,找到 **JSPNativeContainer** 频道。单击它。(不要单击**"**编辑属 性**"**。)

右侧窗格将显示 JSPNativeContainer 频道属性。

- **14.** 在右侧窗格中,找到**"**准备使用**"**列表。
- **15.** 将 **UWCMail** 和 **UWCCalendar** 频道从**"**准备使用**"**列表移至**"**最终用户可在内容页上 使用**"**列表。
	- **a.** 选择 **UWCMail**。
	- **b.** 单击**"**添加**..."**。 UWCMail 将移至"最终用户可在内容页上使用"列表。
	- **c.** 选择 **UWCCalendar**。
	- **d.** 单击**"**添加**..."**。

UWCCalendar 将移至"最终用户可在内容页上使用"列表。

- **16.** 将 **UWCMail** 和 **UWCCalendar** 频道从**"**最终用户可在内容页上使用**"**列表移至**"**入口 桌面上可见**"**列表。
	- **a.** 选择 **UWCMail**。
	- **b.** 单击**"**添加**..."**。 UWCMail 将移至"入口桌面上可见"列表。
	- **c.** 选择 **UWCCalendar**。
	- **d.** 单击**"**添加**..."**。 UWCCalendar 将移至"入口桌面上可见"列表。
- **17.** 将 **Mail** 和 **Calendar** 频道从**"**入口桌面上可见**"**列表移至**"**最终用户可在内容页上使 用**"**列表。
	- **a.** 选择 **Mail**。
	- **b.** 单击**"**删除**"**。 Mail 将移至"最终用户可在内容页上使用"列表。
	- **c.** 选择 **Calendar**。

**d.** 单击**"**删除**"**。

Calendar 将移至"最终用户可在内容页上使用"列表。

- **18.** 将 **Mail** 和 **Calendar** 频道从**"**最终用户可在内容页上使用**"**列表移至**"**准备使用**"**列 表。
	- **a.** 选择 **Mail**。
	- **b.** 单击**"**删除**"**。 Mail 将移至"准备使用"列表。
	- **c.** 选择 **Calendar**。
	- **d.** 单击**"**删除**"**。 Calendar 将移至"准备使用"列表。
- **19.** 单击**"**保存**"**。
- **20.** 在右侧窗格中,单击**"**顶部**"**。 将重新显示容器频道列表。
- **21.** 在右侧窗格中,找到 **JSPRenderingContainer** 频道。单击它。(不要单击**"**编辑属 性**"**。)

右侧窗格将显示 JSPRenderingContainer 频道属性。

- **22.** 在右侧窗格中,找到**"**准备使用**"**列表。
- **23.** 将 **UWCMail** 和 **UWCCalendar** 频道从**"**准备使用**"**列表移至**"**最终用户可在内容页上 使用**"**列表。
	- **a.** 选择 **UWCMail**。
	- **b.** 单击**"**添加**..."**。 UWCMail 将移至"最终用户可在内容页上使用"列表。
	- **c.** 选择 **UWCCalendar**。
	- **d.** 单击**"**添加**..."**。 UWCCalendar 将移至"最终用户可在内容页上使用"列表。
- **24.** 将 **UWCMail** 和 **UWCCalendar** 频道从**"**最终用户可在内容页上使用**"**列表移至**"**入口 桌面上可见**"**列表。
	- **a.** 选择 **UWCMail**。
	- **b.** 单击**"**添加**..."**。 UWCMail 将移至"入口桌面上可见"列表。
	- **c.** 选择 **UWCCalendar**。
- **116** Sun Java Enterprise System 2005Q1 部署示例系列:评估方案

<span id="page-116-0"></span>**d.** 单击**"**添加**..."**。

UWCCalendar 将移至"入口桌面上可见"列表。

- **25.** 将 **Mail** 和 **Calendar** 频道从**"**入口桌面上可见**"**列表移至**"**最终用户可在内容页上使 用**"**列表。
	- **a.** 选择 **Mail**。
	- **b.** 单击**"**删除**"**。 Mail 将移至"最终用户可在内容页上使用"列表。
	- **c.** 选择 **Calendar**。
	- **d.** 单击**"**删除**"**。 Calendar 将移至"最终用户可在内容页上使用"列表。
- **26.** 将 **Mail** 和 **Calendar** 频道从**"**最终用户可在内容页上使用**"**列表移至**"**准备使用**"**列 表。
	- **a.** 选择 **Mail**。
	- **b.** 单击**"**删除**"**。 Mail 将移至"准备使用"列表。
	- **c.** 选择 **Calendar**。
	- **d.** 单击**"**删除**"**。 Calendar 将移至"准备使用"列表。
- **27.** 单击**"**保存**"**。
- **28.** 单击窗口右上角的**"**注销**"**。

# ▼ 配置 Messaging Server 以实现代理验证

要配置 Messaging Server 以实现代理验证,需要在命令行中运行配置命令。

#### **1.** 将目录更改为 **Messaging Server** 所在的目录: 步骤

cd /opt/SUNWmsgsr/sbin

**2.** 运行以下命令配置 **Messaging Server**:

./configutil -o store.admins admin

此命令允许管理员用户 ID 管理 Messaging Server 消息存储并访问用户邮箱。

**3.** 运行以下命令切换到邮件服务器根目录:

su mailsrv

#### 第 8 章 • 配置和使用单点登录 **117**

<span id="page-117-0"></span>**4.** 运行以下命令配置 **Messaging Server**:

./configutil -o service.http.allowadminproxy -v yes

此命令允许 Messaging Server 验证代理帐户。

**5.** 运行以下命令退出邮件服务器根目录:

exit

**6.** 运行以下命令停止 **Messaging Server**。

./stop-msg

**7.** 运行以下命令重新启动 **Messaging Server**。

./start-msg

启动过程将显示一系列启动消息。此过程可能需要几分钟的时间。启动完成后,将显 示以下消息:

starting job-controller server

至此您便配置了 Messaging Server 以接受代理验证。

## - 配置 Calendar Server 以实现代理验证

要配置 Calendar Server 以接受代理验证, 需要使用文本编辑器编辑 Calendar Server 配 置文件。此外,还要在命令行中运行配置命令。

#### **1.** 将目录更改为 **Calendar Server** 所在的目录: 步骤

cd /etc/opt/SUNWics5/config

**2.** 在文本编辑器中打开 **ics.conf** 文件。

找到以下各属性,并进行所述的更改。在某些情况下,这意味着需要更改值和取消注 释行。而在其他情况下,只需取消注释行即可。

**a.** 找到 **service.http.allowadminproxy** 属性。确认它未被注释。确保其值被 设置为 **yes**:

service.http.allowadminproxy="yes"

**b.** 找到 **service.admin.calmaster.cred** 属性。确认它未被注释。确保其值被 设置为 **password**。

service.admin.calmaster.cred="password"

**c.** 找到 **service.admin.calmaster.userid** 属性。确认它未被注释。确保其值 被设置为 **calmaster**:

service.admin.calmaster.userid="calmaster"

- **d.** 保存并关闭 **ics.conf** 文件。
- **118** Sun Java Enterprise System 2005Q1 部署示例系列:评估方案

**3.** 将目录更改为 **Calendar Server** 所在的目录。

cd /opt/SUNWics5/cal/sbin

**4.** 运行以下命令停止 **Calendar Server**。

./stop-cal

**5.** 运行以下命令重新启动 **Calendar Server**。

./start-cal

启动过程将显示一系列启动消息。此过程可能需要几分钟的时间。启动完成后,将显 示以下消息:

Calendar services were started.

至此您便配置了 Calendar Server 以实现代理验证。

# 配合使用门户桌面和代理验证

在本节中,您将登录到门户桌面并使用代理验证直接从该门户桌面打开 Messenger Express 和 Calendar Express 界面。

## ▼ 使用代理验证功能

**1.** 请在 **Web** 浏览器中访问以下 **URL**: 步骤

http://*evaluation\_host*/portal/dt

此时将显示样例门户桌面。

- **2.** 使用**"**成员登录**"**字段登录。键入下列值:
	- 用户名:**TestUser**
	- 密码:**password**

单击"登录"。门户桌面日历和邮件频道将显示 TestUser 的邮件和日历信息。您会看 到类似于下图的显示屏幕。

<span id="page-119-0"></span>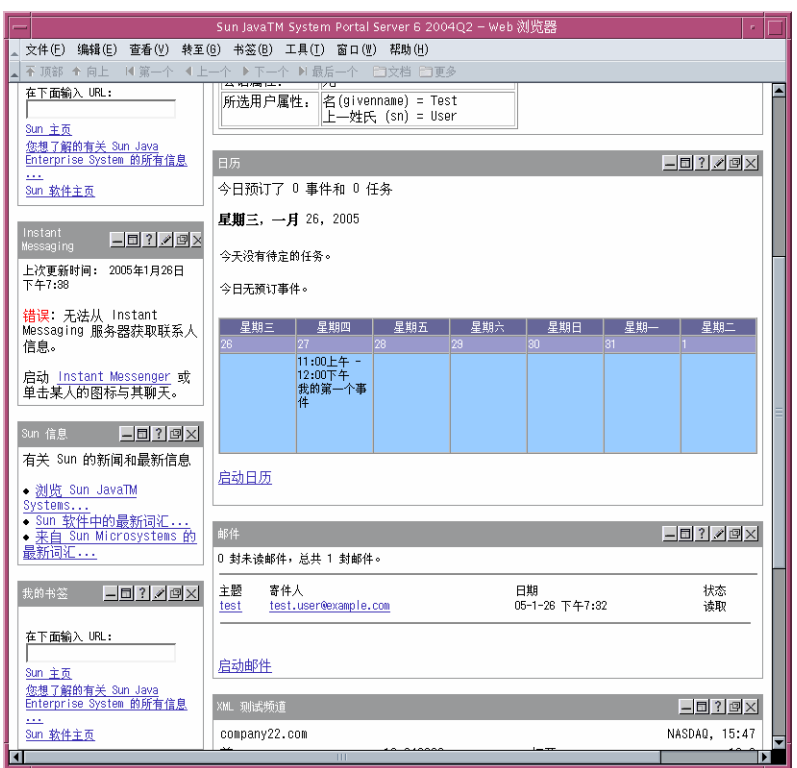

图 **8–3** 显示邮件和日历频道的门户桌面

#### **3.** 请注意日历和邮件频道此时将显示信息。

**4.** 单击**"**启动日历**"**。

此时会显示 Calender Express 主窗口。从而核实了已为 Calendar Server 正确配置了 代理验证。

**5.** 单击**"**启动邮件**"**。

此时会显示 Messenger Express 主窗口。从而核实了已为 Messaging Server 正确配 置了代理验证。

**6.** 单击**"**注销**"**。

至此您便完成了评估方案。您可以继续试用评估部署的其他功能。

# <span id="page-120-0"></span>卸载组件

完成评估后,可使用 Java Enterprise System 卸载程序删除已安装的组件。可在 /var/sadm/prod/entsys 中找到卸载程序。

# ▼ 卸载 Java Enterprise System 组件

#### 步骤 1. 将目录更改为卸载程序所在的目录:

cd /var/sadm/prod/entsys

**2.** 运行以下命令启动卸载程序:

./uninstall

**3.** 回答卸载程序提示,以指定要卸载的组件。

有关使用卸载程序的完整说明,请参见 Java Enterprise System 安装指南,您可从 <http://docs.sun.com/doc/819-3315> 找到该书的联机版本。

Sun Java Enterprise System 2005Q1 部署示例系列:评估方案

# 索引

#### **A**

Administration Server Server Console 界面, [60](#page-59-0) 安装设置针对, [54](#page-53-0) 管理 Directory Server, [60](#page-59-0) 启动, [60](#page-59-0)

#### **C**

Calendar Express 从门户桌面访问, [120](#page-119-0) 登录到, [79-80](#page-78-0) Calendar Server 创建实例, [76-79,](#page-75-0) [80-84](#page-79-0) 配置代理验证, [118-119](#page-117-0) 配置单点登录, [105](#page-104-0) 与 Directory Server 进行交互操作, [65](#page-64-0) 在逻辑体系结构中, [21](#page-20-0)

#### **D**

Directory Server Sun ONE LDAP 模式, [67](#page-66-0) 安装值针对, [53,](#page-52-0) [54](#page-53-0) 默认实例, [60](#page-59-0) 配置, [65](#page-64-0) 启动, [60](#page-59-0) 通过 Administration Server 进行管理, [60](#page-59-0) 在逻辑体系结构中, [21](#page-20-0) Directory Server Preparation Tool, [65](#page-64-0)

## **E**

evaluation\_domain, 定义的, [47](#page-46-0) evaluation\_host, 定义的, [47](#page-46-0)

## **I**

Identity Server 安装设置针对, [55](#page-54-0) 登录, [63](#page-62-0) 管理控制台, [63](#page-62-0) 默认实例, [63](#page-62-0) 在 Web Server 中运行, [63](#page-62-0) 在逻辑体系结构中, [21](#page-20-0)

#### **M**

Messaging Server 创建实例, [68,](#page-67-0) [75,](#page-74-0) [80](#page-79-0) 和 Messenger Express, [68,](#page-67-0) [85](#page-84-0) 配置, [68,](#page-67-0) [75,](#page-74-0) [80](#page-79-0) 配置代理验证, [117-118](#page-116-0) 配置单点登录, [104](#page-103-0) 启动, [72,](#page-71-0) [91](#page-90-0) 停止, [72,](#page-71-0) [91](#page-90-0) 与 Directory Server 进行交互操作, [65](#page-64-0) 在逻辑体系结构中, [21](#page-20-0) Messenger Express 安装, [68,](#page-67-0) [85](#page-84-0)

#### **P**

Portal Server 安装值针对, [56](#page-55-0) 默认实例, [65](#page-64-0) 样例门户, [56](#page-55-0) 在逻辑体系结构中, [21](#page-20-0)

### **S**

Server Console 查看目录树, [61,](#page-60-0) [72](#page-71-0) 启动, [60,](#page-59-0) [72](#page-71-0) Sun ONE LDAP 模式, [67](#page-66-0)

### **W**

Web Server 安装值针对, [52](#page-51-0) 启动, [63](#page-62-0) 在逻辑体系结构中, [21](#page-20-0)

#### 安

安装程序 默认值, [51](#page-50-0) 配置模式, [51](#page-50-0) 启动, [48](#page-47-0) 日志文件, [58](#page-57-0) 升级共享组件, [57](#page-56-0) 通用服务器设置, [51](#page-50-0) 选择组件, [49](#page-48-0) 样例门户安装, [56](#page-55-0) 安装要求, [45](#page-44-0)

#### 部

部署方案 逻辑体系结构, [20](#page-19-0) 系统要求, [21](#page-20-0) 部署体系结构 关于, [23](#page-22-0) 实现, [25,](#page-24-0) [29,](#page-28-0) [39](#page-38-0)

代

代理验证 配置 Calendar Server, [118-119](#page-117-0) 配置 Messaging Server, [117-118](#page-116-0) 配置门户频道, [108](#page-107-0) 配置邮件频道, [111](#page-110-0)

#### 单

单点登录 定义的, [103](#page-102-0) 配置 Calendar Server, [105](#page-104-0) 配置 Messaging Server, [104](#page-103-0)

## 逻

逻辑体系结构, [20](#page-19-0)

#### 门 门户桌面, 登录到, [65](#page-64-0)

#### 密

密码 LDAP, [55](#page-54-0) 默认值针对, [51](#page-50-0)

#### 目 目录树 在 Server Console 中进行查看, [61,](#page-60-0) [72](#page-71-0)

日 日志文件, [57-58,](#page-56-0) [58](#page-57-0)

#### 使

使用案例, 列出, [18](#page-17-0)

**124** Sun Java Enterprise System 2005Q1 部署示例系列:评估方案

体

体系结构 部署, [23](#page-22-0) 逻辑, [20](#page-19-0)

最 最终用户, 置备, [93](#page-92-0)

### 添

添加用户数据, [100](#page-99-0)

## 通

通用服务器设置, [51](#page-50-0)

### 系

系统组件 Java Enterprise System, [17](#page-16-0) 部署体系结构, [23](#page-22-0) 选择, [49](#page-48-0) 在逻辑体系结构中, [20](#page-19-0)

#### 卸

卸载程序, [121](#page-120-0)

#### 用

用户置备, [100](#page-99-0)

## 置

置备最终用户, [93,](#page-92-0) [100](#page-99-0)

#### 组

组织, 在目录树中, [73](#page-72-0)

Sun Java Enterprise System 2005Q1 部署示例系列:评估方案